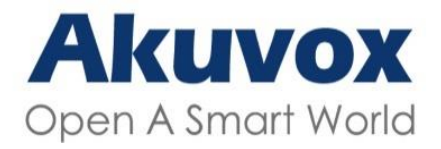

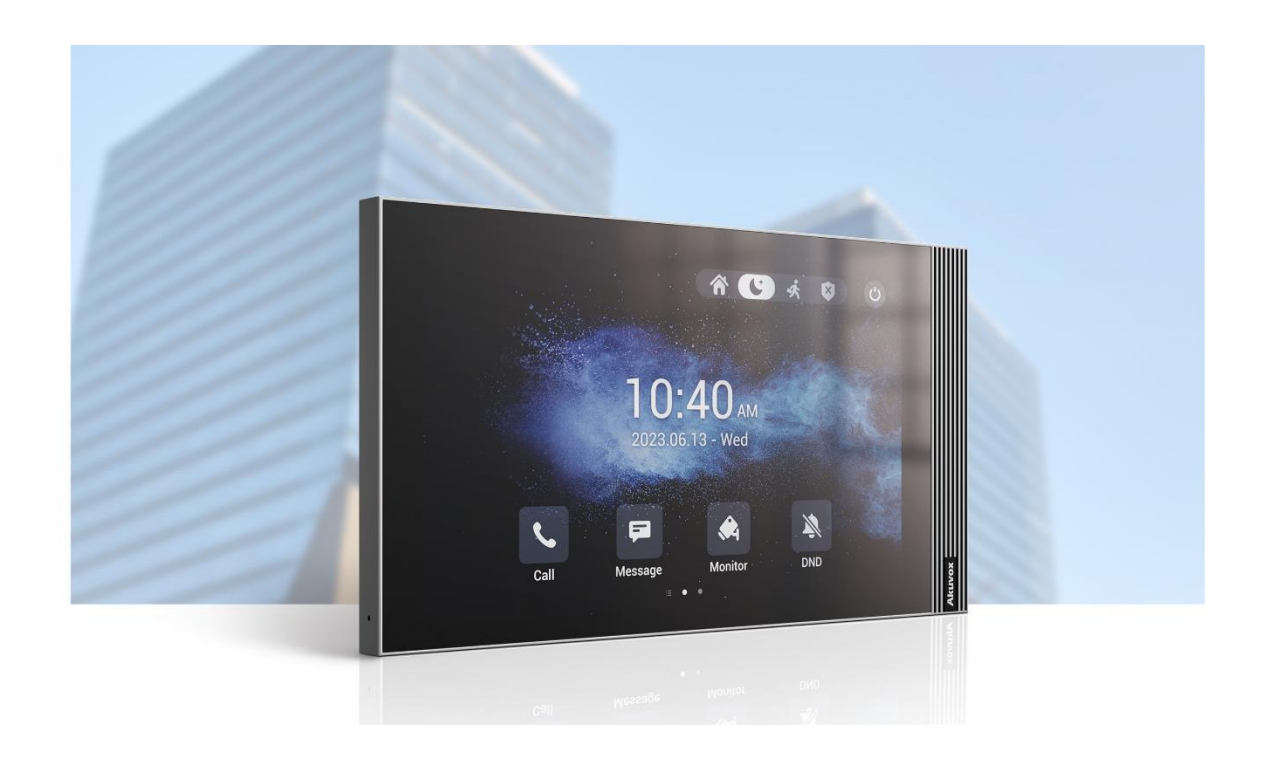

# **AKUVOX S562 VNITŘNÍ MONITOR** Administrátorský návod

Děkujeme, že jste si vybrali vnitřní monitor Akuvox řady S562. Tato příručka je určena pro správce, kteří potřebují správně nakonfigurovat vnitřní monitor.

Tato příručka je napsána na základě verze firmwaru: 562.30.10.115 a poskytuje veškeré konfigurace funkcí a vlastností vnitřního monitoru řady S562. Navštivte prosím fórum Akuvox nebo se obraťte na technickou podporu pro jakékoli nové informace nebo nejnovější firmware.

# **Přehled produktu**

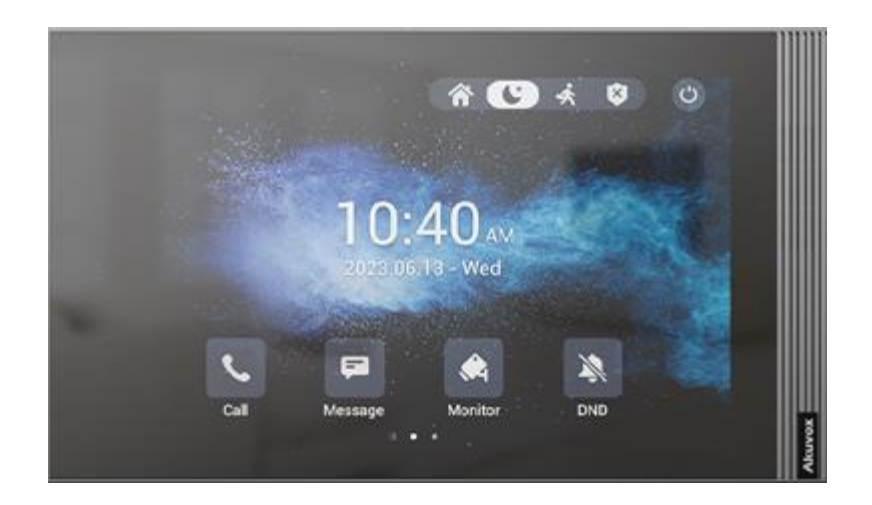

Akuvox S562 je SIP dotykový vnitřní monitor. Lze jej připojit k interkomu Akuvox pro audio/video komunikaci, odemykání a monitorování. Obyvatelé mohou komunikovat s návštěvníky prostřednictvím audio/video hovorů a podporuje odemykání dveří na dálku. Řada S562 se často používá ve scénářích, jako jsou vily, bytové komplexy, systémy domácí automatizace a moderní interiéry.

# **Specifikace modelu**

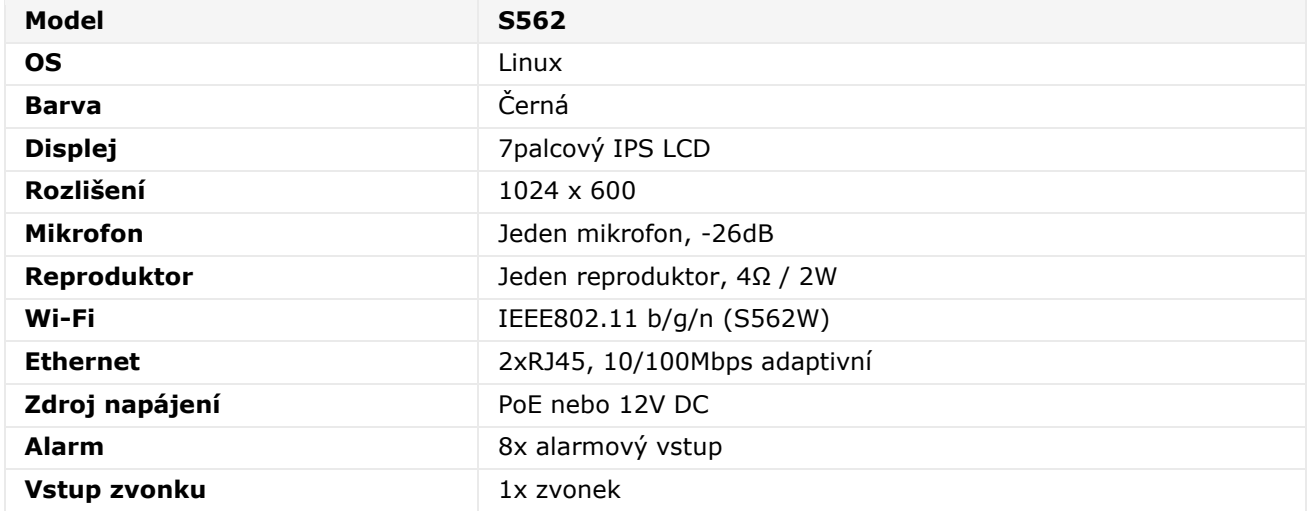

# **Úvod do konfiguračního menu**

- **Stav**: Tato část vám poskytuje základní informace, jako jsou informace o produktu, informace o síti, informace o účtu atd.
- **Účet** Tato část se týká SIP účtu, SIP serveru, proxy serveru, typu transportního protokolu, audio a video kodeku, DTMF, časovače relace, NAT, uživatelského agenta atd.
- **Síť**: Tato část se zabývá především nastavením DHCP a statickou IP, nastavením RTP portu, nasazením zařízení atd.
- **Zařízení**: Tato sekce zahrnuje čas, jazyk, funkci volání, NTP, nastavení zobrazení, zvuk, multicast, relé, APP třetí strany, interkom, reléový monitor, ovládání výtahu atd.
- **Kontakty**: Tato část umožňuje uživateli konfigurovat místní seznam kontaktů uložený v zařízení a kontrolovat protokoly hovorů.
- **Upgrade**: Tato část pokrývá aktualizaci firmwaru, resetování a restartování zařízení, snímky obrazovky, automatické poskytování konfiguračních souborů a PCAP.
- **Zabezpečení**: Tato část je určena pro úpravu hesla, stav účtu a konfiguraci časového limitu relace, klientský certifikát a také umístění služby.
- **Nastavení**: Tato část obsahuje nastavení RTSP, hlasového asistenta a přizpůsobení jasu.
- **Zastřežení**: Tato část pokrývá konfiguraci včetně nastavení aktivační zóny, režimu zastřežení, kódu odjištění a akce poplachu.

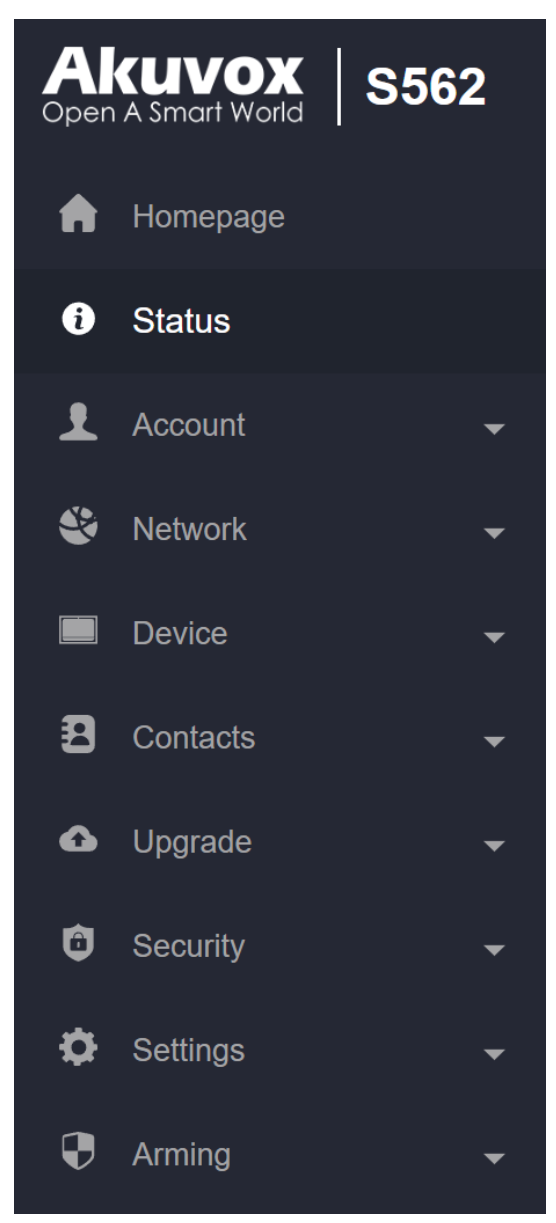

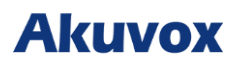

# **Přístup k zařízení**

K nastavení vnitřního monitoru Akuvox lze přistupovat buď přímo na displeji zařízení, nebo na webovém rozhraní.

# **Výběr sítě při spuštění zařízení**

Při prvním spuštění vnitřního monitoru řady S562 je třeba provést spouštěcí inicializaci, která zahrnuje řadu nastavení, jako je jazyk, časové pásmo a režim síťového připojení. Čas, jazyk a nastavení související se sítí můžete také nastavit později.

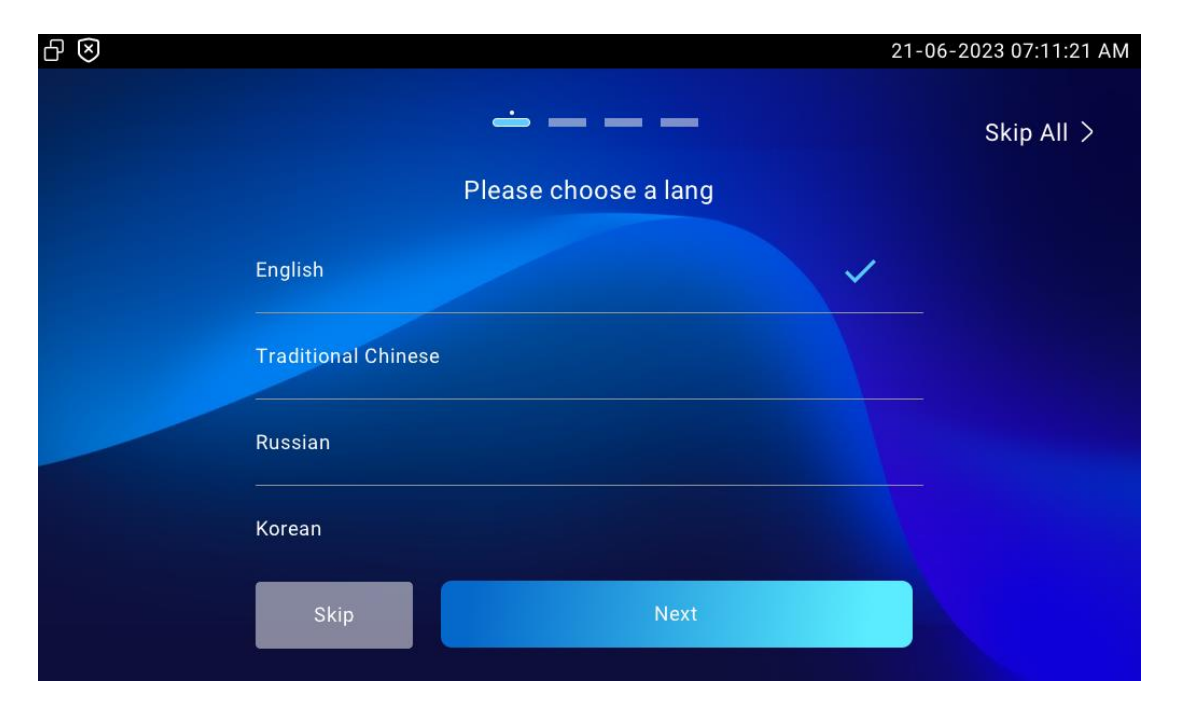

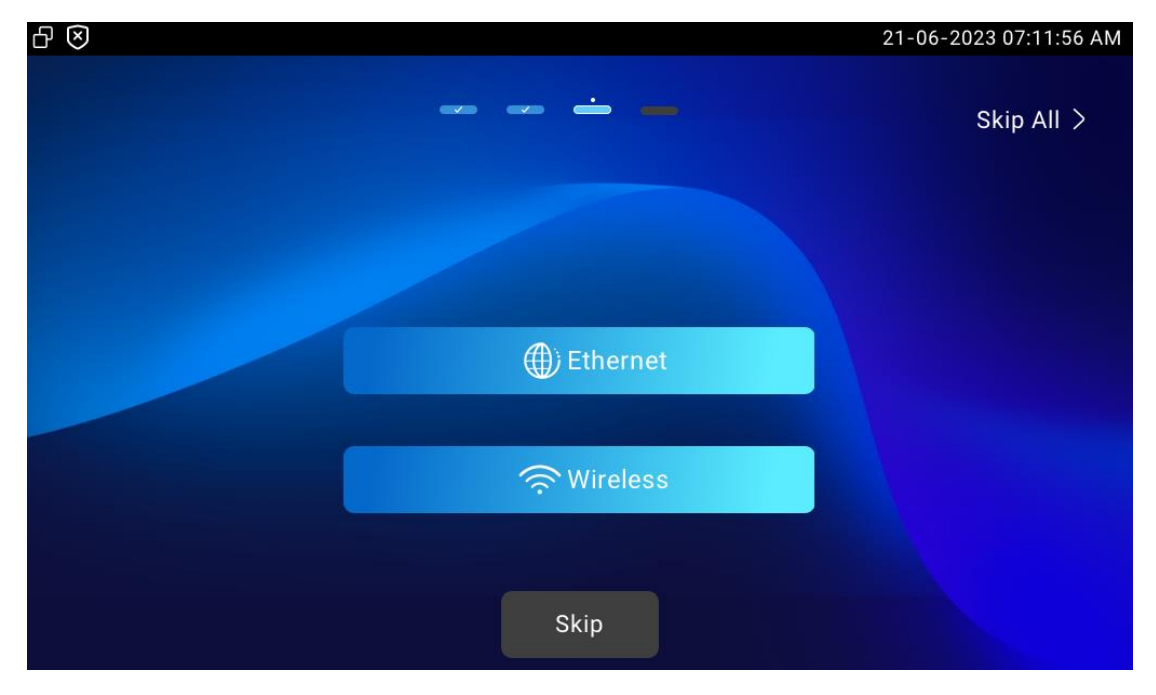

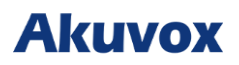

## **Výběr typu domovské obrazovky zařízení**

Vnitřní monitor Akuvox podporuje dva různé režimy zobrazení domovské obrazovky: **Class ic** a **Seznam hovorů.**

Typ domovské obrazovky můžete vybrat na úvodní obrazovce nebo jej později nakonfigurovat na webovém rozhraní zařízení **Zařízení > Nastavení zobrazení**

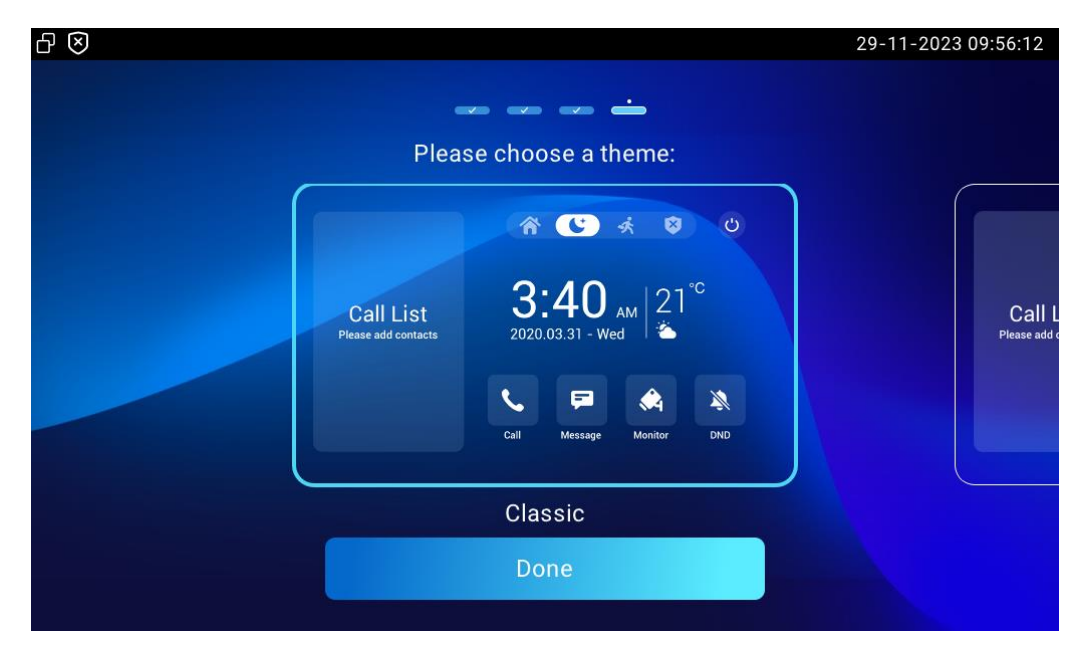

# **Otevřete Nastavení zařízení na zařízení**

## **Přístup k základnímu nastavení zařízení**

Máte přístup k základním a pokročilým nastavením zařízení a konfigurujete různé funkce podle potřeby. Chcete-li získat přístup k základním nastavením zařízení, přejeďte prstem na domovské obrazovce doleva a klepněte na ikonu **o.** Můžete zkontrolovat základní informace, jako je MAC, firmware atd.

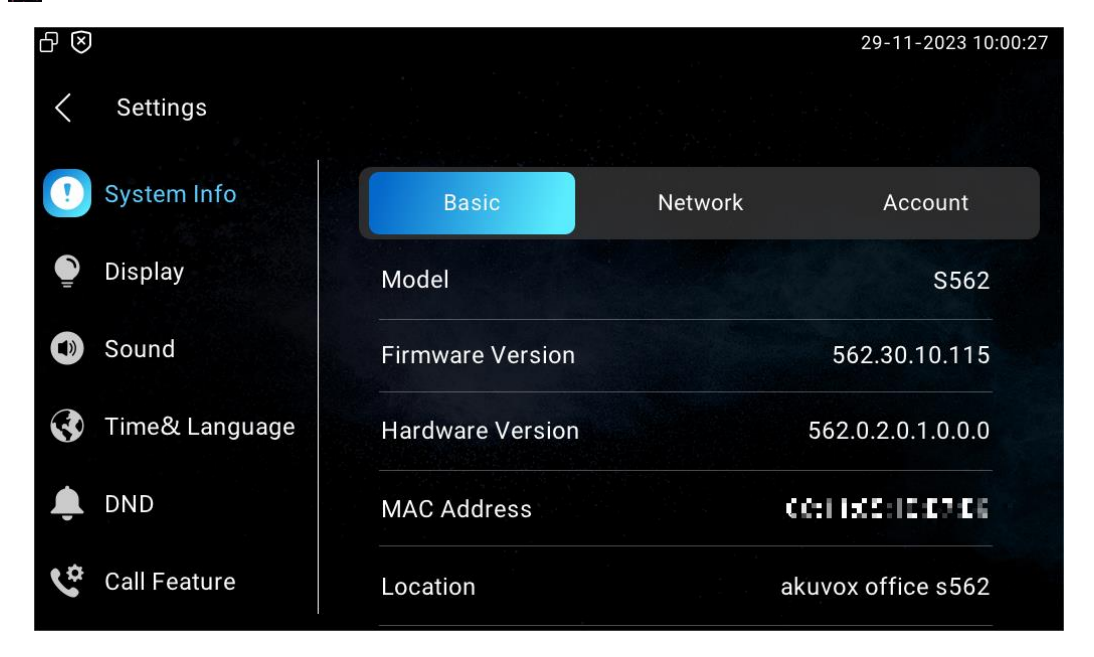

# **Přístup k pokročilému nastavení zařízení**

Chcete-li získat přístup k rozšířeným nastavením, stiskněte a potom klepněte na **Pokročilá nastavení**. Stisknutím výchozího hesla **123456** zadejte pokročilá nastavení.

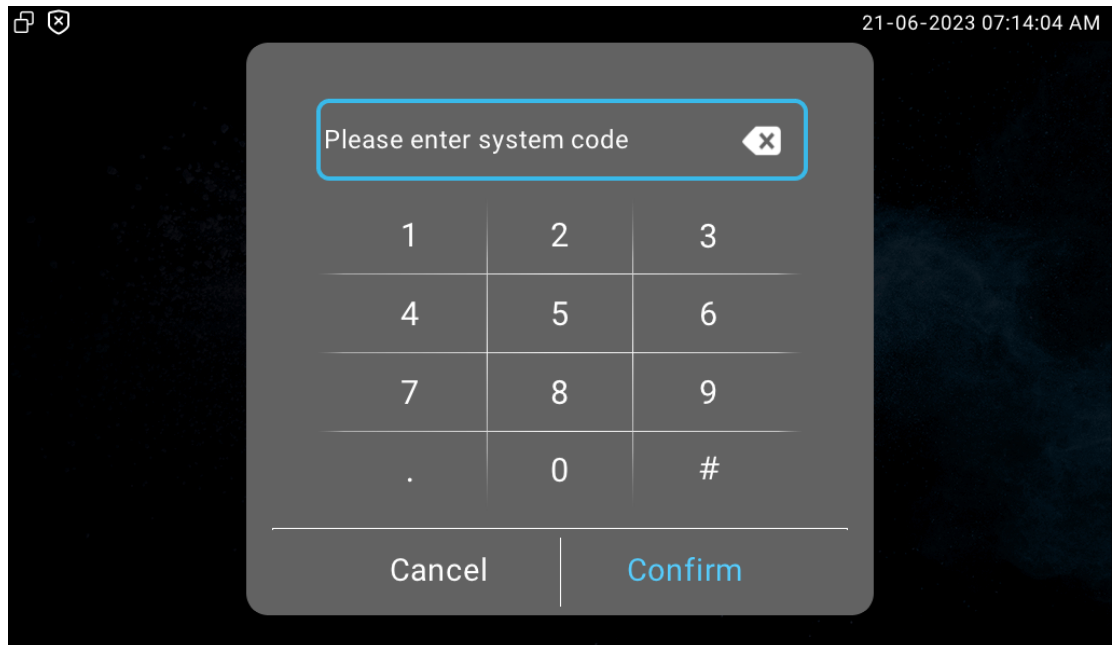

## **Otevřete Nastavení zařízení na webovém rozhraní**

Můžete také zadat IP adresu zařízení do webového prohlížeče, abyste se mohli přihlásit do webového rozhraní zařízení, kde můžete konfigurovat a upravovat parametry atd.

Chcete-li zkontrolovat adresu IP, přejděte na obrazovku **Nastavení zařízení > Systémové informace > Síť.** Zařízení můžete také vyhledat pomocí IP skeneru, který dokáže prohledat všechna zařízení ve stejné LAN.

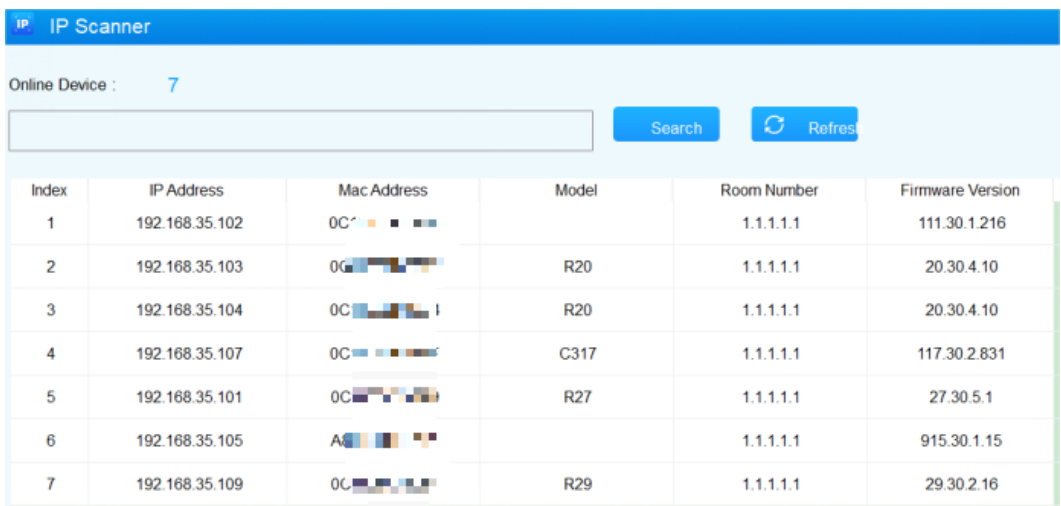

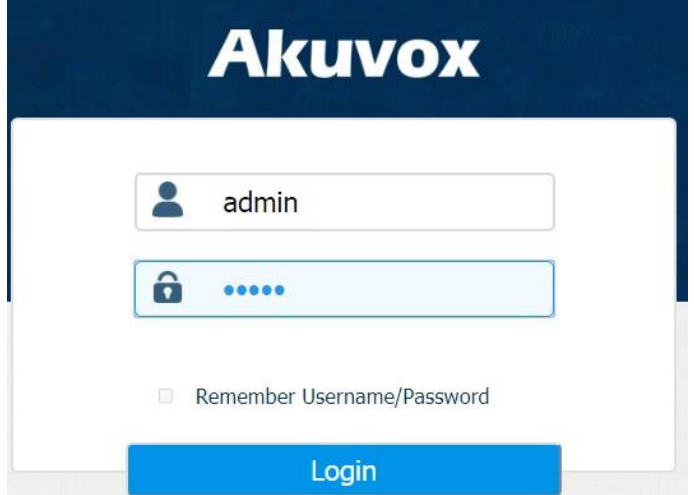

#### **Poznámka**

- Stáhněte si IP skener: **<https://knowledge.akuvox.com/docs/akuvox-ip-scanner?highlight=IP>**
- Viz podrobný průvodce: **[https://knowledge.akuvox.com/v1/docs/en/how-to-obtain-ip-address-via-ip](https://knowledge.akuvox.com/v1/docs/en/how-to-obtain-ip-address-via-ip-scanner?highlight=IP%20Scanner)[scanner?highlight=IP%20Scanner](https://knowledge.akuvox.com/v1/docs/en/how-to-obtain-ip-address-via-ip-scanner?highlight=IP%20Scanner)**
- Důrazně doporučujeme prohlížeč Google Chrome.
- Počáteční **uživatelské jméno a heslo je admin,** rozlišujte malá a velká písmena.

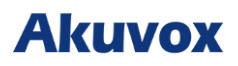

# **Nastavení jazyka a času**

# **Nastavení jazyka**

Nastavte jazyk během počátečního nastavení zařízení, později prostřednictvím zařízení nebo webového rozhraní podle vašich preferencí.

## **Nastavení jazyka na zařízení**

Chcete-li vybrat požadovaný jazyk, přejděte na obrazovku **Nastavení > Čas a jazyk.**

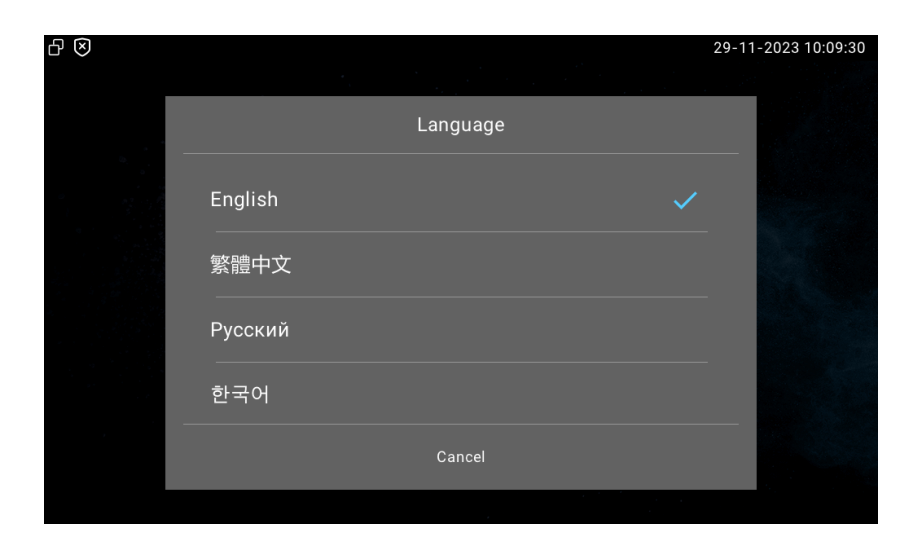

## **Nastavení jazyka na webovém rozhraní**

V pravém horním rohu můžete vybrat jazyk webu zařízení.

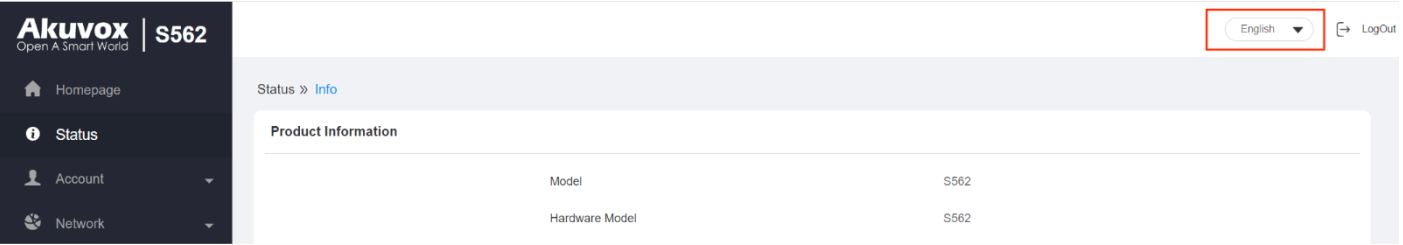

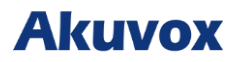

### **Nastavení času**

Nastavení času, včetně časového pásma, formátu data a času a dalších, lze konfigurovat buď na zařízení nebo na webovém rozhraní.

# **Nastavení času na zařízení**

Nastavení času na obrazovce **Nastavení > Čas a jazyk.**

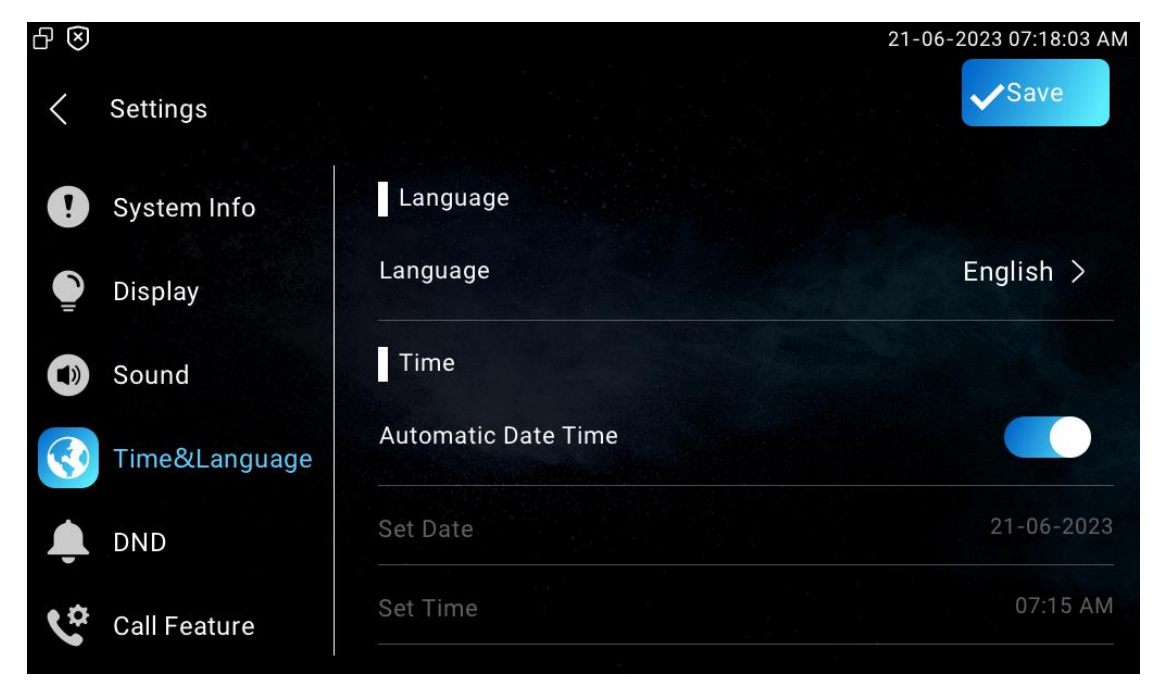

- **Automatické datum a čas**: ve výchozím nastavení je automatické datum zapnuto, což umožňuje automatické nastavení data a času a synchronizaci s výchozí časovou zónou a serverem Network Time Protocol (NTP). Můžete jej také nastavit ručně vypnutím automatického data, poté zadejte požadovaný čas a datum a stisknutím záložky Uložit nastavení uložte.
- **Časové pásmo**: konkrétní časové pásmo vybrané v závislosti na tom, kde se zařízení používá. Výchozí časové pásmo je GMT+0:00.
- **Formát času**: jsou dvě možnosti, 12hodinový a 24hodinový formát času.
- **Formát data**: existuje šest možností, RMD, R/M/D, DMY, D/M/R, MDY a M/D/R.
- **NTP Server/NTP Server2**: Adresa NTP serveru. NTP server 2 slouží k zálohování.

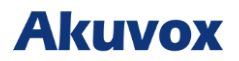

### **Nastavení času na webovém rozhraní zařízení**

Nastavení času na webovém rozhraní vám umožňuje nastavit adresu NTP serveru pro automatickou synchronizaci času a datumu. Když je vybráno časové pásmo, zařízení automaticky upozorní server NTP na časové pásmo.

Přejděte na **Zařízení > Čas**. Konfigurace parametrů je stejná jako na obrazovce zařízení.

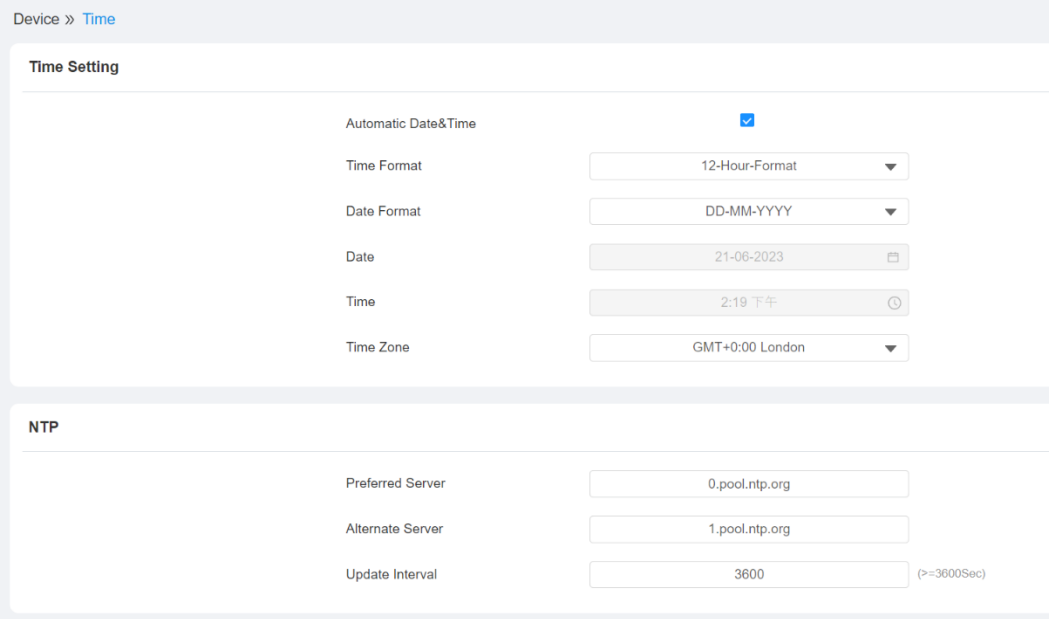

- **Preferovaný server**: adresa serveru NTP.
- **Sekundární server**: adresa záložního serveru. Pokud hlavní server NTP selže, automaticky se změní na **záložní server**.
- **Update Interval:** interval mezi dvěma po sobě jdoucími požadavky NTP.

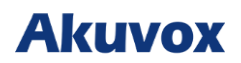

# **Letní čas**

Chcete-li jej nakonfigurovat v rozhraní **Zařízení > Čas**.

#### **Daylight Saving Time**

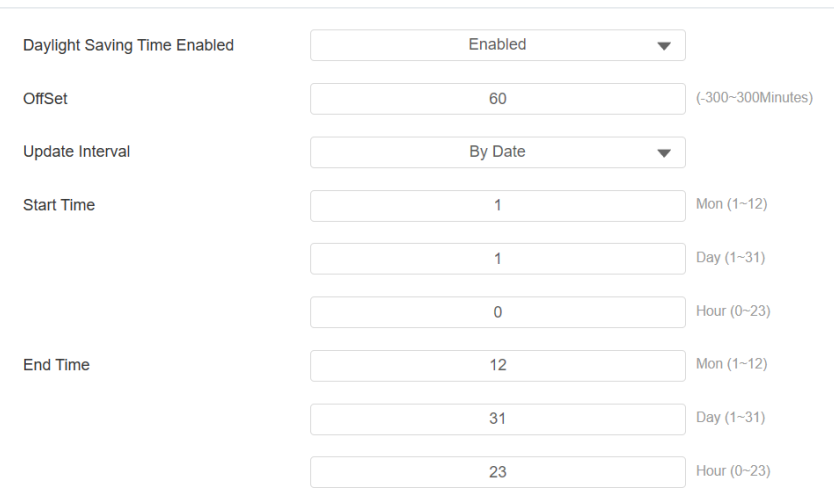

- **Daylight Saving Time Enabled**: povolení nebo zakázání letního času. Můžete jej také nakonfigurovat tak, aby zařízení upravilo letní čas automaticky.
- **Offset:** 60 minut jako výchozí nastavení, nastavení hodin o hodinu před standardním časem.
- **Interval aktualizace**: jsou dvě možnosti: **Podle data** a **Podle týdne**. Podle data nastaví plán data pro letní čas. Podle týdne nastaví plán letního času podle týdne a měsíce.

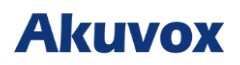

# **Konfigurace zvuku a hlasitosti**

Vnitřní monitor Akuvox vám poskytu je různé typy vyzváněcích tónů a konfigurace hlasitosti. Konfigurovat je můžete přímo na zařízení nebo na webovém rozhraní.

## **Konfigurace hlasitosti**

# **Nakonfigurujte hlasitost na zařízení**

Na zařízení můžete upravit hlasitost mikrofonu, hlasitost reproduktoru, hlasitost klávesnice a hlasitost AD..

Nastavení hlasitosti na obrazovce **Nastavení > Zvuk** zařízen.

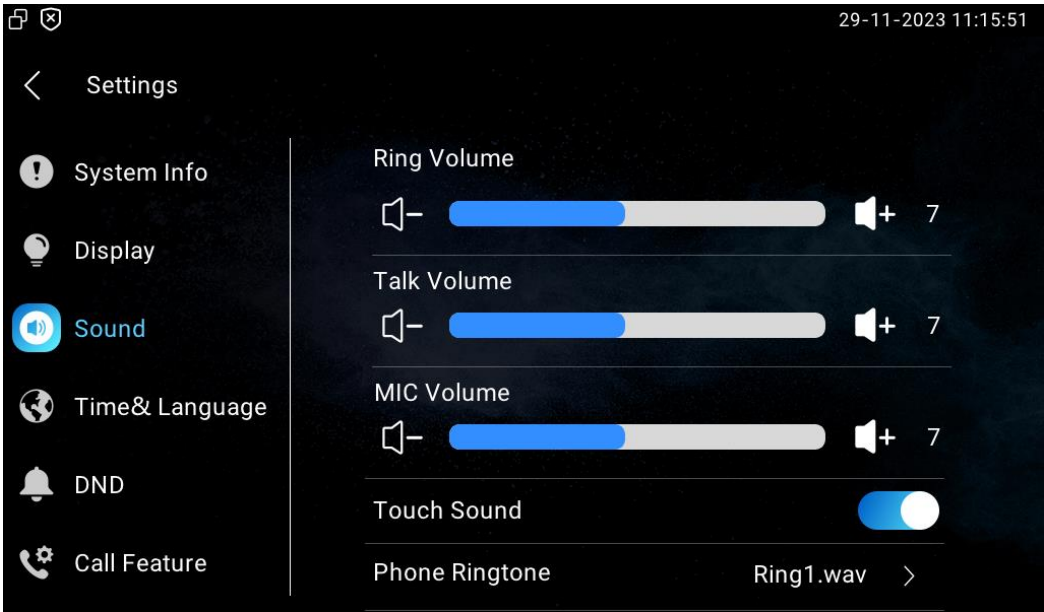

- **Hlasitost vyzvánění**: hlasitost vyzváněcího tónu příchozího hovoru.
- **Hlasitost hovoru**: hlasitost reproduktoru během hovoru.
- **MIC Volume**: hlasitost mikrofonu.
- **Zvuk dotyku**: zvuk klepání na ikonu.
- **Vyzváněcí tón telefonu**: vyzváněcí tón pro příchozí hovory.

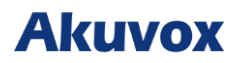

## **Nakonfigurujte hlasitost na webovém rozhraní**

Na webovém rozhraní zařízení > Zvuk můžete nakonfigurovat hlasitost a přizpůsobit zvuk zvonku a vyzváněcí tón budíku podle svých preferencí. Konfigurace hlasitosti je stejná jako na obrazovce zařízení.

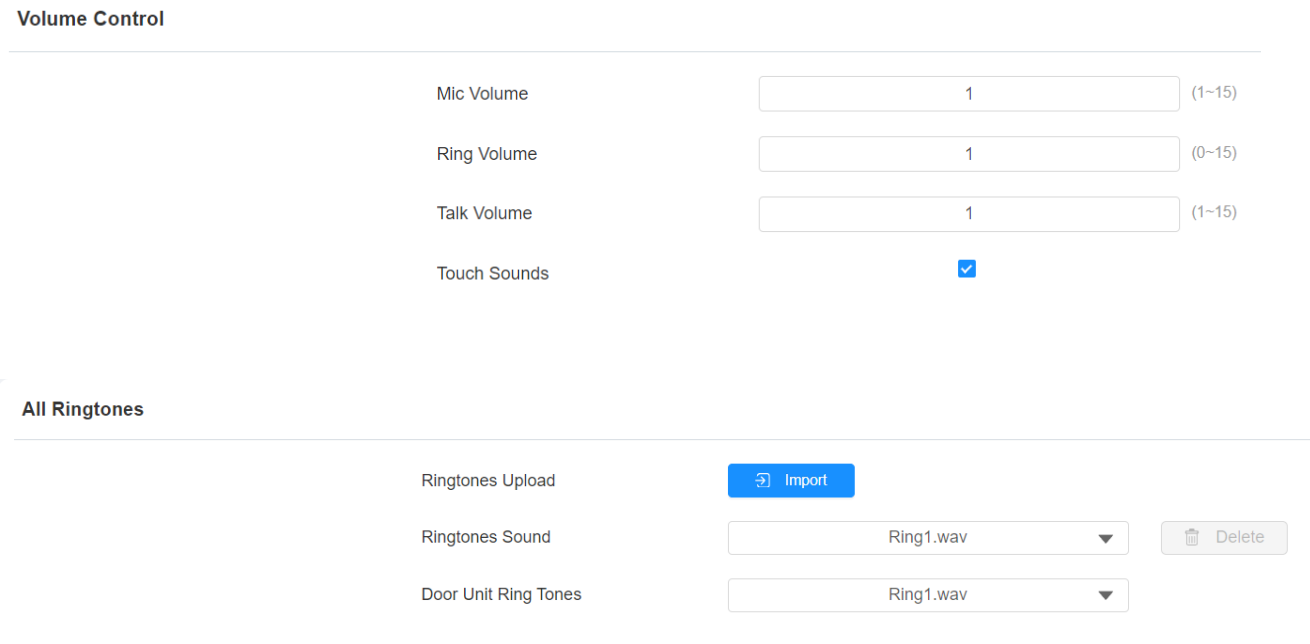

#### **Nastavení parametrů**:

• **Vyzváněcí tóny dveřních jednotek**: vyzváněcí tón při příjmu hovorů z dveřních jednotek Akuvox.

#### **Poznámka**

• Soubory vyzváněcích tónů, které chcete nahrát, musí být ve formátu **.WAV** s maximální velikostí 250 kB.

# **Konfigurace displeje**

# **Nastavení displeje na zařízení**

Můžete nakonfigurovat různé funkce displeje - jas, spořič obrazovky, velikost písma atd.

#### **Přejděte do Nastavení zařízení** > **Displej.**

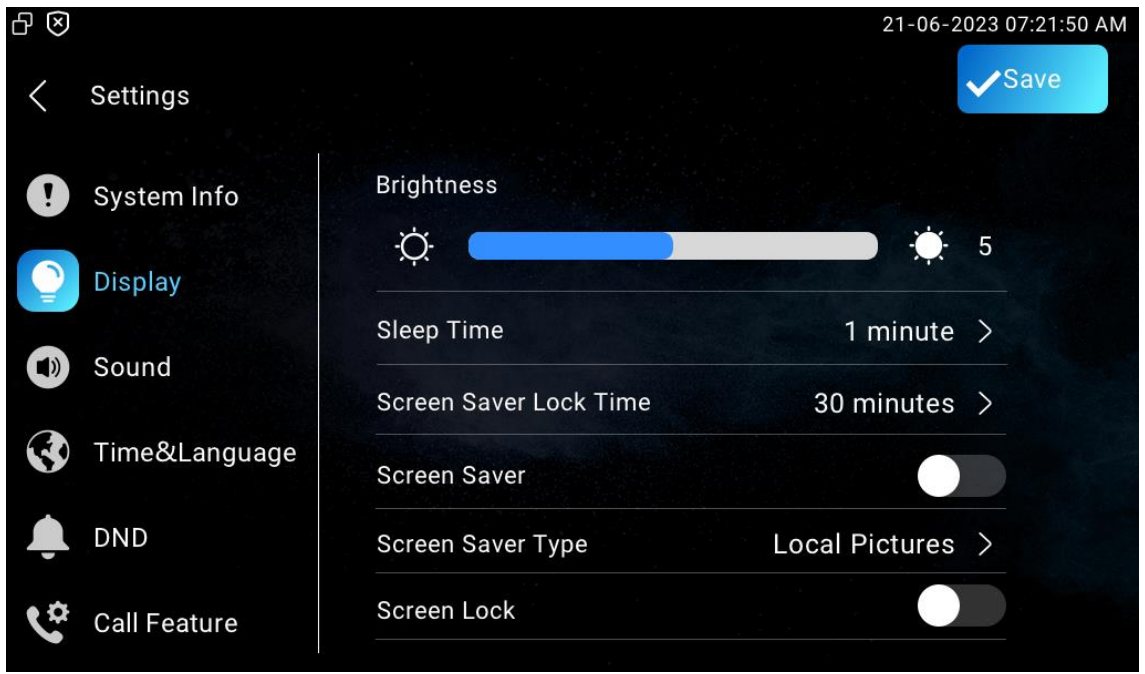

- **Jas**: posunutím modrého pruhu upravíte jas obrazovky. Výchozí jas je **145**.
- **Čas spánku**: nastavte časování spánku podle spořiče obrazovky (15 sekund až 30 minut).
	- o Pokud je povolen spořič obrazovky, je doba spánku počátečním časem spořiče obrazovky. Pokud například nastavíte 1 minutu, spořič obrazovky se spustí automaticky, když zařízení nebude po dobu 1 minuty aktivní.
	- o Pokud je spořič obrazovky vypnutý, je zde doba spánku dobou vypnutí obrazovky. Pokud například nastavíte 1 minutu, obrazovka se automaticky vypne, když zařízení nebude po dobu 1 minuty aktivní.

- **Typ spořiče obrazovky**: Místní obrázky zobrazí obrázek nahraný na vnitřní monitor jako spořič obrazovky.
- **Zámek displeje**: Zámek uzamkne displej poté, co se vypne (ztmavne). Pro odemknutí je nutné zadat systémový kód.
- **Screen Clean**: umožňuje vám otřít obrazovku, aniž by došlo k nechtěným změnám v nastavení.
- **Tapeta**: slouží k výběru místní tapety.

V případě potřeby můžete displej vypnout také ručně.

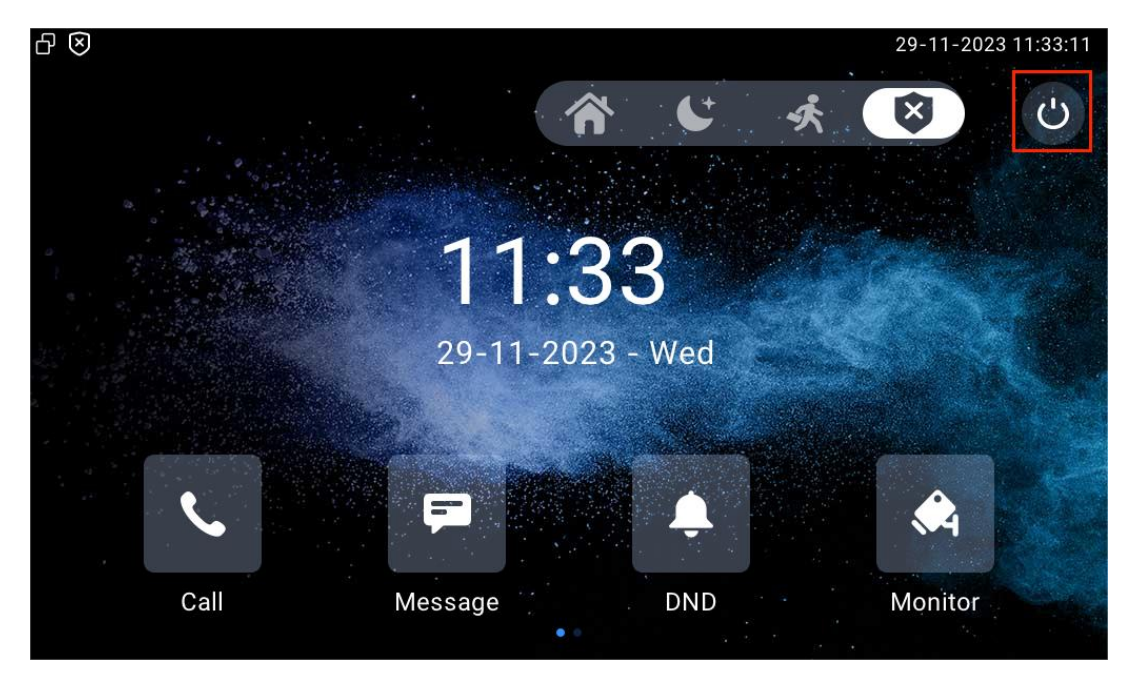

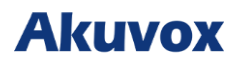

## **Nastavení displeje na webovém rozhraní**

# **Spořič obrazovky**

Obrázky spořiče obrazovky můžete nahrát na webové rozhraní **Zařízení > Nastavení zobrazení > Nastavení spořiče obrazovky**.

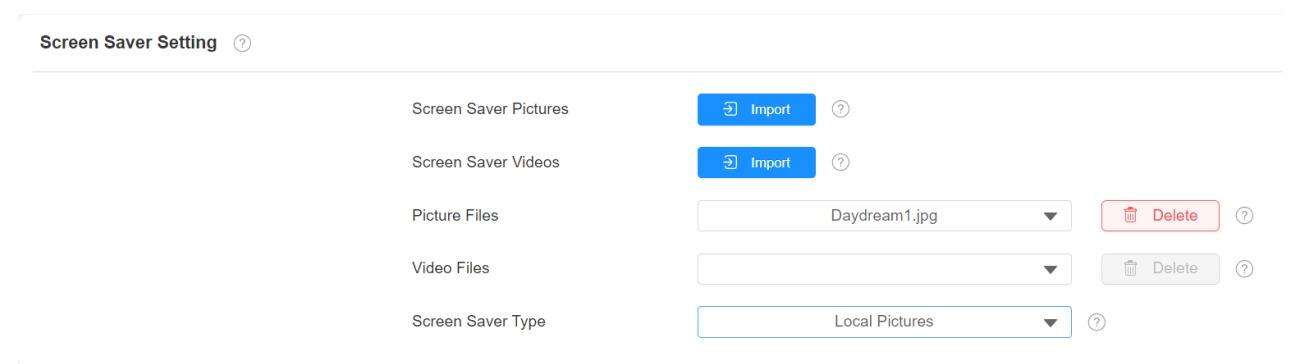

#### **Nastavení parametrů:**

Typ spořiče obrazovky: Místní obrázky zobrazí obrázek nahraný na vnitřní monitor jako spořič obrazovky.

#### **Poznámka**

- Nahrané obrázky by měly být ve formátu **JPG, JPEG nebo PNG** s maximální velikostí 2M.
- Předchozí snímky se specifickým ID pořadím budou přepsány, když dojde k opakovanému označení snímků se stejným ID.

## **Nahrajte tapetu**

#### Přejděte na **Zařízení > Nastavení zobrazení > Rozhraní tapety**.

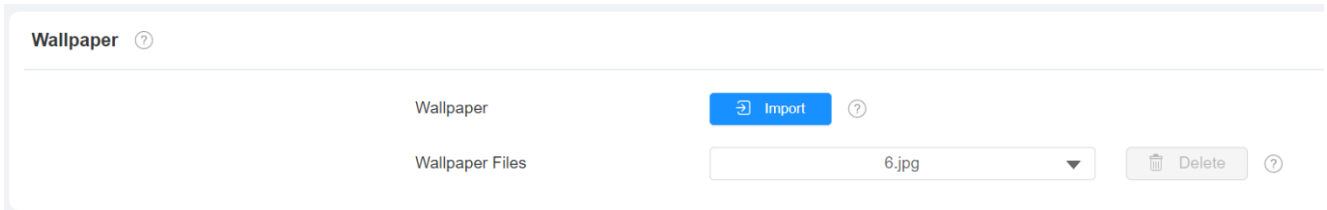

## **Nahrajte si bootovací obrázek**

Můžete si nahrát vlastní obrázek, který se v případě potřeby zobrazí během procesu spouštění zařízení.

### Můžete jít do **Device > Display Setting > Boot Logo**.

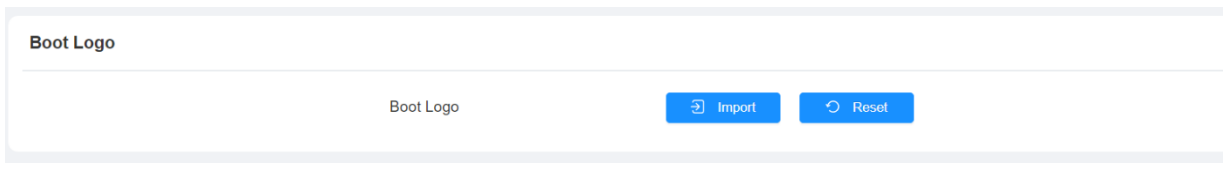

#### **Poznámka**

• Nahrané obrázky by měly být ve formátu **JPG 1024x600** s maximálním rozlišením 100K.

## **Konfigurace zobrazení ikon**

Vnitřní monitor Akuvox vám umožňuje přizpůsobit zobrazení ikon na **Domovské obrazovce** a na obrazovce **Další**.

# Přejděte do rozhraní **Zařízení > Nastavení zobrazení**.

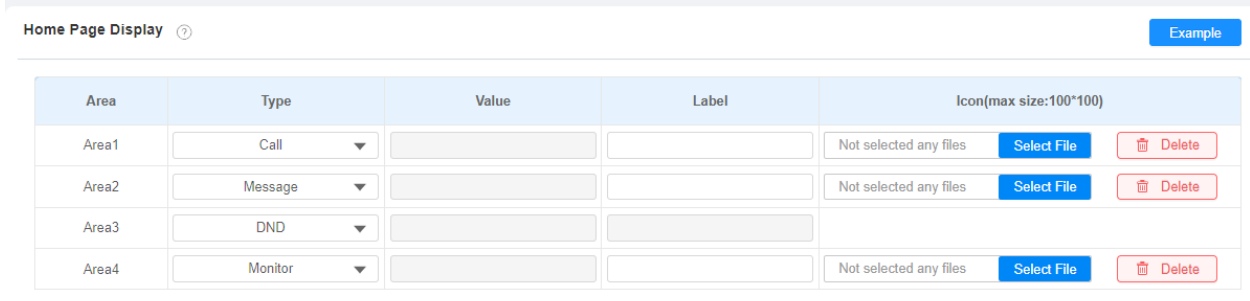

#### **Nastavení parametrů**:

- **Typ**: funkční ikony, které chcete umístit na domovskou stránku **(DND, Zpráva, Kontakty, Volání, Aktivace, SOS, Nastavení, Zvuk, Displej, Stav, Relé, Zvednout, Odemknout, Chytré bydlení, Záznam záznamu, Monitor, Všechny hovory)** .
- **Štítek**: v případě potřeby ikonu přejmenujte, ikonu DND přejmenovat nelze.
- **Ikony**: kliknutím nahrajete obrázek ikony. Maximální velikost ikony je **100\*100**. Formát obrázku může být JPG, JPEG a PNG.

#### **Podívejte se na čtyři ikony na domovské obrazovce níže**:

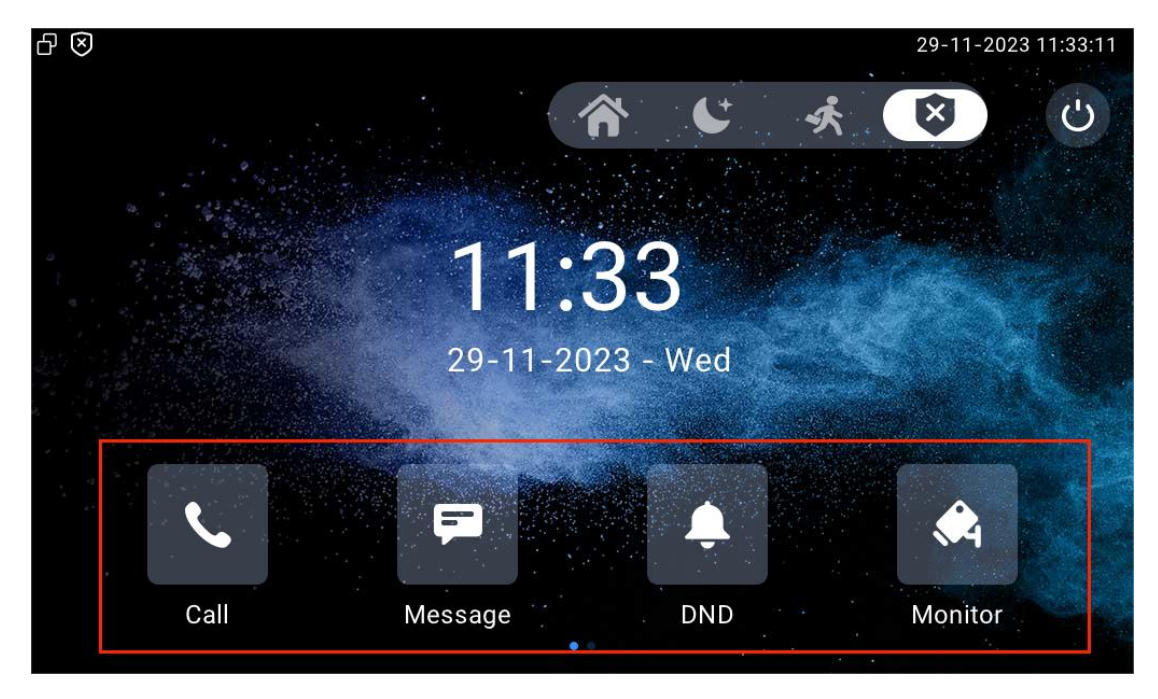

Konfigurace ikon zobrazených na obrazovce More Page Display (Více stránek) ve stejném rozhraní **Device > Display Setting**.

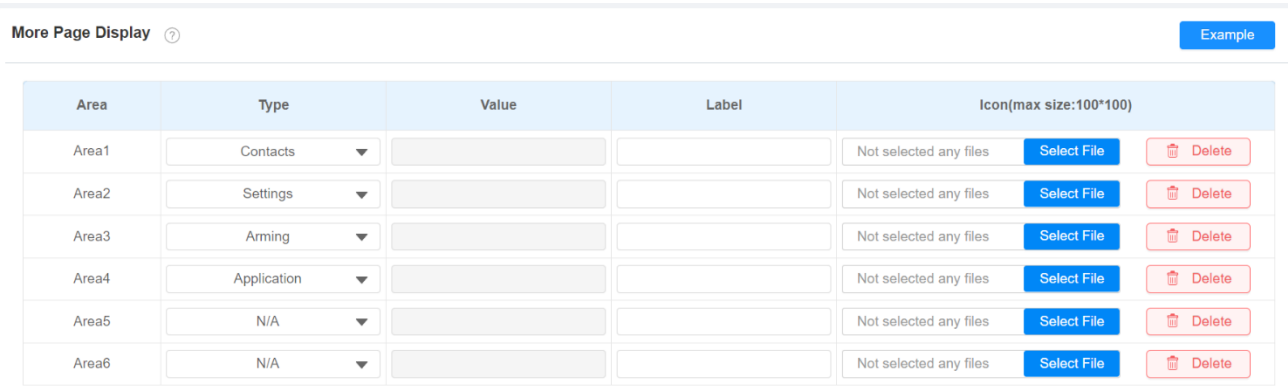

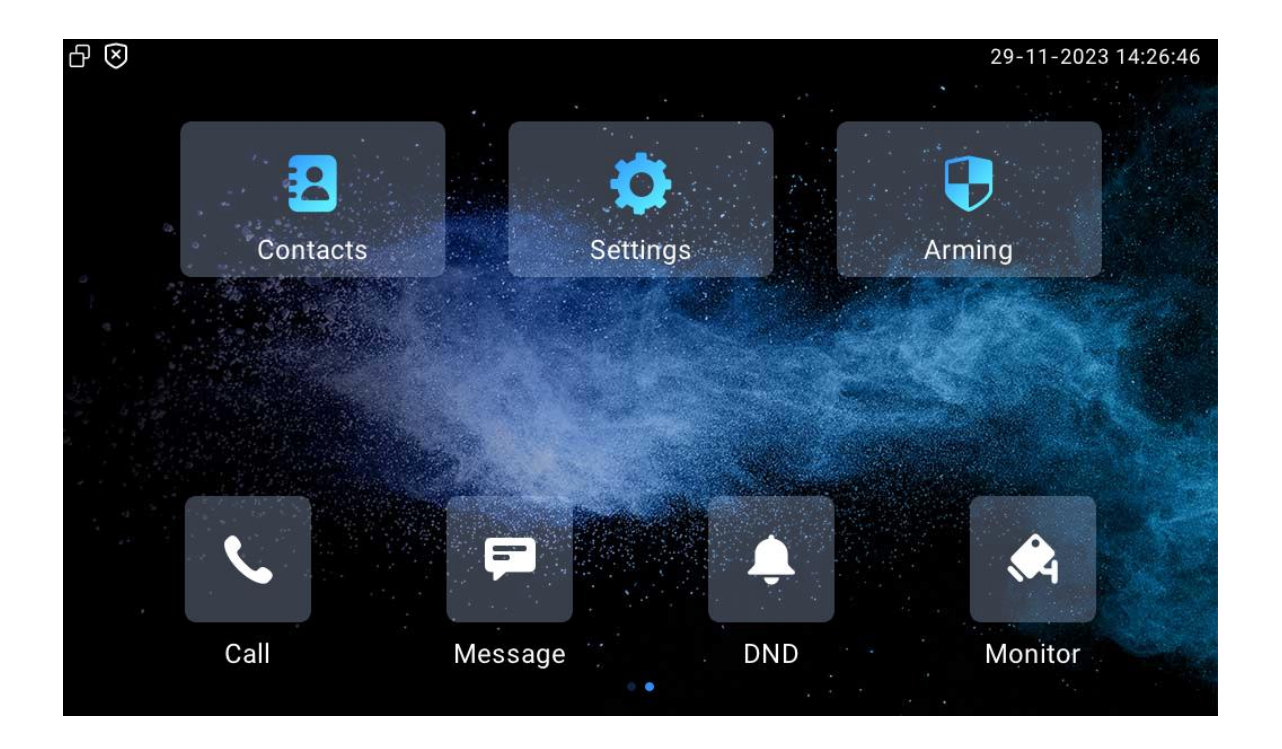

## **Konfigurace odemykací obrazovky**

Můžete přizpůsobit obrazovku odemknutí a vybrat typ relé, které se zobrazí na komunikační obrazovce pro otevření dveří.

#### Přejděte na **Device > Relay > SoftKey In Talking Page**.

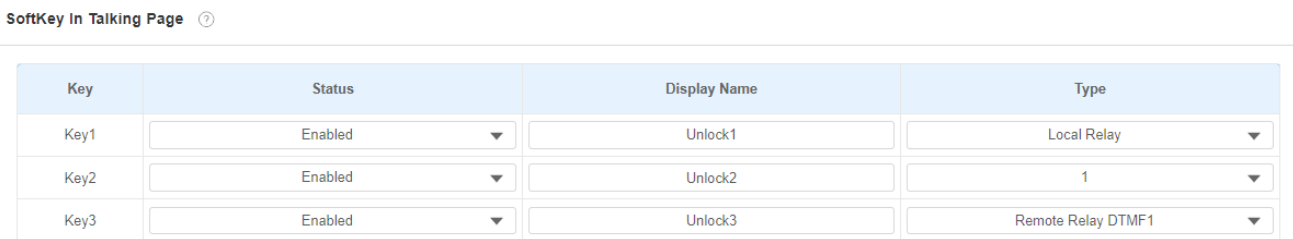

#### **Nastavení parametrů**:

- **Stav**: s povolenými kartami pro odemknutí na mluvící obrazovce se během hovoru zobrazí karty pro odemknutí.
- **Zobrazovaný název**: název relé.
- **Typ**: typ spouštění relé (lokální relé, vzdálené relé HTTP, vzdálené relé DTMF 1/2/3, akce webového přenosu).

#### Přejděte dolů a nastavte kartu odemknutí na obrazovce **Náhled hovoru**.

#### **Softkey In Call-Preview Page**

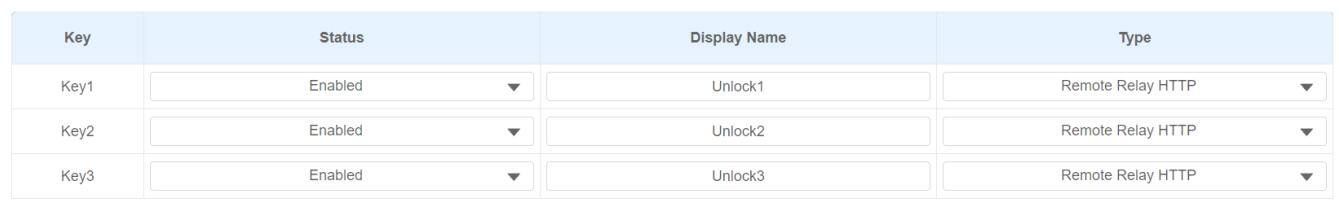

- **Stav**: s povolenou kartou odemknutí se zobrazí na obrazovce náhledu hovoru.
- **Display Name**: pojmenujte kartu pro odemknutí, abyste ji odlišili od ostatních.
- **Typ**: typ spouštění relé. (Remote Relay HTTP, Local Relay, Web Relay Action).

Přejděte dolů a nastavte odemykací karty na domovské obrazovce a další obrazovce v části **Zařízení > Relé > Softkey** v části Domovská stránka nebo Stránka Další.

Softkey In Home Or More Page

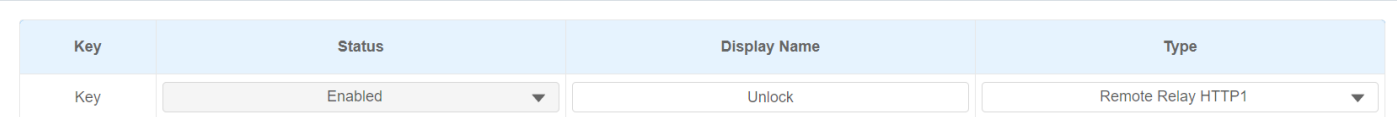

#### **Nastavení parametrů**:

- **Status**: s povolenými relé pro odemknutí se během hovoru zobrazí tlačítko pro odemknutí.
- **Zobrazovaný název**: název relé pro odemknutí.
- **Typ**: typ spouštění relé (Remote Relay HTTP 1).

#### Chcete-li nastavit kartu odemknutí na obrazovce **Monitor**:

#### **Softkey In Monitor Page**

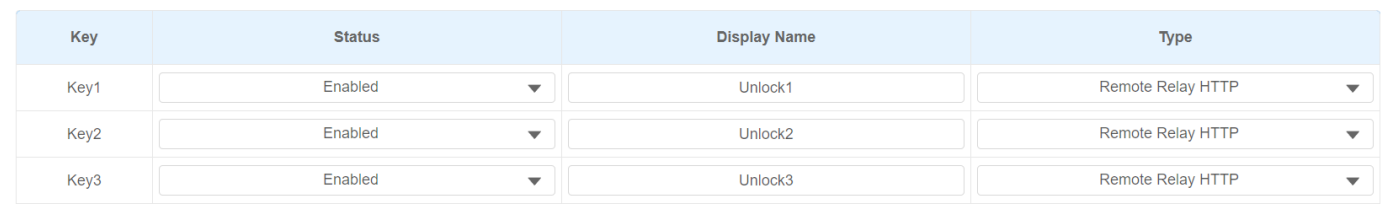

- **Stav**: s povolenými relé pro odemknutí se zobrazí na obrazovce náhledu hovoru
- **Zobrazovaný název**: název relé.
- **Typ**: typ spouštění relé. (Remote Relay HTTP, Local Relay, Web Relay Action).

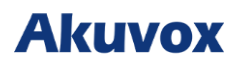

## **Zobrazení domovské obrazovky**

Můžete vybrat výchozí zobrazení Domovské obrazovky nebo zobrazení Seznamu hovorů.

#### Přejděte na **Zařízení > Nastavení zobrazení > Theme**.

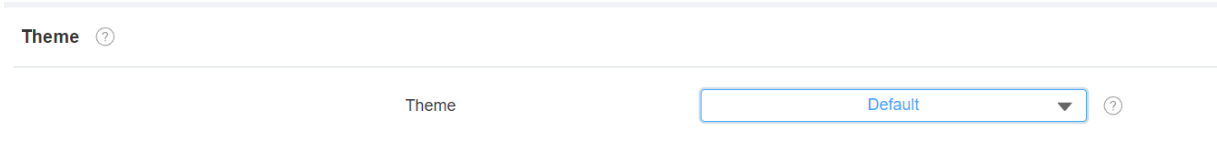

#### **Výchozí domovská obrazovka**:

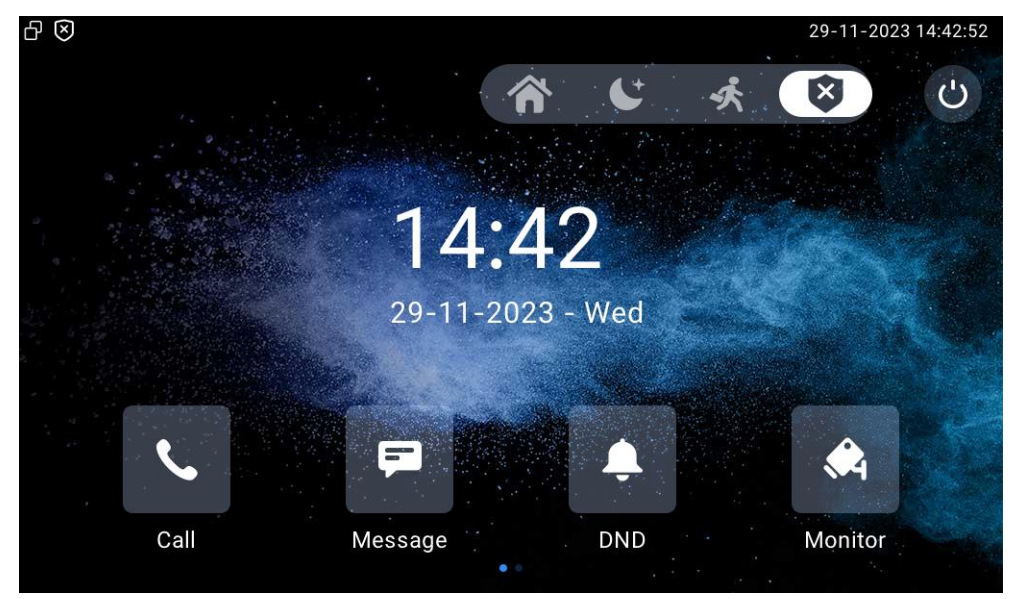

#### **Domovská obrazovka Seznamu hovorů (Call List)**:

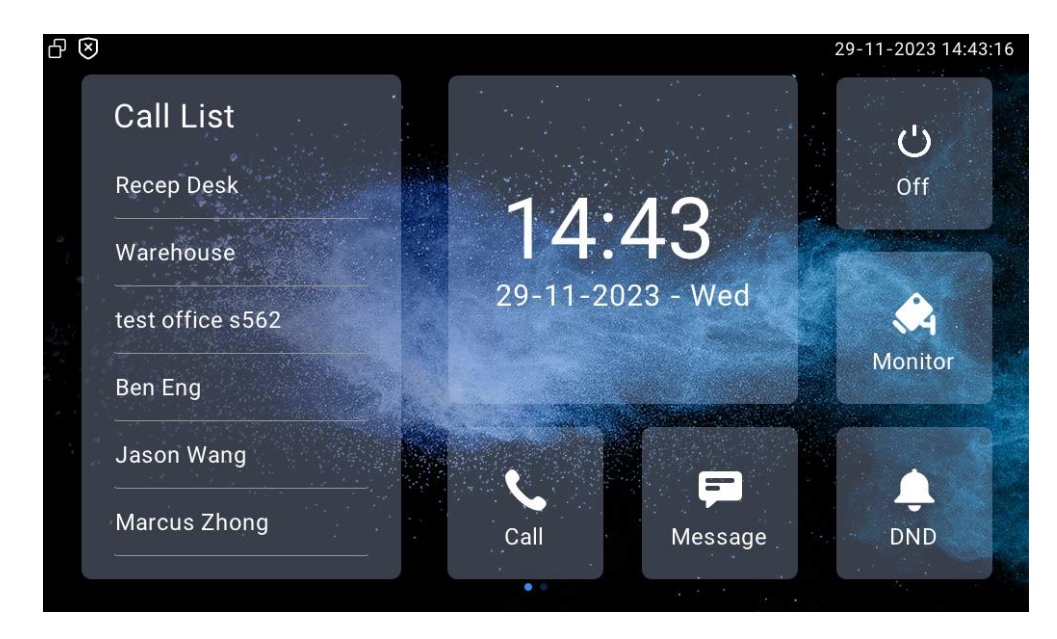

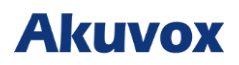

# **Konfigurace kontaktů**

## **Konfigurace kontaktů na zařízení**

Kontakty můžete přidávat, upravovat a odstraňovat přímo na obrazovce **Kontakty > Místní kontakty** v zařízení.

#### **Přidat místní kontakt**

Stisknutím ikony **Přidat** přidáte kontakt.

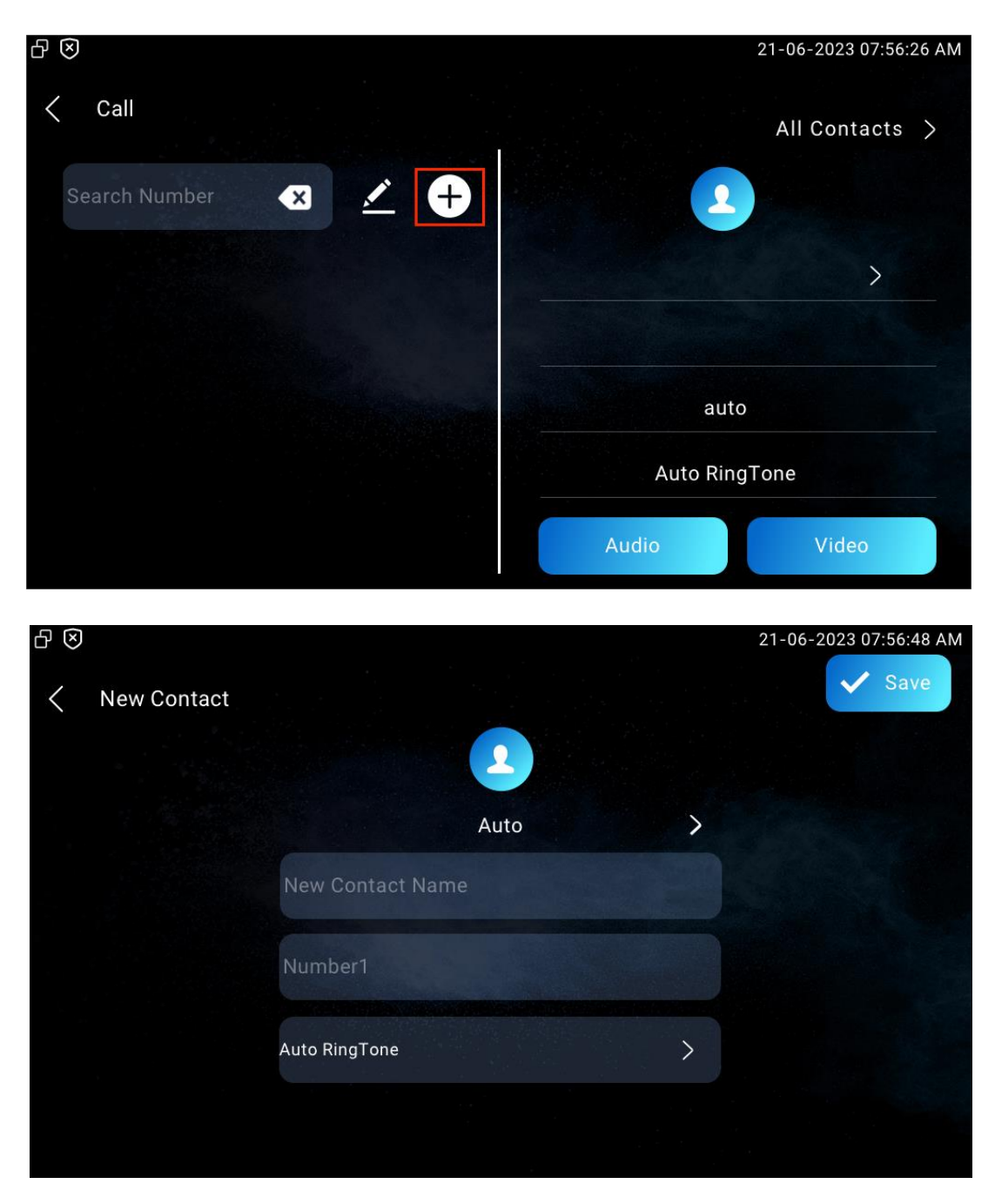

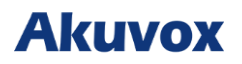

#### **Nastavení parametrů:**

- **Nové jméno kontaktu**: jméno kontaktu pro odlišení od ostatních.
- **Číslo**: IP adresa nebo SIP číslo.
- **Auto Ringtone**: vyzváněcí tón pro příchozí hovory.

### **Upravit kontakt**

Můžete zkontrolovat a upravit existující kontakty v telefonním seznamu. Vyberte jeden a kliknutím na **Upravit** jej upravte.

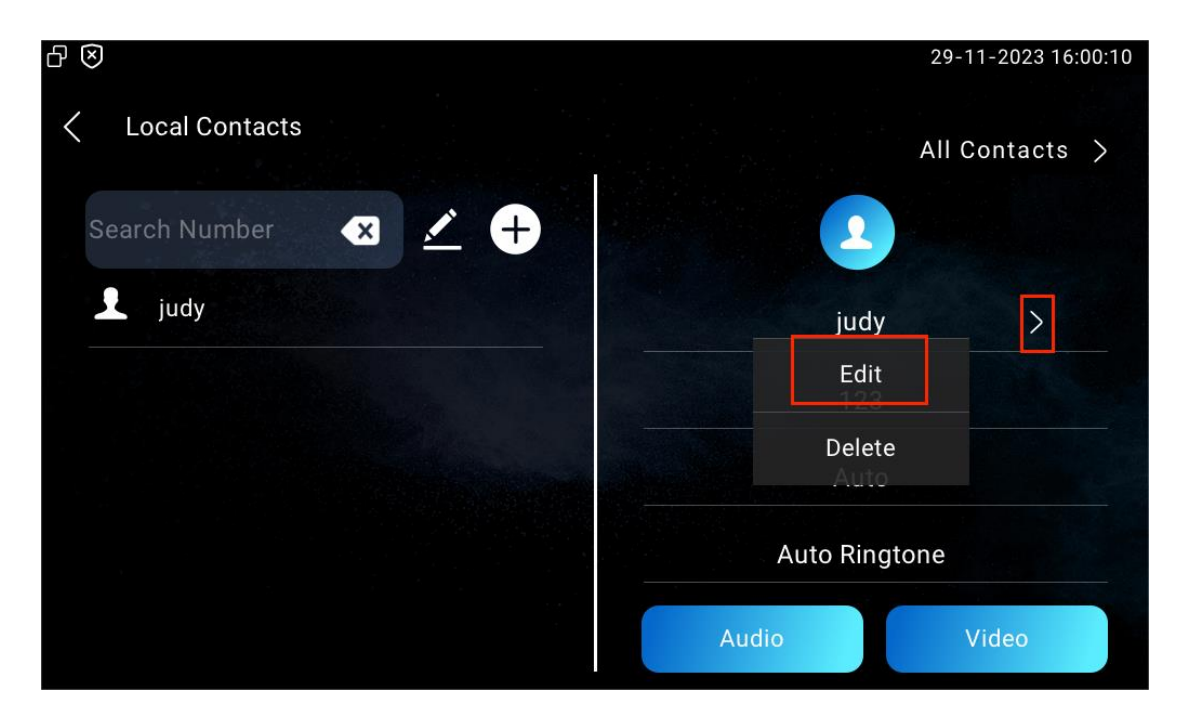

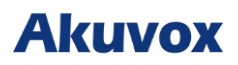

## **Nastavení seznamu blokování na zařízení**

Ze seznamu kontaktů si můžete vybrat kontakt, který chcete přidat do seznamu blokovaných.

Příchozí hovory od kontaktů v seznamu blokovaných budou odmítnuty. Stiskněte ikonu **Edit**, vyberte kontakt a stiskněte **Přidat do seznamu blokovaných** .

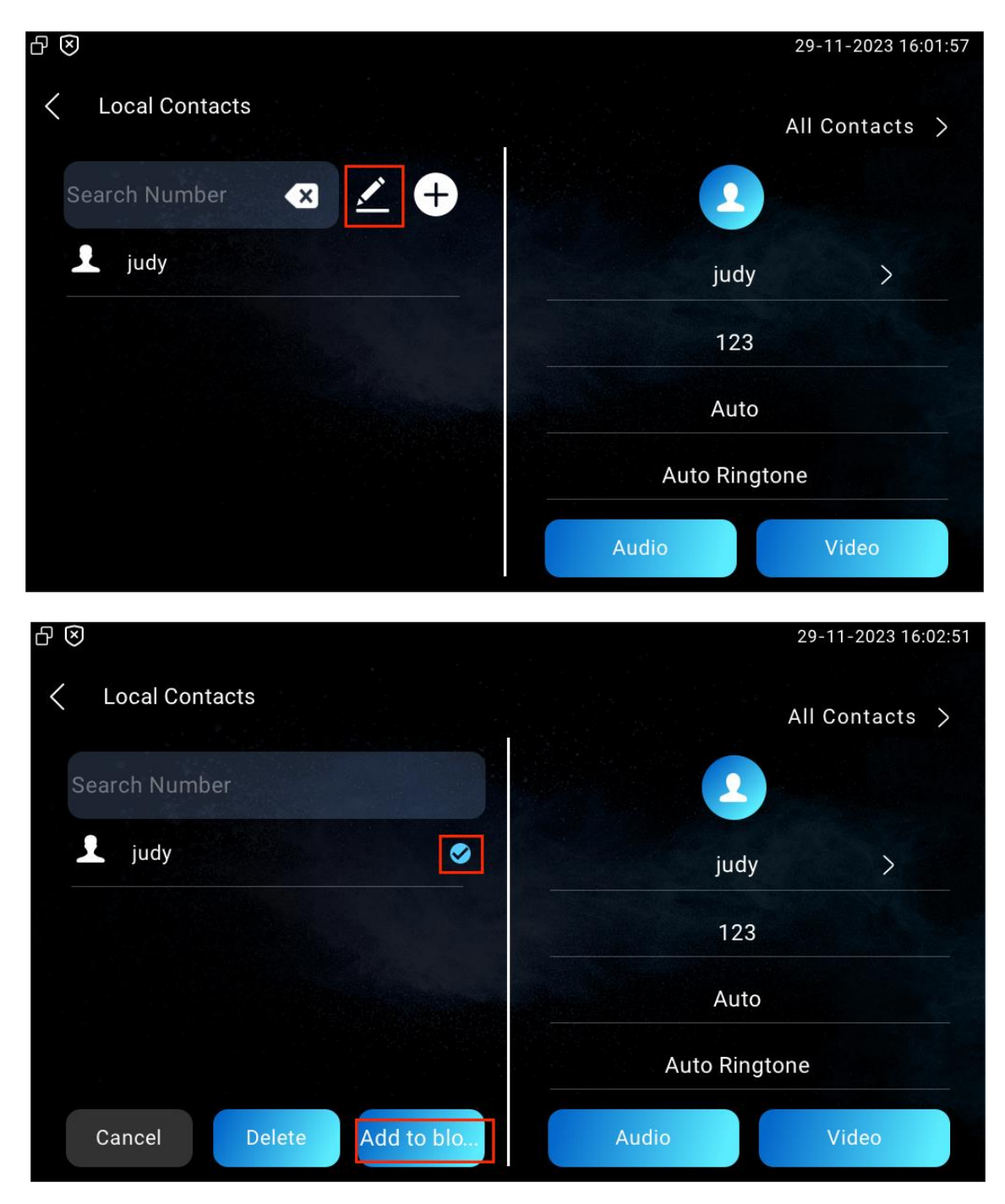

#### **Poznámka**

• Kontakty můžete odstranit bez ohledu na to, zda jsou na obrazovce **Všechny kontakty** nebo na obrazovce **Seznam blokovaných**.

## **Konfigurace kontaktů na webovém rozhraní**

#### **Přidat místní kontakty**

Ve webovém rozhraní zařízení můžete přidávat, upravovat a vyhledávat místní kontakty. Chcete-li přidat kontakty, přejděte do rozhraní **Kontakty > Místní kontakty > Seznam místních kontaktů** a poté klikněte na **+ Přidat**.

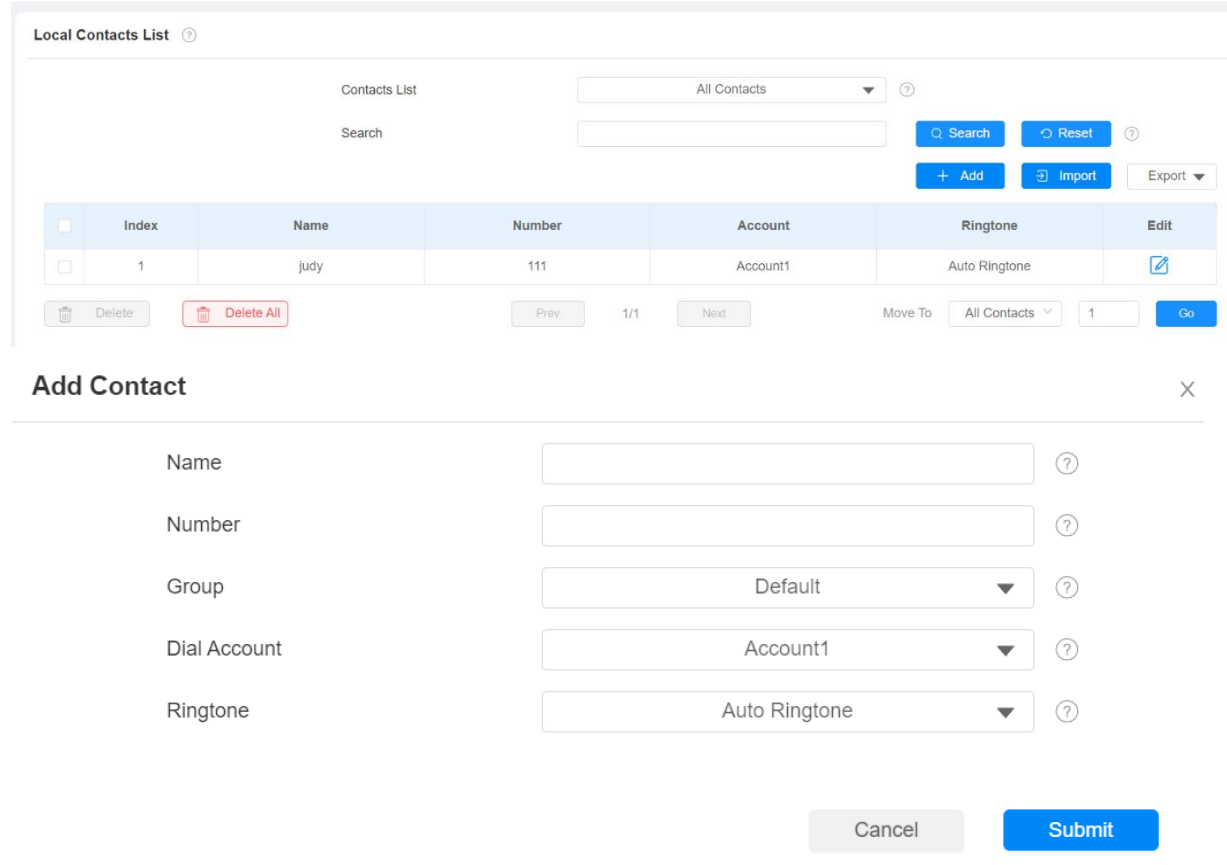

- **Seznam kontaktů**: **Všechny kontakty** zobrazí všechny kontakty v seznamu kontaktů. **Seznam blokovaných** zobrazuje kontakty v seznamu blokovaných.
- **Hledat**: jméno kontaktu nebo číslo kontaktu použité k vyhledání kontaktu.
- **Jméno**: jméno kontaktu pro odlišení od ostatních.
- **Číslo**: SIP číslo nebo IP adresa kontaktu.
- **Skupina**: hovory od kontaktů v **seznamu blokovaných** budou odmítnuty.
- **Vytočit účet**: účet pro uskutečnění hovoru, účet 1 nebo účet 2.
- **Vyzváněcí tón**: vyzváněcí tón pro příchozí hovor od kontaktu.

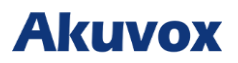

### **Nastavení seznamu blokování na webovém rozhraní**

Blocklist můžete nastavit přímo v seznamu kontaktů na webovém rozhraní nebo jej nastavit při úpravě kontaktu.

Chcete-li jej nastavit v rozhraní **Kontakty > Místní kontakty > Seznam místních kontaktů**.

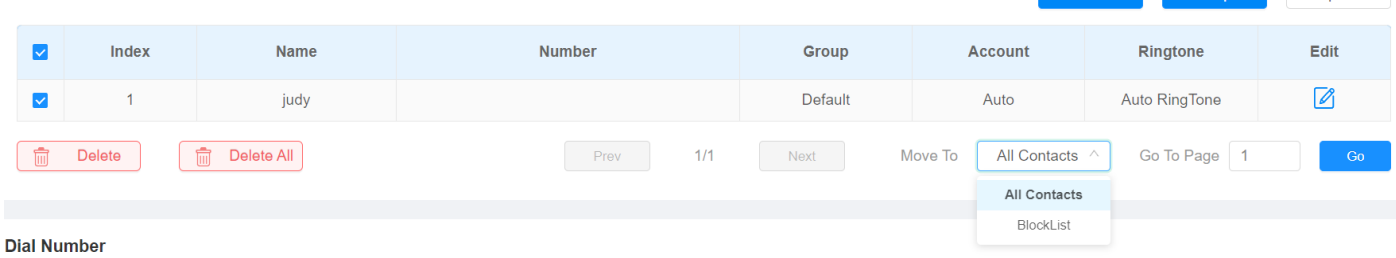

#### **Import a export kontaktů**

Kontakty můžete importovat a exportovat hromadně. Soubor by měl být ve formátu .xml nebo .csv. Chcete-li tak učinit, přejděte do rozhraní **Kontakty > Místní kontakty > Seznam místních kontaktů**.

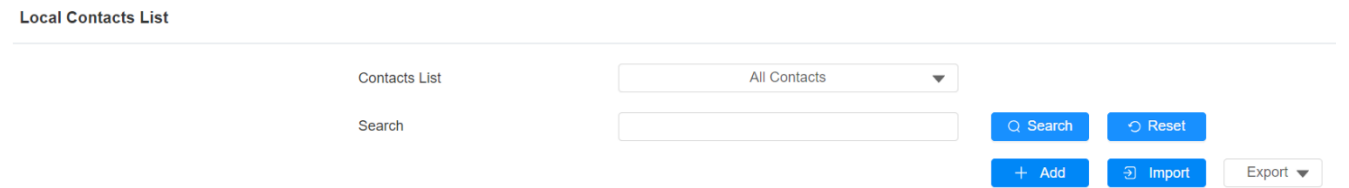

### **Konfigurace zobrazení seznamu kontaktů**

Chcete-li provést zobrazení kontaktu na webovém rozhraní **Kontakty > Místní kontakty > Nastavení seznamu kontaktů**.

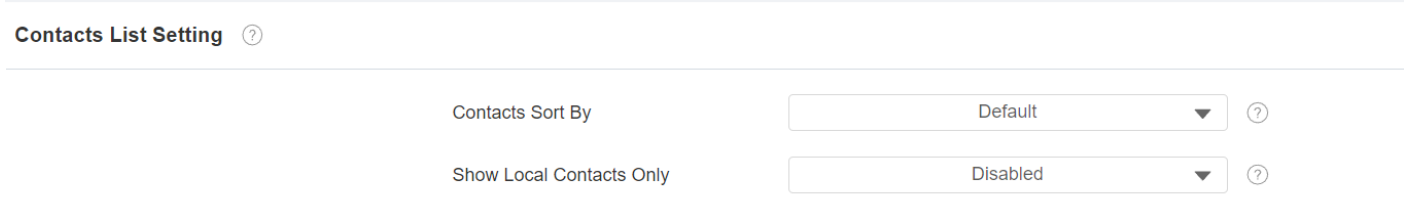

- **Kontakty Seřadit podle**: **Výchozí** znamená, že místní kontakty budou zobrazeny před kontakty ze SmartPlus a SDMC atd. **Kód ASCII** znamená, že kontakty budou zobrazeny v pořadí podle prvního písmene jmen kontaktů. **Čas vytvoření** znamená, že kontakty se zobrazí v pořadí podle času vytvoření.
- **Zobrazit pouze místní kontakty**: pokud je povoleno, zobrazí se pouze místní kontakty. Pokud je zakázáno, zobrazí se všechny kontakty z cloudu SmartPlus a SDMC atd.

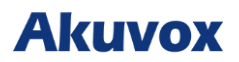

# **Webový hovor**

Funkce webového volání umožňuje uskutečňovat hovory prostřednictvím webového rozhraní zařízení, které se běžně používá pro účely testování vzdáleného volání.

Přejděte do rozhraní **Kontakty > Místní kontakty > Vytočit číslo**.

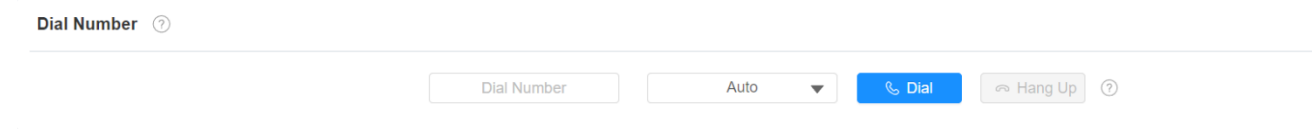

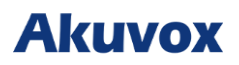

# **Nastavení sítě a další připojení**

## **Konfigurace sítě**

Aby bylo zajištěno normální fungování, ujistěte se, že má zařízení správně nastavenou IP adresu nebo je automaticky získána z DHCP server.

Chcete-li zkontrolovat a nakonfigurovat síťové připojení na obrazovce **Nastavení zařízení > Pokročilá nastavení > Síť**.

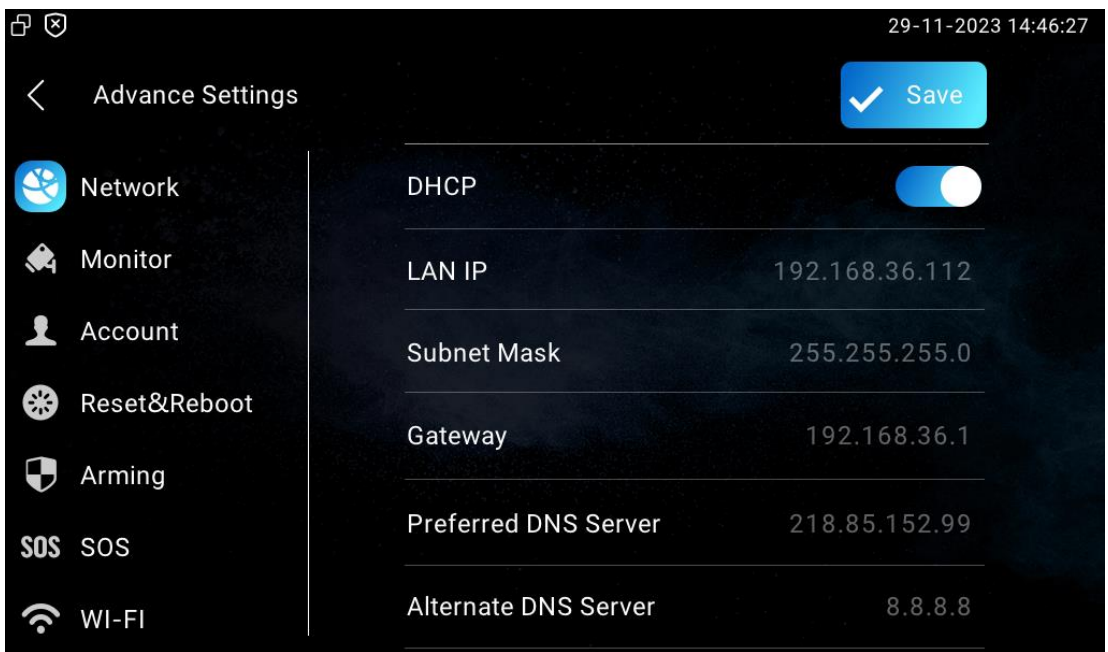

#### **Nastavení parametrů**:

- **DHCP**: Režim DHCP je výchozí nastavení. Pokud je zapnutý režim DHCP, bude zařízení automaticky přidělena serverem DHCP IP adresa IP, maska podsítě, výchozí brána a server DNS. Pokud režim DHCP vypnete, zařízení se přepne do režimu statické IP adresy, poté je třeba ručně nakonfigurovat IP adresu, masku podsítě, výchozí bránu a adresu serverů DNS podle skutečného síťového prostředí.
- **IP Address**: režim statické IP adresy.
- **Maska podsítě**: maska podsítě by měla být nastavena podle skutečného síťového prostředí.
- **Brána**: IP adresa brány
- **Preferovaný a alternativní server DNS**: preferovaný a alternativní server **DNS** (Domain Name Server). Preferovaný server DNS je primární adresa DNS, zatímco alternativní server DNS je sekundární. Zařízení se připojí k alternativnímu serveru, když je primární server nedostupný.

#### **Poznámka**

- Chcete-li zkontrolovat stav sítě zařízení, můžete stisknout **Systémové informace** a poté stisknout **Síť** na obrazovce **Nastavení.**
- Výchozí kód pro zadání upřesňujících nastavení je **123456**.

# **Nakonfigurujte síťové připojení zařízení na webovém rozhraní**

Chcete-li zkontrolovat síť na webovém rozhraní **Stav > Informace o síti**.

#### **Network Information**

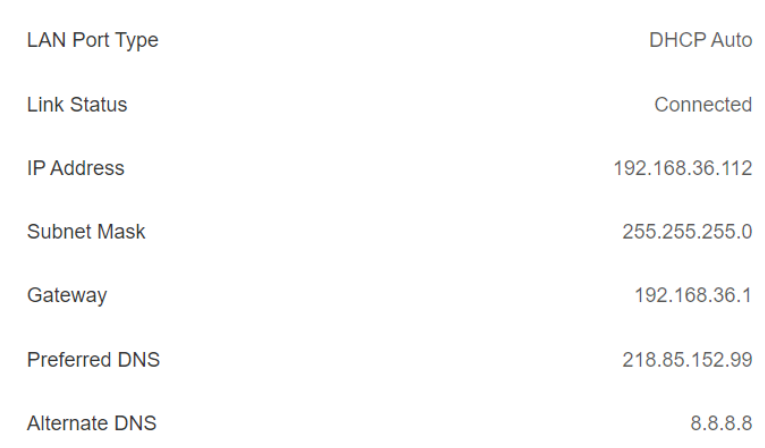

Kontrola a konfigurace síťového připojení na webu zařízení **Síť > Základní**.

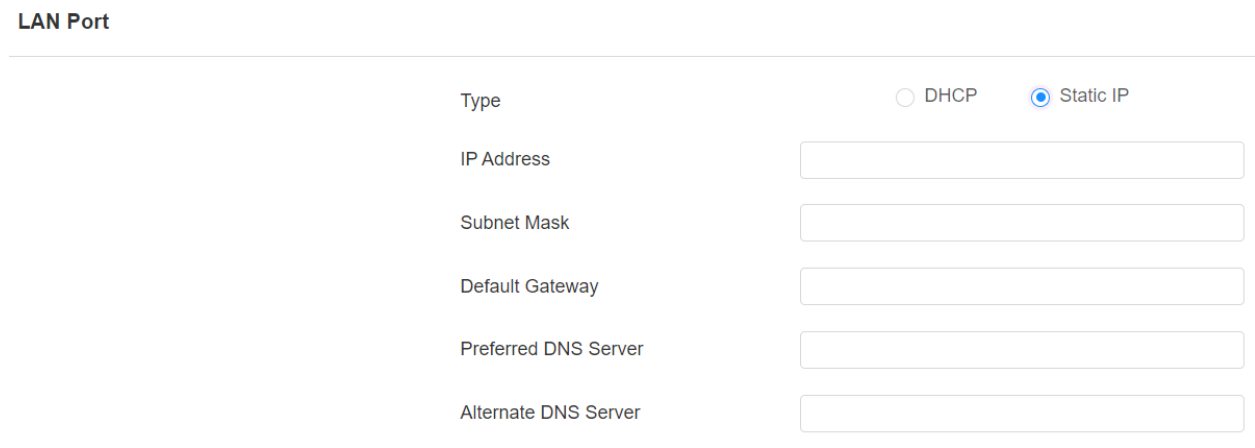

- **Typ**:
- o **Režim DHCP** umožní vnitřnímu monitoru automaticky přiřadit IP adresu, masku podsítě, výchozí bránu a adresu DNS serverem DHCP.
- o **Statická IP** umožňuje ručně zadat IP adresu, masku podsítě, výchozí bránu a adresu DNS podle skutečného síťového prostředí.
- **IP Address**: IP adresa, když je zvolen režim statické IP.

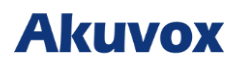

- **Maska podsítě**: maska podsítě by měla být nastavena podle skutečného síťového prostředí.
- **Výchozí brána**: brána by měla být nastavena podle IP adresy.
- **Preferovaný/alternativní server DNS**: preferovaný a alternativní server **DNS** (Domain Name Server). Preferovaný server DNS je primární adresa DNS, zatímco alternativní server DNS je sekundární. Zařízení se připojí k alternativnímu serveru, když je primární server nedostupný.

### **Nasazení zařízení v síti**

Nasazení zařízení v síti na webu **Síť > Pokročilé > Rozhraní Nastavení připojení**.

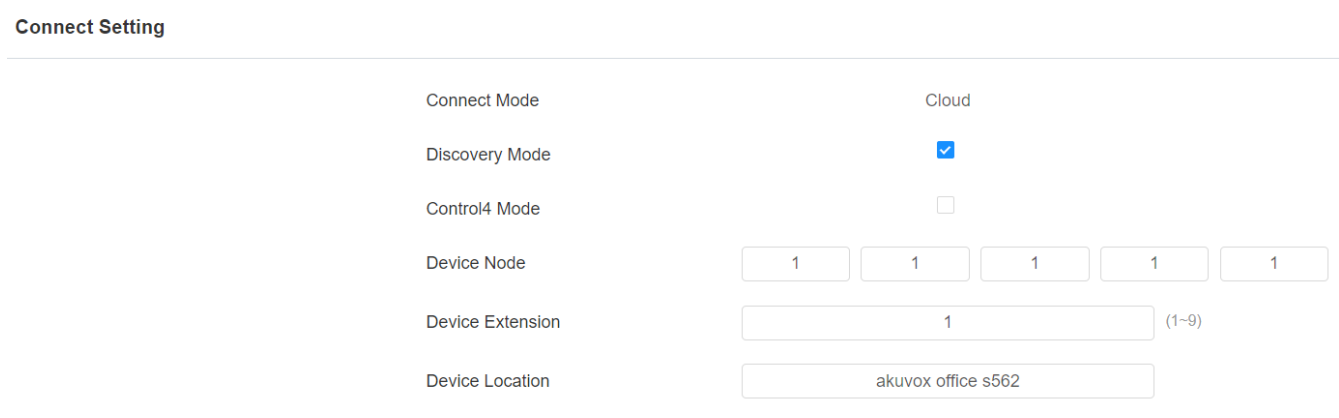

- **Connect Mode**: je automaticky nastaven podle skutečného připojení zařízení ke konkrétnímu serveru v síti, jako je **SDMC**, **Cloud** nebo **Žádný**. **Žádné** je výchozí tovární nastavení, což znamená, že zařízení není v žádném typu serveru.
- **Discovery Mode**: se zapnutým režimem zjišťování může být zařízení objeveno jinými zařízeními v síti. Pokud chcete zařízení skrýt, zrušte zaškrtnutí políčka.
- **Režim Control4**: umožňuje integraci s chytrou domácností Control 4.
- **Device Node**: zadejte adresu zařízení zadáním informací o umístění zařízení zleva doprava: Komunita, Jednotka, Schodiště, Podlaží, Místnost.
- **Číslo zařízení**: číslo zařízení, které jste nainstalovali.
- **Umístění zařízení**: místo, kde je zařízení nainstalováno a používáno.

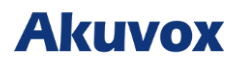

### **Nastavení NAT zařízení**

Network Address Translation (NAT) umožňuje zařízením v privátní síti používat jedinou veřejnou IP adresu pro přístup k internetu nebo jiným veřejným sítím. NAT ukládá omezené veřejné IP adresy a skrývá vnitřní IP adresy a porty před vnějším světem.

#### Chcete-li nastavit NAT, přejděte na **Účet > Základní > Rozhraní NAT**.

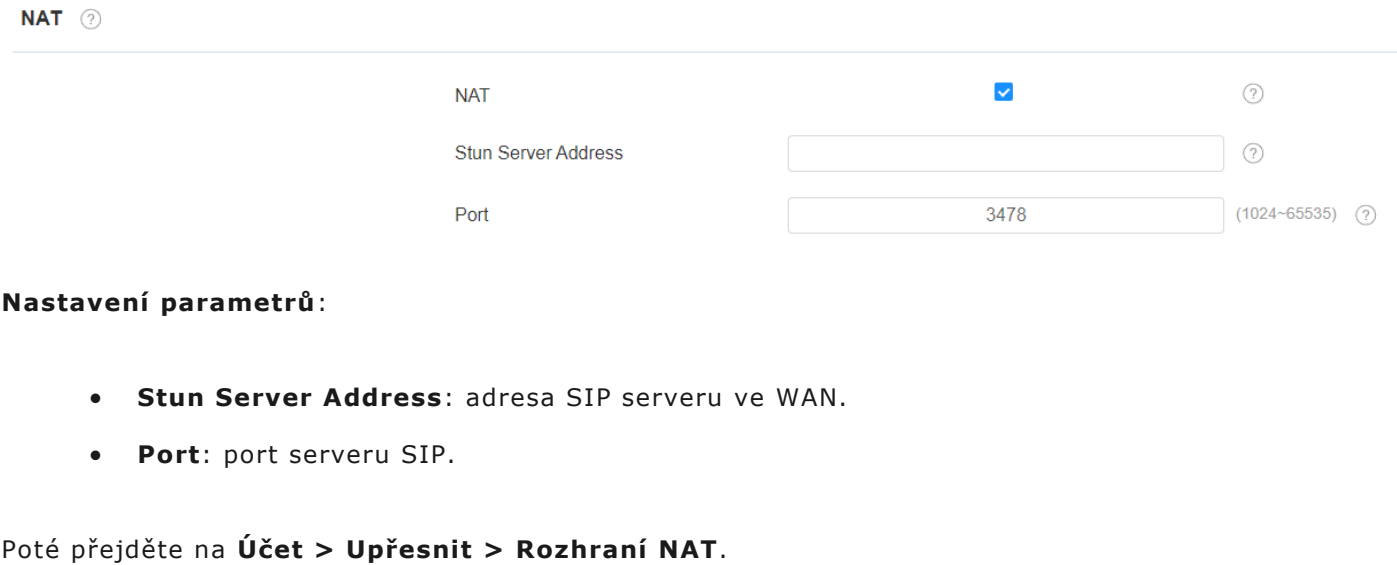

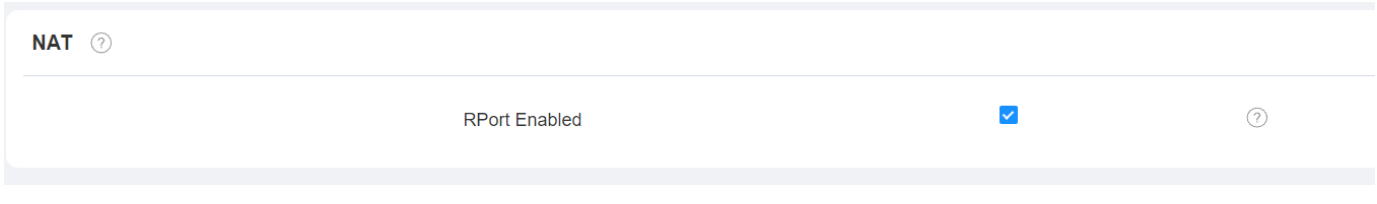

#### **Nastavení parametrů:**

• **RPort**: povolení RPort, když je SIP server ve WAN (**Wide Area Network**) pro registraci účtu SIP.

# **Nastavení Wi-Fi zařízení**

Nastavení Wi-Fi na obrazovce **Nastavení > Pokročilá nastavení** .

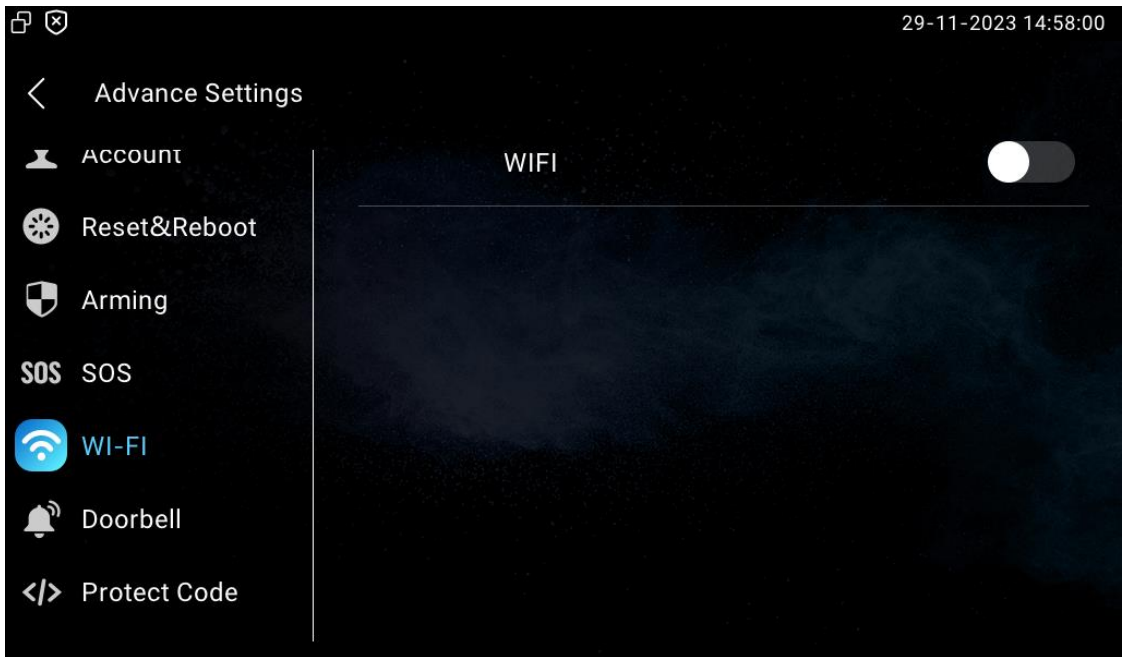

## **Nastavení VLAN**

Virtuální místní síť (VLAN) je logická skupina uzlů ze stejné IP domény bez ohledu na jejich fyzický segment sítě. Odděluje vysílací doménu vrstvy 2 prostřednictvím switchů nebo routerů a odesílá označené pakety pouze na porty s odpovídajícími ID VLAN. Využití VLAN zvyšuje bezpečnost omezením ARP útoků na konkrétní hostitele a zlepšuje výkon sítě minimalizací zbytečných vysílacích rámců, čímž šetří šířku pásma pro zvýšení efektivity.

Konfigurace funkce VLAN na webovém rozhraní zařízení **Síť > Pokročilé > Nastavení VLAN**.

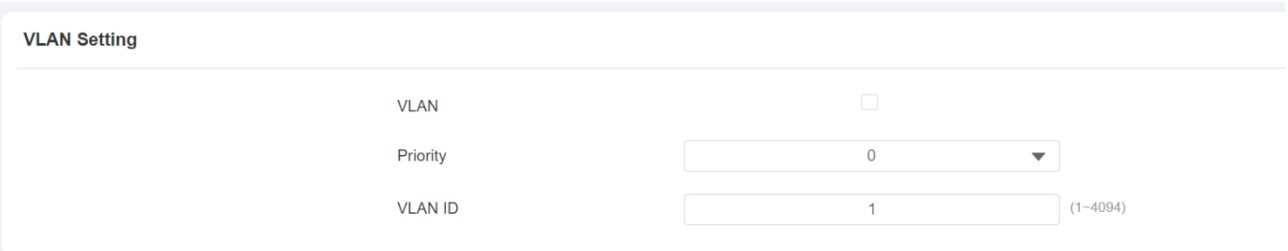

- **Priorita**: Priorita VLAN vám umožňuje přiřadit prioritu odchozím paketům obsahujícím zadané VLAN-ID (VID). Pakety obsahující zadané VID jsou označeny úrovní priority nakonfigurovanou pro klasifikátor VID.
- **VLAN ID**: stejné VLAN ID jako switch nebo router.

# **Konfigurace interkomového hovoru**

# **Přímé IP volání a jeho konfigurace**

IP volání je přímé volání mezi dvěma interkomy pomocí jejich IP adres, bez SIP serveru nebo IP PBX. IP volání fungují, když jsou zařízení ve stejné síti.

## **Volání IP hovorem**

Uskutečnění přímého IP volání na zařízení **Call > Keypad**. Na softwarové klávesnici zadejte IP adresu, kterou chcete volat, vyberte účet, kterým chcete volat, a stisknutím **Audio** nebo zavolejte.

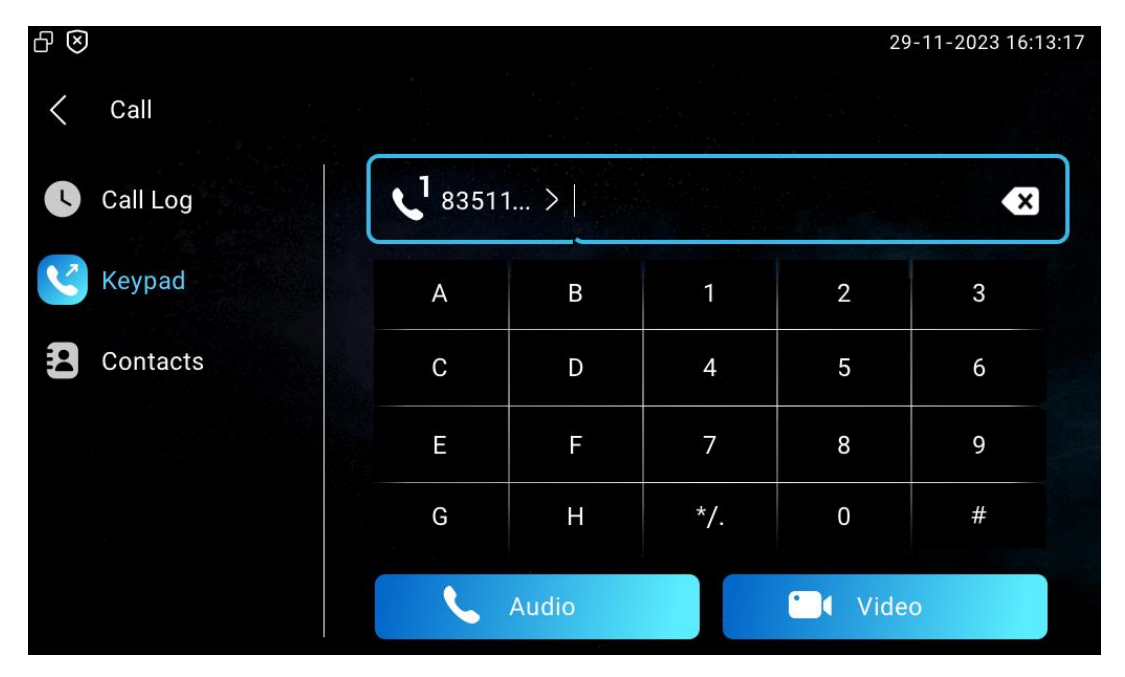

Kromě toho můžete také provádět IP hovory na displeji **Kontakty > Místní kontakty**.

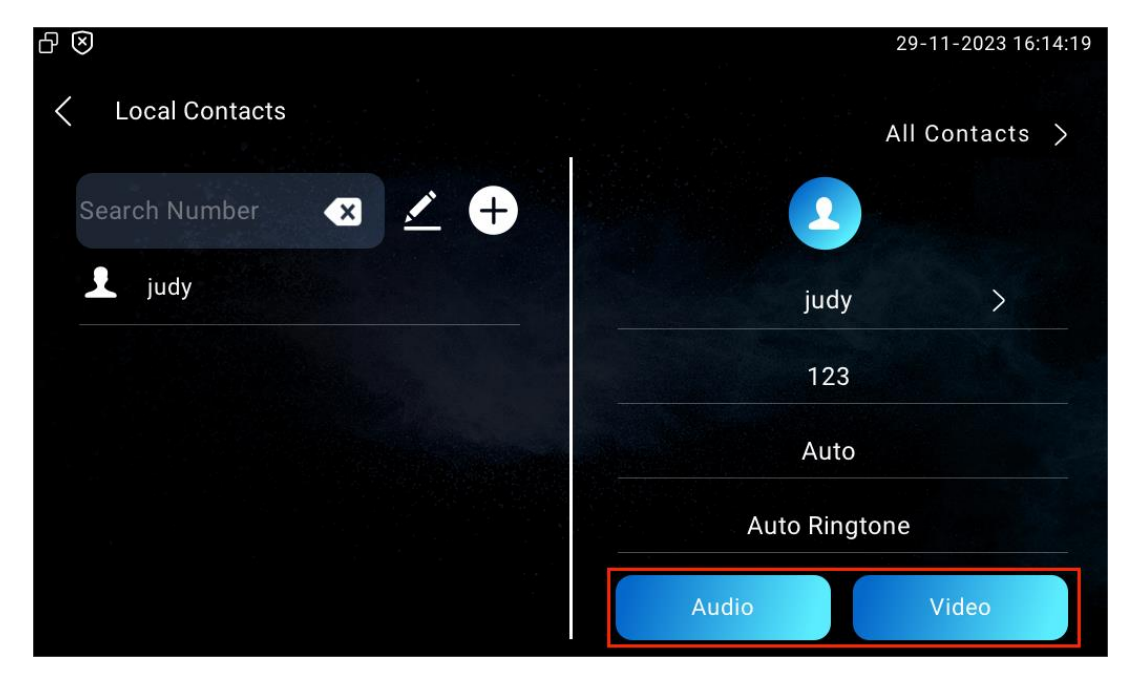

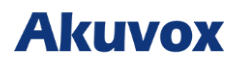

# **Konfigurace IP volání**

Konfigurace funkce IP volání a portu na webovém rozhraní zařízení **Zařízení > Funkce volání > Ostatní**.

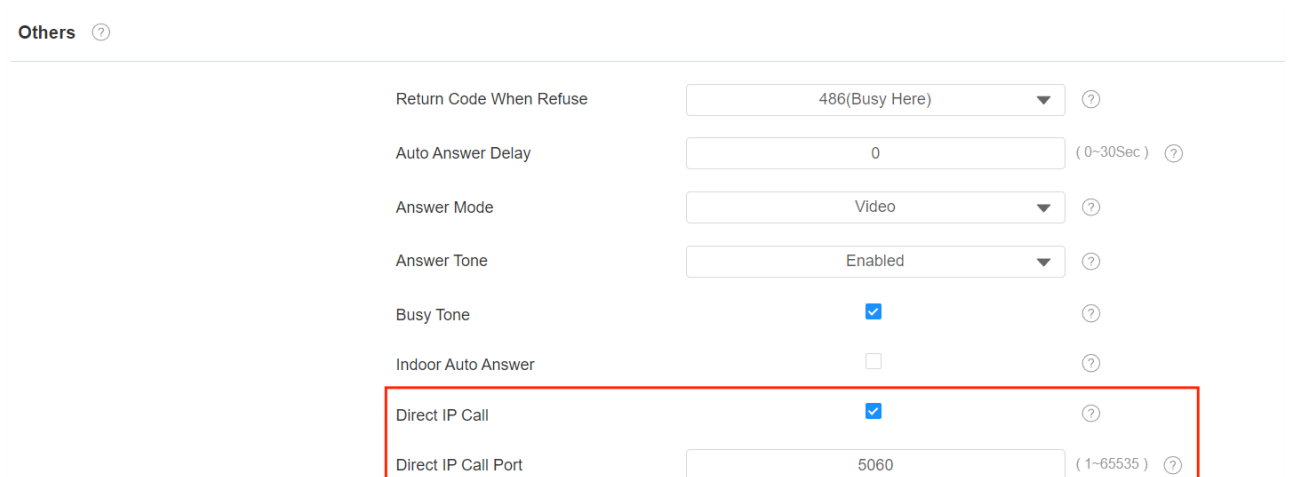

#### **Nastavení parametrů**:

- **Direct IP Call**: pokud na zařízení nepovolíte přímá volání IP, můžete zrušením zaškrtnutí políčka funkci ukončit.
- **Direct IP Call Port**: port přímého volání IP je standardně **5060** s rozsahem portů **od 1 do 65535**. Pokud zadáte jakékoli hodnoty v jiném rozsahu než 5060, musíte zkontrolovat, zda zadaná hodnota odpovídá odpovídající hodnotě na zařízení, které chcete navázat datový přenos.

# **SIP volání a konfigurace SIPu**

Session Initiation Protocol (SIP) je protokol pro přenos signalizace používaný pro iniciování, udržování a ukončování hovorů.

Hovor SIP používá SIP k odesílání a přijímání dat mezi zařízeními SIP a může využívat internet nebo místní síť k poskytování vysoce kvalitní a bezpečné komunikace. Zahájení hovoru SIP vyžaduje účet SIP, adresu SIP pro každé zařízení a konfiguraci nastavení SIP na zařízeních.

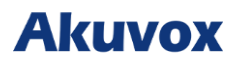

# **Registrace účtu SIP**

Každé zařízení potřebuje účet SIP, aby mohlo uskutečňovat a přijímat hovory SIP.

Interkomová zařízení Akuvox podporují konfiguraci dvou SIP účtů, které lze zaregistrovat pod dvěma nezávislými servery.

Na obrazovce zařízení přejděte na **Nastavení > Pokročilá nastavení >** Účet.

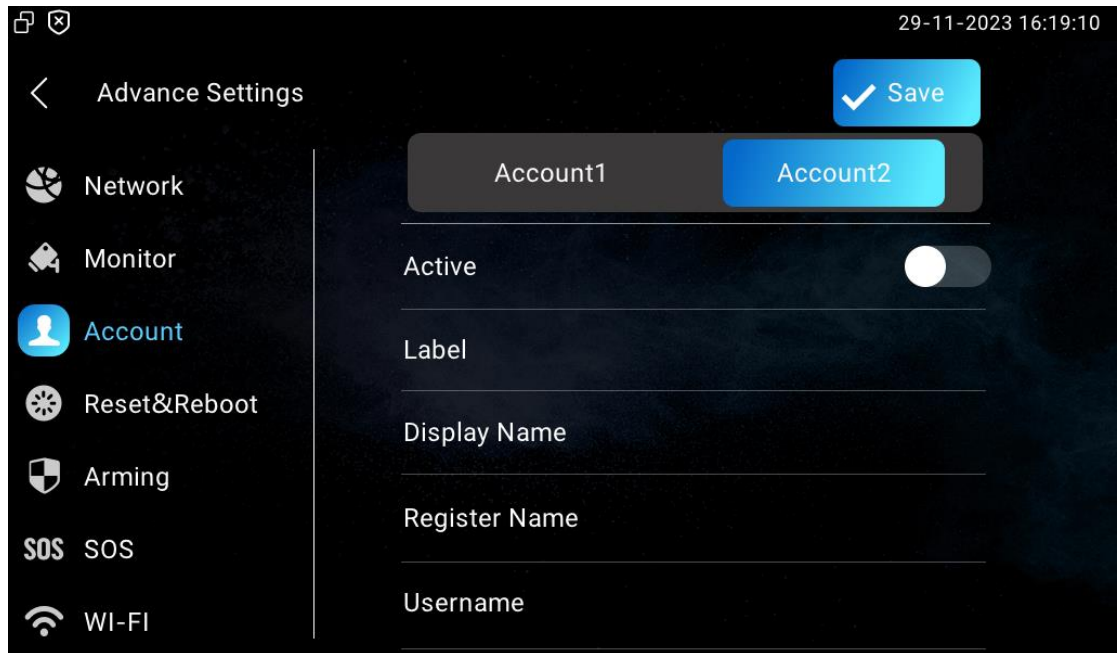

**Nastavení parametrů**:

- **Account1/Account2**: vyberte Účet1 nebo Účet2. Účet 1 je výchozí účet SIP.
- **Active**: zaškrtnutím aktivujete registrovaný SIP účet.
- **Label**: štítek zařízení, který se zobrazí na obrazovce zařízení.
- **Display Name**: jméno zařízení, který se zobrazí na volaném zařízení.

a. Pro registraci SIP účtu pro vnitřní monitory Akuvox získejte **Registrační jméno**, **Uživatelské jméno** a **Heslo** z obrazovky **PBX** vnitřního monitoru Akuvox.

b. Chcete-li zaregistrovat účet SIP pro zařízení třetích stran, získejte **Registrační jméno**, **Uživatelské jméno** a **Heslo** od poskytovatele služeb třetí strany.
Nastavení parametrů pro registraci SIP účtu lze také konfigurovat na webovém rozhraní zařízení **Účet** 

#### **> Základní > Účet SIP**.

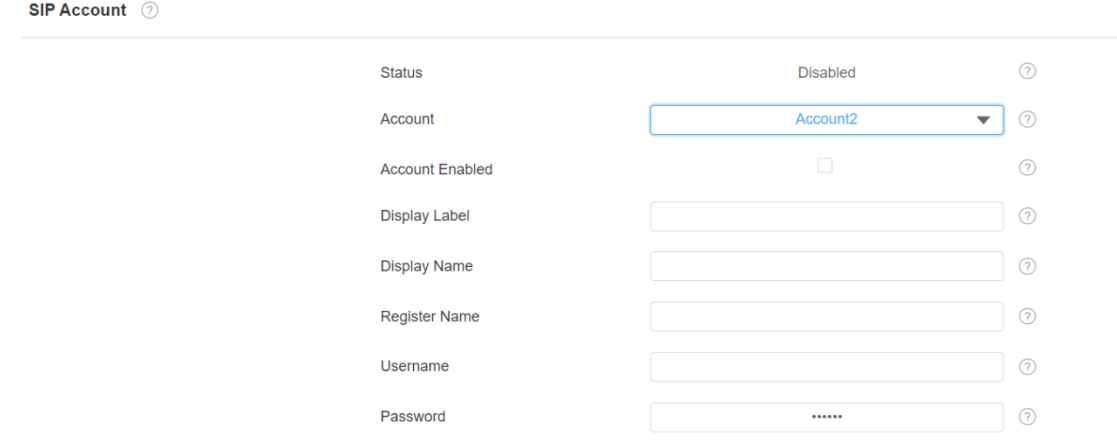

#### **Nastavení parametrů**:

- **Status**: zobrazuje, zda je účet SIP registrován či nikoli.
- **Account**: vyberte Účet1 nebo Účet2.
- **Account Enabled**: zaškrtněte pro aktivaci registrovaného účtu SIP.
- **Display Label**: štítek zařízení, který se zobrazí na obrazovce zařízení.
- **Display Name**: název zařízení, který se zobrazí na volaném zařízení.

a. Pro registraci SIP účtu pro vnitřní monitory Akuvox získejte **Registrační jméno**, **Uživatelské jméno** a **Heslo** z obrazovky PBX vnitřního monitoru Akuvox.

b. Chcete-li zaregistrovat účet SIP pro zařízení třetích stran, získejte **Registrační jméno**, **Uživatelské jméno** a **Heslo** od poskytovatele služeb třetí strany.

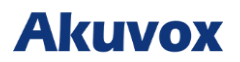

### **Konfigurace SIP serveru**

Servery SIP umožňují zařízením navazovat a spravovat hovory s jinými interkomovými zařízeními pomocí protokolu SIP. Mohou to být servery třetích stran nebo vestavěná IP PBX ve vnitřním monitoru Akuvox.

Nakonfigurujte jej na displeji **Nastavení zařízení > Pokročilá nastavení > Účet** nebo přejděte do webového rozhraní **Účet > Základní > Účet SIP**.

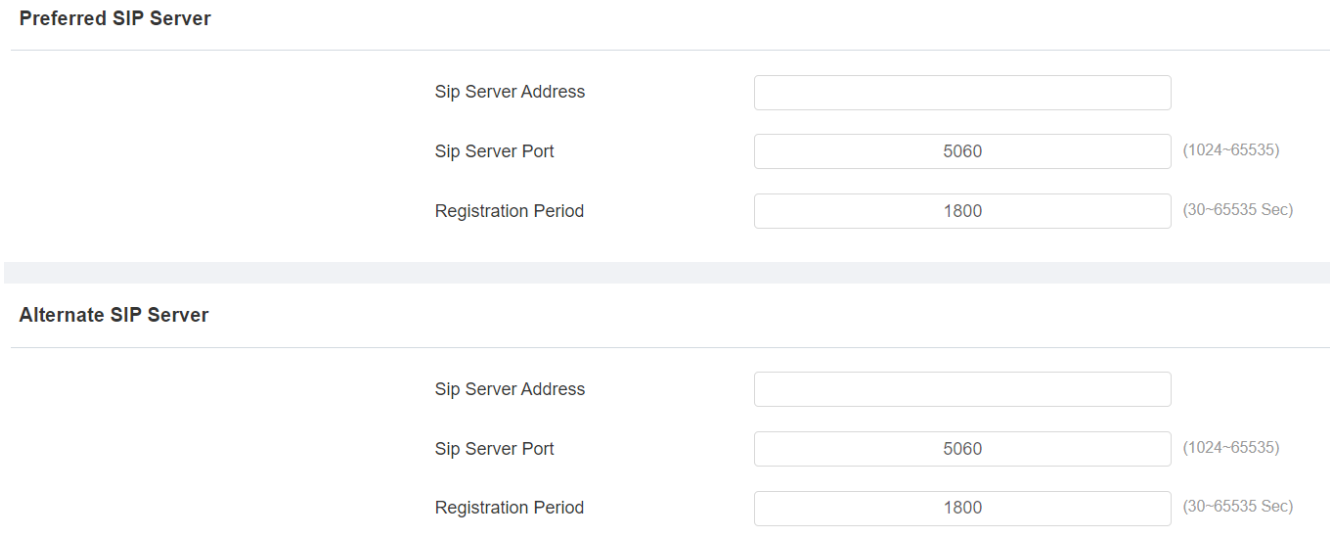

#### **Nastavení parametrů**:

.

- **Adresa serveru**: IP adresa serveru nebo jeho URL.
- **Port**: Port serveru SIP pro přenos dat.
- **Registration Period**: Doba registrace SIP účtu. Přeregistrace SIP se spustí automaticky, pokud se registrace účtu během doby registrace nezdaří. Období registrace se pohybuje od **120 do 65535** sekund, přičemž ve výchozím nastavení je **1800**.
- a. Pro registraci SIP účtu pro vnitřní monitory Akuvox získejte **Registrační jméno**, **Uživatelské jméno** a **Heslo** z obrazovky **PBX** vnitřního monitoru Akuvox.
- b. Chcete-li zaregistrovat účet SIP pro zařízení třetích stran, získejte **Registrační**

**jméno**, **Uživatelské jméno** a **Heslo** od poskytovatele služeb třetí strany.

### **Konfigurace odchozího proxy serveru**

Odchozí proxy server přijímá a předává všechny požadavky určenému serveru. Je to volitelná konfigurace, ale pokud je nastavena, všechny budoucí požadavky SIP se odesílají nejprve tam .

#### Přejděte na **Účet > Základní** rozhraní.

![](_page_38_Picture_75.jpeg)

- **Preferovaný odchozí proxy server**: IP adresa odchozího proxy serveru.
- **Preferovaný odchozí proxy port**: číslo portu pro navázání hovoru přes odchozí proxy server.
- **Alternate Outbound Proxy Server**: IP adresa pro záložní odchozí proxy server.
- **Alternate Outbound Proxy Port**: číslo portu pro navázání hovoru přes záložní odchozí proxy server.

## **Konfigurace DND (Nerušit) a kódu DND**

Funkce Nerušit (DND) zabraňuje nechtěným příchozím hovorům SIP. Umožňuje také nastavit kód, který bude odeslán na SIP server při odmítnutí hovoru.

#### Přejděte na **Zařízení > Funkce volání > DND.**

![](_page_39_Picture_93.jpeg)

#### **Nastavení parametrů**:

- **DND**: zaškrtněte volbu **Celý den** nebo **Plán** pro aktivaci funkce DND. Funkce DND je ve výchozím nastavení zakázána.
- **Return Code When DND**: vyberte, jaký kód má být zaslán volajícímu zařízení přes SIP server, když odmítnete příchozí hovory: **404 pro Nenalezeno; 480 pro Dočasně nedostupné; 486 pro Busy Here; 603 pro odmítnutí**.

Na zařízení můžete také nastavit DND. Klepněte na **Nastavení > DND**.

![](_page_39_Picture_94.jpeg)

![](_page_40_Picture_0.jpeg)

### **Místní konfigurace RTP zařízení**

Real-time Transport Protocol (RTP) umožňuje zařízením streamovat audio a video data přes síť v reálném čase.

Chcete-li používat RTP, zařízení potřebují řadu portů. Port je jako kanál pro data v síti. Nastavením RTP portů na vašem zařízení a routeru se můžete vyhnout rušení sítě a zlepšit kvalitu zvuku a videa .

#### Chcete-li nastavit místní RTP zařízení na webu **Síť > Pokročilé > Místní RTP**.

![](_page_40_Picture_70.jpeg)

- **Starting RTP Port**: Hodnota portu pro stanovení počátečního bodu pro výlučný rozsah přenosu dat.
- **Max RTP port**: hodnota portu pro stanovení koncového bodu pro výlučný rozsah přenosu dat.

![](_page_41_Picture_0.jpeg)

## **Konfigurace typu přenosu dat**

Interkomová zařízení Akuvox podporují čtyři protokoly přenosu dat: **User Datagram Protocol (UDP), Transmission Control Protocol (TCP), Transport Layer Security (TLS) a DNS -SRV**.

Chcete-li tuto konfiguraci provést na webovém rozhraní **Účet > Základní > Typ přenosu**

![](_page_41_Picture_96.jpeg)

- **UDP**: UDP je nespolehlivý, ale velmi účinný protokol transportní vrstvy. UDP je výchozí přenosový protokol.
- **TCP**: TCP je spolehlivý, ale méně účinný protokol transportní vrstvy.
- **TLS**: TLS je zabezpečený a spolehlivý protokol transportní vrstvy.
- **DNS-SRV**: DNS-SRV slouží k získání DNS záznamu pro specifikaci umístění služeb. A SRV nezaznamenává pouze adresu serveru, ale také port serveru. SRV lze také použít ke konfiguraci priority a váhy adresy serveru.

![](_page_42_Picture_0.jpeg)

## **Nastavení hovoru**

## **Konfigurace automatické odpovědi**

Nastavením parametrů souvisejících s časem můžete definovat, jak rychle má zařízení reagovat automatickým přijetím příchozího volání SIP/IP.

Chcete-li povolit nebo zakázat funkci na webovém **rozhraní Účet > Upřesnit > Hovor > Automatická odpověď** . Nastavte odpovídající parametry automatické odpovědi ve webovém rozhraní **Zařízení > Funkce volání > Ostatní**.

![](_page_42_Picture_88.jpeg)

- **Auto Answer Delay**: doba zpoždění (0-30 sekund), než může být hovor automaticky přijat. Pokud například nastavíte dobu zpoždění na 1 sekundu, hovor bude automaticky přijat za 1 sekundu.
- **Answer Mode**: režim videa nebo zvuku, který preferujete pro automatické přijímání hovorů.
- **Vnitřní automatická odpověď**: umožňuje, aby zařízení automaticky odpovídalo na volání z jiných vnitřních monitorů.

![](_page_43_Picture_0.jpeg)

## **Nastavení seznamu povolených automatických odpovědí**

Automatická odpověď se může vztahovat pouze na čísla SIP nebo IP, která jsou již přidána do seznamu povolených automatických odpovědí vašeho vnitřního monitoru. Proto musíte nakonfigurovat nebo upravit čísla v seznamu povolených na webovém rozhraní **Zařízení > Call Feature > Auto Answer AllowList**.

![](_page_43_Picture_78.jpeg)

Stisknutím **+Přidat** přidáte zařízení, které má povolenou automatickou odpověď.

![](_page_43_Picture_79.jpeg)

Čísla SIP/IP lze importovat nebo exportovat z vnitřního monitoru v dávce na webu **Zařízení > Call** 

#### **Feature > Auto Answer AllowList**.

![](_page_43_Picture_80.jpeg)

#### **Poznámka**

- Soubory s čísly SIP/IP, které mají být importovány nebo exportovány, musí být ve formátu .xml nebo .csv.
- Čísla SIP/IP musí být nastavena v kontaktech vnitřního monitoru, než mohou být platná pro funkci automatické odpovědi.

![](_page_44_Picture_0.jpeg)

## **Nastavení živého přenosu**

Funkce **Receive Live Stream** umožňuje vnitřnímu monitoru sledovat jednosměrný video stream od volajícího, bez ohledu na to, zda je hovor audio nebo video. Mezitím se video z vnitřního monitoru nepřenáší do volajícího zařízení, což chrání soukromí .

Chcete-li provést konfiguraci na webovém rozhraní **Zařízení > Interkom > Rozhraní interkomu.**

![](_page_44_Picture_94.jpeg)

#### **Nastavení parametrů:**

• **Náhled interkomu**: umožňuje náhled příchozího hovoru. Pokud je povoleno, skupinový hovor není dostupný.

#### **Poznámka**

• Tuto funkci má pouze vnitřní monitor s kamerovým modulem.

## **Ochrana proti hackování SIP**

Odposlouchávání internetových hovorů je síťový útok, který umožňuje neoprávněným stranám zachytit a získat přístup k obsahu komunikačních relací mezi uživateli interkomu. Ochrana proti hackerům SIP je technika, která zajišťuje, aby hovory SIP nebyly kompromitovány na internetu.

#### Chcete-li jej nastavit, přejděte na **Účet > Upřesnit >** Rozhraní hovoru.

Call

![](_page_44_Picture_95.jpeg)

![](_page_45_Picture_0.jpeg)

## **Nastavení tísňového volání**

Funkce nouzového volání je navržena pro naléhavé situace, zvláště výhodná pro starší osoby a děti. Uživatelé mohou zobrazit tlačítko SOS na obrazovce vnitřního monitoru. Po stisknutí tlačítka zařízení automaticky zavolá určené nouzové kontakty a zajistí rychlou pomoc v případě potřeby .

Chcete-li zobrazit softwarové tlačítko tísňového volání, můžete jej nakonfigurovat na webovém rozhraní **Zařízení > Display Setting> Home Page Display/More Page Display**.

![](_page_45_Picture_53.jpeg)

Také je potřeba nastavit konkrétní parametry na zařízení nebo na webovém rozhraní. Chcete-li jej nastavit na zařízení, přejděte do **Nastavení > Pokročilá nastavení > SOS**.

![](_page_45_Picture_54.jpeg)

![](_page_46_Picture_0.jpeg)

#### **Nastavení parametrů:**

- **Call Number**: Lze nastavit 3 SOS čísla. Jakmile uživatelé stisknou tlačítko SOS na domovské stránce (klíč displeje SOS se nastaví na webu ručně), vnitřní monitory vyvolají čísla v pořadí.
- **Call Timeout**: délka hovoru pro každé číslo. Když uživatelé zavolají a druhá strana během časového limitu neodpoví, vnitřní monitory budou nadále volat na další číslo.
- **Doba smyčky**: nastavení doby smyčky hovoru.
- **Účet**: účet pro volání SOS.

Chcete-li jej nastavit na webovém rozhraní, přejděte na **Zařízení > Interkom > SOS**.

SOS 2

![](_page_46_Picture_72.jpeg)

## **Konfigurace Multicast**

Funkce Multicast umožňuje vysílání jednoho k mnoha pro různé účely. Například umožňuje vnitřnímu monitoru oznamovat zprávy z kuchyně do jiných místností nebo vysílat upozornění na více míst. V těchto scénářích mohou vnitřní monitory buď poslouchat nebo odesílat zvukové vysílání.

![](_page_47_Picture_80.jpeg)

Chcete-li jej nakonfigurovat na webovém rozhraní **Zařízení > Multicast**.

#### **Nastavení parametrů**:

- **Multicast Address**: IP adresa multicast.
- **Listen Addres**: adresa pro poslech stejná jako adresa pro multicast vysílání.
- **Label**: název štítku zobrazený na obrazovce volání.

#### **Poznámka**

• Zadaná adresa multicast ní by měla být v určitém rozsahu a ne všechny multicast adresy jsou platné. Další informace získáte od technického týmu Akuvox.

## **Nastavení přesměrování hovorů**

Přesměrování hovorů je funkce, která umožňuje přesměrovat příchozí hovory na jiné číslo. Uživatelé mohou nastavit přesměrování hovorů podle různých situací, jako je přesměrování hovorů vždy, přesměrování hovorů, když je vnitřní monitor obsazený, nebo když hovor neberete.

## **Konfigurace přesměrování hovorů na zařízení**

Chcete-li provést konfiguraci na obrazovce **Nastavení zařízení > Funkce volání** .

![](_page_48_Picture_106.jpeg)

- **Účet**: účet pro implementaci funkce přesměrování hovorů.
- **Vždy přesměrovat**: všechny příchozí hovory budou automaticky přesměrovány na konkrétní číslo.
- **Při obsazení**: příchozí hovory budou přesměrovány na konkrétní číslo při obsazení.
- **Přesměrování bez odpovědi**: příchozí hovory budou přesměrovány na konkrétní číslo, pokud hovor není vyzvednut během nastavené doby.
- **Cílové číslo**: konkrétní číslo pro přesměrování
- **Doba vyzvánění bez odpovědi (s)**: doba se pohybuje od 0 do 120 sekund.
- **Capture Path**: místo pro uložení všech pořízených snímků.

## **Konfigurace přesměrování hovorů na webovém rozhraní**

Chcete-li nastavit funkci přesměrování na webovém **Zařízení > Funkce volání > Call Forward**.

![](_page_49_Picture_83.jpeg)

- **Účet**: účet pro implementaci funkce přesměrování hovorů.
- **Vždy přesměrovat**: všechny příchozí hovory budou automaticky přesměrovány na konkrétní číslo.
- **Při obsazení**: příchozí hovory budou přesměrovány na konkrétní číslo při obsazení.
- **Přesměrování bez odpovědi**: příchozí hovory budou přesměrovány na konkrétní číslo, pokud hovor není vyzvednut během nastavené doby.
- **Cílové číslo**: konkrétní číslo pro přesměrování
- **Doba vyzvánění bez odpovědi (s)**: doba se pohybuje od 0 do 120 sekund.

![](_page_50_Picture_0.jpeg)

## **Nastavení zpráv interkomu**

Zprávy zobrazené v Oznámení pocházejí od správců nemovitostí. Tato funkce je dostupná pouze při použití SDMC nebo Akuvox SmartPlus.

Chcete-li jej nakonfigurovat, přejděte na obrazovku **Zpráva > Oznámení**. Stisknutím **Vymazat** odstraníte požadované upozornění.

![](_page_50_Picture_4.jpeg)

## **Správa textových zpráv**

Chcete-li spravovat textové zprávy, přejděte na obrazovku **Zpráva > Textové MSG**. Stiskněte **Přidat** pro vytvoření nové zprávy a stiskněte **Smazat** pro odstranění požadované zprávy.

![](_page_50_Picture_7.jpeg)

![](_page_51_Picture_0.jpeg)

## **Správa hlasové zprávy**

Můžete vytvářet, odstraňovat a zobrazovat zvukové zprávy členů rodiny zaznamenané na obrazovce zařízení Zpráva > Rodinná MSG. Stiskněte Přidat pro vytvoření nové zprávy a stiskněte Smazat pro odstranění požadované zprávy.

![](_page_51_Picture_3.jpeg)

![](_page_52_Picture_0.jpeg)

## **Konfigurace audio a video kodeků pro SIP**

## **Konfigurace zvukového kodeku**

Vnitřní monitor podporuje sedm typů kodeků (PCMU, PCMA, G729, and G722) pro kódování a dekódování zvukových dat během hovoru. Každý typ kodeku se liší kvalitou zvuku. Můžete si vybrat konkrétní kodek s různou šířkou pásma a vzorkovací frekvencí flexibilně podle aktuálního síťového prostředí.

#### Chcete-li provést konfiguraci na webovém rozhraní **Účet> Pokročilé> Zvukové kodeky**.

![](_page_52_Picture_85.jpeg)

Podívejte se prosím na spotřebu šířky pásma a vzorkovací frekvenci pro typy kodeků níže:

![](_page_52_Picture_86.jpeg)

![](_page_53_Picture_0.jpeg)

## **Konfigurace video kodeku**

S562 podporuje kodek H264, který poskytuje lepší kvalitu videa při mnohem nižší přenosové rychlosti s různou kvalitou videa a užitečným zatížením.

![](_page_53_Picture_96.jpeg)

- **Název**: zaškrtnutím vyberte formát video kodeku H264 pro video stream zařízení. H264 je ve výchozím nastavení video kodek.
- **Rozlišení:** rozlišení kódu pro kvalitu videa má pět možností: **QCIF, CIF, VGA, 4CIF a 720P**. Výchozí rozlišení kódu je VGA . Vyberte rozlišení podle síťového prostředí.
- **Bitrate:** přenosová rychlost video streamu se pohybuje od 128-2048. Čím vyšší je přenosová rychlost, tím více dat se přenese každou sekundu. Výchozí bitová rychlost je 512.
- **Užitečné zatížení:** užitečné zatížení se pohybuje od 96 do 127.

![](_page_54_Picture_0.jpeg)

## **Konfigurace kontroly vstupu**

## **Nastavení relé**

## **Nastavení místního relé**

Místní relé je externí jednotka, která je fyzicky připojena k interkomu. Umožňuje systému interkomu spouštět akce, jako je odemykání dveří, na základě vstupu uživatele nebo autorizace.

Chcete-li jej nastavit na webovém rozhraní **Zařízení > Relé > Nastavení relé.**

![](_page_54_Picture_81.jpeg)

- **DTMF**: DTMF kód pro spuštění místního relé.
- **Relay Delay**: Doba zpoždění po sepnutí relé.
- **Relay Type**: Typ reléové akce. Existují dva typy relé, zvonek a otevřené dveře.
	- o **Zvonek**: když zavoláte, zazvoní zvonek.
	- o **Otevřít dveře**: když stisknete ikonu odemknutí, dveře se otevřou.

![](_page_55_Picture_0.jpeg)

## **Nastavení dálkového relé**

Během hovoru můžete k otevření dveří použít odemykací ikonu, tuto funkci nakonfigurujte na webu **Zařízení > Relé > Nastavení relé**. Musíte nastavit stejný DTMF kód ve dveřním interkomu a vnitřním monitoru.

![](_page_55_Picture_46.jpeg)

#### **Nastavení parametrů**:

• **DTMF kód**: DTMF kód pro relé

![](_page_56_Picture_0.jpeg)

### **Nastavení webového relé**

Web relay má vestavěný webový server a lze jej ovládat přes internet nebo místní síť. Interkom může používat webové relé buď k ovládání lokálního relé, nebo vzdáleného relé kdekoliv v síti.

![](_page_56_Picture_3.jpeg)

Konfiguraci lze provést přes webové rozhraní **Device > Relay > Web Relay**. **IP adresu, uživatelské jméno** a **heslo** poskytuje výrobce webového relé.

![](_page_56_Picture_106.jpeg)

- **Heslo**: hesla jsou ověřována pomocí HTTP a můžete je definovat pomocí HTTP get in Action.
- **IP/SIP**: informace o relay extension, což může být adresa IP nebo účet SIP zařízení interkomu, jako je vnitřní monitor, takže po odemknutí zařízení interkomu bude odeslán konkrétní příkaz. Toto nastavení je volitelné.
- **Web Relay Action**: Specifický příkaz pro akci webového relé poskytovaný výrobcem webu pro různé akce webového relé. Příklad formátu: **state.xml?relayState=2**. - Pokud jste nezadali IP adresu, uživatelské jméno a heslo, musíte zadat celý HTTP příkaz v tomto formátu: **http://Username:Password@IP address/state.xml?relayState=2**.

![](_page_57_Picture_0.jpeg)

## **Konfigurace odemykání dveří**

## **Odemknutí dveří pomocí DTMF kódu**

Dual-tone multi-frequency signaling (DTMF) je způsob odesílání signálů po telefonních linkách pomocí různých frekvencí v hlasovém pásmu. Uživatelé mohou použít funkci DTMF k odemknutí dveří pro návštěvníky během hovoru buď zadáním DTMF kódu na softwarové k lávesnici, nebo klepnutím na záložku odemknutí s DTMF kódem na obrazovce.

#### Přejděte na **Účet > Upřesnit > DTMF**.

![](_page_57_Picture_130.jpeg)

#### **Nastavení parametrů:**

- **Typ**: jsou tři možnosti, **RFC2833, Info** a **Info+RFC2833** .
- **Formát přenosu kódu DTMF**: jsou čtyři možnosti, **Zakázat, DTMF, DTMFrelé** a **telefonní událost**. Nakonfigurujte jej pouze v případě, že zařízení třetí strany, které přijímá kód DTMF, přijme formát přenosu **informací**. **Info** přenáší DTMF kód prostřednictvím signalizace, zatímco jiný přenosový formát to dělá prostřednictvím přenosu audio paketů RTP. Vyberte formát přenosu DTMF podle zařízení třetí strany.
- **Užitečná zátěž**: je určena pro identifikaci přenosu dat v rozsahu 96-127.

#### **Poznámka**

• Konkrétní nastavení DTMF kódu najdete v části **[Nastavení reléového spínače](https://knowledge.akuvox.com/v1/docs/door-access-control-configuration-4#relay-switch-setting)**. Příslušná interkomová zařízení musí být konzistentní v typu DTMF, jinak nelze DTMF použít.

## **Odemknutí dveří pomocí příkazu HTTP**

Interkom podporuje vzdálené odemykání dveří pomocí příkazu HTTP. Jednoduše povolte tuto funkci a zadejte HTTP příkaz (URL) pro zařízení.

Chcete-li tuto konfiguraci provést na webu **Zařízení > Relay > Open Relay přes HTTP** rozhraní.

![](_page_58_Picture_109.jpeg)

#### **Nastavení parametrů**:

- **IP/SIP** : IP adresa nebo číslo SIP vrátného.
- **URL** : příkaz HTTP. Viz: http://deviceIP/fcgi/do?action=OpenDoor&UserName=username&Password=password&Doo  $rNum=1$
- **Uživatelské jméno** : přizpůsobení uživatelského jména pro ověřování.
- **Heslo** : přizpůsobení hesla pro ověřování.

#### **Poznámka**

- DoorNum v příkazu HTTP výše odkazuje na číslo relé #1 , které má být spuštěno.
- Zařízení s povoleným režimem vysokého zabezpečení podporují pouze nové formáty HTTP:
	- o http://username:password@deviceIP/fcgi/OpenDoor?action=OpenDoor&DoorNum=1
	- o http://deviceIP/fcgi/OpenDoor?action=OpenDoor&DoorNum=1

![](_page_59_Picture_0.jpeg)

## **Bezpečnost**

## **Monitor a obraz**

### **Nastavení monitoru**

Pomocí RTSP můžete přidat až čtyři video streamy. Pokud je povolena funkce Display in Call, video přidaného monitorovacího zařízení se zobrazí, když zavolá vnitřní monitor.

Přejděte na **Zařízení >** Rozhraní monitoru. Chcete-li přidat monitor, stiskněte **+ Přidat.**

![](_page_59_Picture_117.jpeg)

#### **Nastavení parametrů**:

- **Číslo zařízení**: SIP/IP číslo zařízení pro identifikaci.
- **Device Name**: název zařízení pro identifikaci.
- **RTSP Address**: adresa RTSP monitorovacího zařízení. Formát RSTP: **IP adresa zařízení/live/ch00\_0**.
- **Uživatelské jméno**: uživatelské jméno monitorovacího zařízení pro ověření.
- **Heslo**: heslo monitorovacího zařízení pro ověření.
- **Display In Call**: povolí zobrazení monitorovacího videa během hovoru.

#### **Poznámka**

• Nastavení monitorovacího zařízení můžete importovat a exportovat prostřednictvím šablony ve formátu .xml.

Můžete jej také nastavit na obrazovce **Nastavení zařízení > Pokročilá nastavení > Monitor**.

![](_page_60_Picture_2.jpeg)

![](_page_60_Picture_39.jpeg)

![](_page_61_Picture_0.jpeg)

## **Nastavení webové kamery**

Funkci monitoru pro kamery třetích stran můžete nakonfigurovat v rozhraní **zařízení > Monitor > Webová kamera**.

![](_page_61_Picture_60.jpeg)

#### **Nastavení parametrů:**

- **Název zařízení**: název kamery třetí strany.
- **RTSP Address** : RTSP URL kamery třetí strany.

Ve stejném rozhraní můžete také dávkově importovat nebo exportovat seznam monitorů. Importovaný soubor podporuje pouze formát **.xml.**

![](_page_62_Picture_0.jpeg)

## **Zachycení obrazu videa**

Zařízení umožňuje uživatelům pořídit snímek obrazovky během videohovoru nebo při používání monitoru, pokud si všimnou něčeho neobvyklého. Chcete -li pořídit snímek obrazovky, jednoduše klepněte na tlačítko **Zachytit**.

![](_page_62_Picture_3.jpeg)

## **RTSP autentizace**

S autentizací RTSP mohou uživatelé monitorovat vnitřní monitor prostřednictvím audio streamu RTSP. Tuto funkci lze použít například k bezpečnému poslechu dítěte v dětském pokoji.

Chcete-li jej nastavit, přejděte do **Nastavení > Základní**.

![](_page_62_Picture_59.jpeg)

![](_page_63_Picture_0.jpeg)

- **Typ autorizace**: jsou tři možnosti, **Základní, Přehled** a **Žádné**. **Žádné** povolí všechny typy oprávnění pro audio stream RTSP.
- **Uživatelské jméno**: uživatelské jméno pro ověření.
- **Heslo**: heslo pro ověření.

![](_page_64_Picture_0.jpeg)

## **Konfigurace alarmu a střežení**

Funkce Střežení je navržena tak, aby zlepšila zabezpečení domácnosti tím, že nabízí tři režimy s vlastním nastavením zóny pro připojená čidla. Při aktivaci zařízení spustí sirénu a upozorní konkrétní osoby, pokud senzor zaznamená něco neobvyklého.

## **Nakonfigurujte alarm a střežení na zařízení**

Pro konfiguraci kódu aktivace a deaktivace střežení na obrazovce **Aktivace > Kód aktivace/deaktivace**. Změňte aktuální heslo a uložte jej.

![](_page_64_Picture_56.jpeg)

Chcete-li zkontrolovat stav zóny na obrazovce **Aktivace > Stav zóny**.

![](_page_64_Picture_57.jpeg)

## **Konfigurace alarmu podle polohy**

Nakonfigurujte poplachový senzor na obrazovce **Zastřežení > Režim zastřežení** stejným způsobem jako ve webovém rozhraní.

![](_page_65_Picture_98.jpeg)

- **Umístění**: místo, kde je nainstalován senzor alarmu. Existuje deset typů umístění: **Ložnice, Brána, Dveře, Pokoj pro hosty, Předsíň, Okno, Balkon, Kuchyň, Pracovna** a **Koupelna**.
- **Typ zóny**: typy poplachových senzorů. Existuje pět typů senzorů: **Infračervený, magnet, Kouř, Plyn** a **Nouze**.
- **Zpoždění:** znamená to, že když uživatelé změní režim aktivace z jiných režimů, aktivace bude mít zpoždění 90 sekund.
- **Alarm Delay:** to znamená, že když je senzor spuštěn, bude mít 90 sekund zpoždění pro oznámení upozornění**.**
- **Stav**: pro zapnutí nebo vypnutí režimu zapnutí v odpovídající zóně

![](_page_66_Picture_0.jpeg)

## **Konfigurace alarmu a aktivace střežení na webovém rozhraní**

Nastavení senzoru poplachu založeného na poloze na webu zařízení **Zastřežení> Nastavení zóny > Rozhraní Nastavení zóny**.

![](_page_66_Picture_153.jpeg)

#### **Nastavení parametrů**:

- **Umístění**: místo, kde je nainstalován senzor alarmu. Existuje deset typů umístění: **Ložnice, Brána, Dveře, Pokoj pro hosty, Předsíň, Okno, Balkon, Kuchyň, Pracovna** a **Koupelna**.
- **Typ zóny**: typy poplachových senzorů. Existuje pět typů senzorů: **Infračervený, magnet, Kouř, Plyn** a **Nouze**.
- **Režim spouštění**: nastavte režim spouštění senzoru mezi **NC** a **NO** podle vaší potřeby.
- **Stav**: nastavení stavu senzoru alarmu mezi třemi možnostmi: **Povoleno, Zakázáno** a **24 hodin**. Chcete-li poplach aktivovat, vyberte možnost Povoleno, ale po deaktivaci alarmu budete muset znovu **nastavit**. Vyberte **Disabled,** pokud chcete alarm deaktivovat, a vyberte **24H,** pokud chcete, aby senzor alarmu zůstal aktivní po dobu 24 hodin bez opětovného ručního nastavení alarmu po deaktivaci alarmu.

Pokud je některá ze zón povolena nebo nastavena na 24 hodin, na domovské obrazovce se pro rychlý přístup zobrazí ikony související s poplachem.

![](_page_66_Picture_10.jpeg)

## **Nakonfigurujte text upozornění při alarmu**

Jakmile je senzor poplachu nakonfigurován, můžete přistupovat k webovému rozhraní zařízení a přizpůsobit obsah upozornění zobrazený na obrazovce při spuštění poplachu .

#### Přejděte na **Zastřežení > Nastavení zóny > Nastavení zóny**.

![](_page_67_Picture_53.jpeg)

#### **Nastavení parametrů**:

• **Kontext poplachu**: text poplachu se zobrazí na obrazovce zařízení při spuštění aktivace.

![](_page_68_Picture_0.jpeg)

## **Vyberte režim Zastřežení**

Uživatelé mohou nastavit systém do určitého režimu, například do režimu Pryč, když opustí domov. Chcete-li to provést, klepněte na ikonu požadovaného režimu. Pro deaktivaci systému klepněte na Disarmed.

![](_page_68_Picture_3.jpeg)

![](_page_69_Picture_0.jpeg)

## **Konfigurace akcí při alarmu**

Když je alarmový senzor může spustit různé akce, jako jsou HTTP příkazy, zprávy SIP, volání a aktivace místního relé, pokud jsou nastaveny.

Pro výběr a nastavení akcí na webovém **rozhraní Aktivace > Akce poplachu**.

### **Nakonfigurujte akci alarmu pomocí příkazu HTTP**

Chcete-li nastavit akci příkazu HTTP, můžete vybrat možnost Povoleno v poli Odeslat HTTP, abyste povolili akce pro čidlo alarmu nainstalované na různých místech. Poté zadejte HTTP příkaz poskytnutý výrobcem zařízení, na kterém má být akce provedena.

![](_page_69_Picture_82.jpeg)

#### **Nastavení parametrů**:

**LITTP Command Setting @** 

- **Odeslat HTTP**: povolte, pokud chcete, aby byla akce implementována na určeném zařízení třetí strany.
- **Příkaz HTTP**: zadejte příkaz HTTP poskytnutý výrobcem zařízení třetí strany.

## **Nakonfigurujte akci alarmu prostřednictvím zprávy SIP**

Zařízení může při spuštění alarmu odesílat zprávy určenému zařízení. Chcete -li to nastavit, zadejte číslo SIP nebo IP adresu spolu s obsahem zprávy .

![](_page_70_Picture_87.jpeg)

#### **Nastavení parametrů:**

- **Call Number**: SIP číslo nebo IP číslo pro příjem hovorů, když je spuštěn alarm.
- **Make Call Enable:** povolte, aby hovor přešel na určené číslo SIP nebo IP, když se spustí alarm.

### **Nakonfigurujte akci poplachu prostřednictvím volání SIP**

Chcete-li zařízení povolit volání při spuštění alarmu, zadejte číslo SIP nebo IP adresu volaného účastníka. Kromě toho můžete povolit, aby vnitřní monitor současně spustil sirénu.

![](_page_70_Picture_88.jpeg)

#### **Nastavení parametrů**:

**• Call Number**: SIP číslo nebo IP adresa pro příjem hovorů při spuštění alarmu.

![](_page_71_Picture_0.jpeg)

## **Logování alarmů**

Kontrola záznamu poplachů na zařízení **Zastřežení > Alarm Log**.

![](_page_71_Picture_3.jpeg)
## **Nastavení zamknutí obrazovky**

Chcete-li zabránit neoprávněnému přístupu k zařízení, když se nepoužívá, povolte funkci **Screen Lock**. Tato funkce automaticky uzamkne zařízení po určité době nečinnosti a k odemknutí vyžaduje heslo.

Funkci zámku obrazovky můžete aktivovat přímo v **Nastavení zařízení > Displeje.**

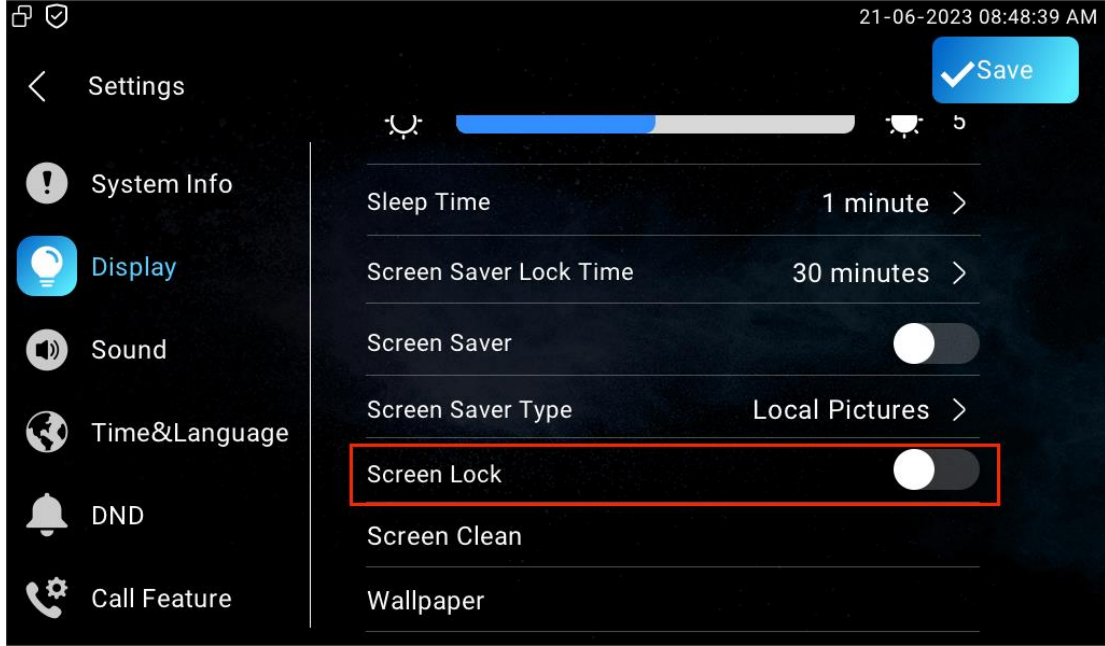

## **Odemknutí obrazovky pomocí PIN kódu**

Pro odemknutí obrazovky musí uživatelé zadat přednastavený PIN kód.

#### Přejděte na **Nastavení > Pokročilá nastavení > Chráněný kód** a vyberte **Systémový kód** pro

změnu hesla.

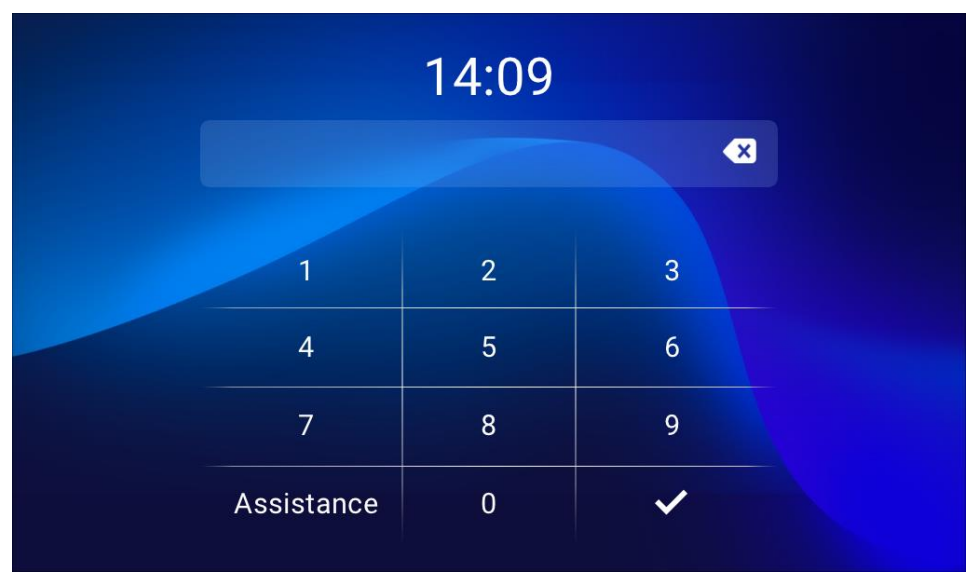

#### **Poznámka**

• Výchozí heslo je **123456**.

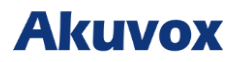

## **Šifrování hlasu**

Funkce šifrování poskytuje tři způsoby šifrování pro ochranu hlasových signálů před odposlechem během hovoru.

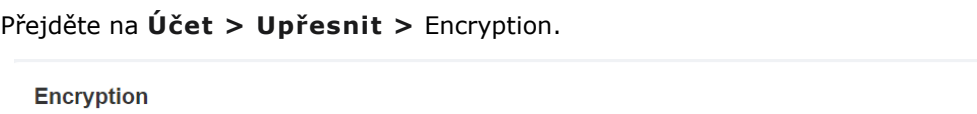

**Voice Encryption** 

#### **Nastavení parametrů**:

• **Šifrování hlasu**: je-li vybrána **možnost Vypnuto**, hovor nebude šifrován. **SRTP** 

**(Povinné)** znamená, že všechny audio signály (technicky řečeno jde o RTP streamy) budou zašifrovány. **SRTP (volitelně)** šifruje hlas volajícího, pokud volající zároveň povolí SRTP, budou šifrovány i hlasové signály. **ZRTP (volitelný)** je protokol, který obě strany používají

**Disabled** 

 $\blacktriangledown$ 

k vyjednávání klíče relace SRTP.

## **Automatické odhlášení z webového rozhraní**

Můžete nastavit automatické načasování odhlášení z webového rozhraní, které vyžaduje opětovné přihlášení zadáním uživatelského jména a hesla.

#### Přejděte na **Zabezpečení > Základní** rozhraní.

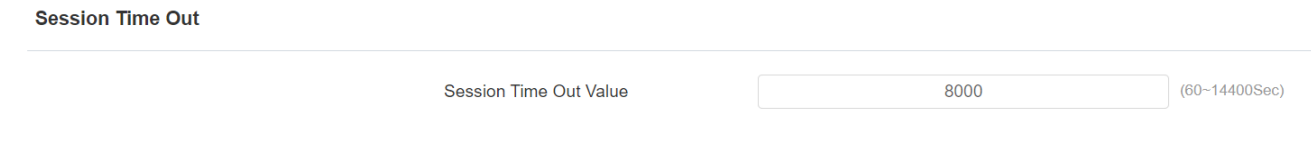

## **Nastavení výstupního výkonu**

Vnitřní monitor může sloužit jako napájení vrátného Akuvox s 12V napájením např. E10. Můžete povolit výstup napájení a poté připojit vrátný k portu RJ45 na vnitřním monitoru. Také můžete připojit E10 k portu 12\_out pro napájení.

Chcete-li jej povolit, přejděte do **Nastavení > Základní > Nastavení výkonu**.

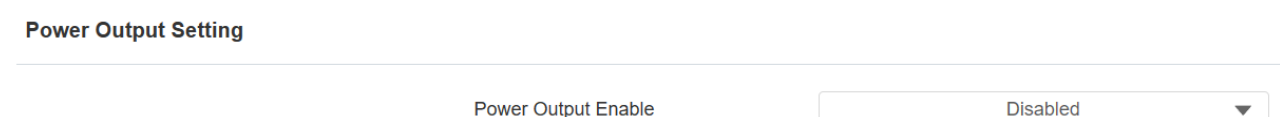

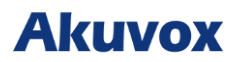

## **Režim vysokého zabezpečení**

Režim vysokého zabezpečení je navržen pro zvýšení zabezpečení. Využívá šifrování napříč různými aspekty, včetně komunikačního procesu, příkazů k otevření dveří, metod ukládání hesel a dalších.

Chcete-li tuto funkci nakonfigurovat na webovém rozhraní **Zabezpečení > Základní > Režim** 

#### **vysokého zabezpečení**.

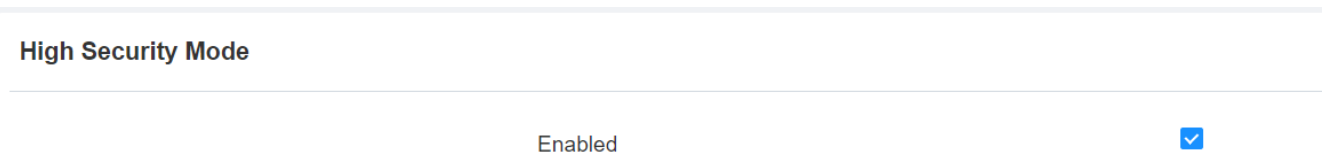

#### **Důležité poznámky**

- 1. Když upgradujete zařízení z verze bez režimu režim vysokého zabezpečení je ve výchozím nastavení vypnutý. Pokud však resetujete zařízení do továrního nastavení, režim je ve výchozím nastavení zapnutý.
- 2. Tento režim činí nástroje staré verze nekompatibilními. Chcete-li je používat, musíte je upgradovat na následující verze nebo vyšší: PC Manager: 1.2.0.0 IP skener: 2.2.0.0 Nástroj pro upgrade: 4.1.0.0 SDMC: 6.0.0.34
- 3. Podporovaný formát HTTP se liší v závislosti na tom, zda je povolen nebo zakázán režim vysokého zabezpečení. Pokud je režim zapnutý, zařízení přijímá pro otevírání dveří pouze nové formáty HTTP níže. <http://username:password@deviceIP/fcgi/OpenDoor?action=OpenDoor&DoorNum=1> [http://deviceIP/fcgi/OpenDoor?action=OpenDoor&DoorNum=1](http://deviceip/fcgi/OpenDoor?action=OpenDoor&DoorNum=1)

Pokud je režim vypnutý, zařízení může používat oba nové formáty výše a starý formát níže: [http://deviceIP/fcgi/do?action=OpenDoor&UserName=username&Password=password&DoorNu](http://deviceip/fcgi/do?action=OpenDoor&UserName=username&Password=password&DoorNum=1)  $m=1$ 

4. Není povoleno importovat/exportovat konfigurační soubory v tgz. formát mezi zařízením s režimem vysokého zabezpečení a jiným bez něj.

#### **Pro pomoc prosím kontaktujte technickou podporu Akuvox.**

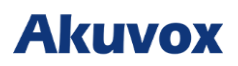

## **Ovládání výtahu**

Můžete přivolat výtah pomocí funkce ovládání výtahu.

## **Konfigurace ovládání výtahu**

Povolení a nastavení stavu zobrazení ikona Lift na webovém rozhraní zařízení **Zařízení > Výtah >** 

#### **Ovládání výtahu**.

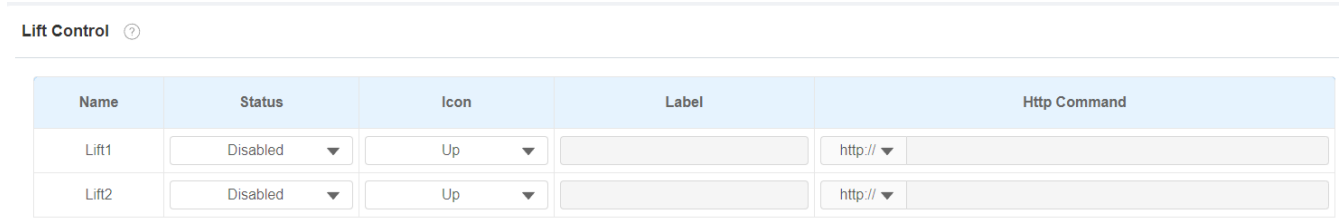

#### **Nastavení parametrů**:

- **Status**: aktivace nebo deaktivace tlačítka výtahu.
- **Ikona**: ikona tlačítka výtahu.
- **Label**: název tlačítka.
- **Příkaz HTTP**: vyberte http:// nebo https:// jako hlavičku příkazu http a zadejte příkaz HTTP.

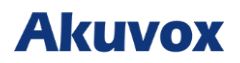

## **Konfigurace Lift Control Prompt**

Když ovladač výtahu přijme HTTP příkaz, poskytne zpětnou vazbu o aktuálním stavu.

Chcete-li tuto konfiguraci provést na webovém rozhraní **Zařízení > Výtah>Rady** . Klepnutím na

ikonu **Upravit** upravte text.

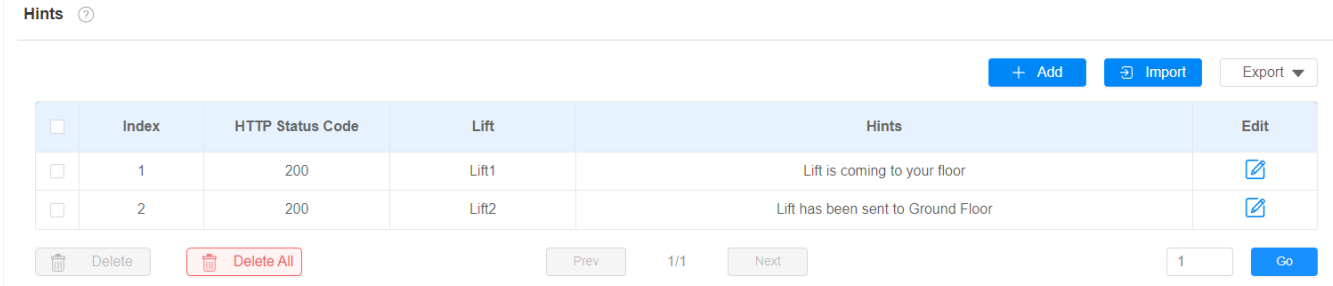

Pokud je potřeba přidat velké množství textu, můžete klepnutím na **Export** exportovat šablonu a importovat soubor po úpravách.

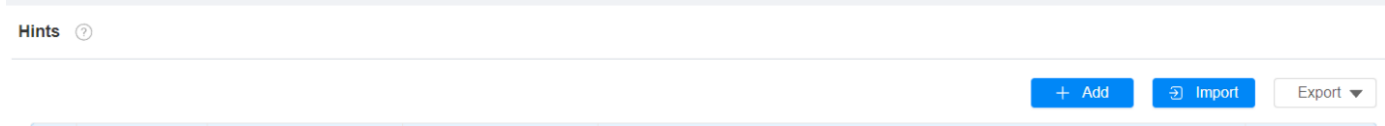

## **Auto-provisioning prostřednictvím konfiguračního souboru**

## **Princip provisioningu**

Auto provisioning je funkce používaná ke konfiguraci nebo upgradu zařízení v dávce prostřednictvím serverů třetích stran. DHCP, PNP, TFTP, FTP a HTTPS jsou protokoly používané interkomovými zařízeními Akuvox pro přístup k URL adresy serveru třetí strany, který uchovává konfigurační soubory a firmware, které budou následně použity k aktualizaci firmwaru a nastaví odpovídající parametry na interkomu.

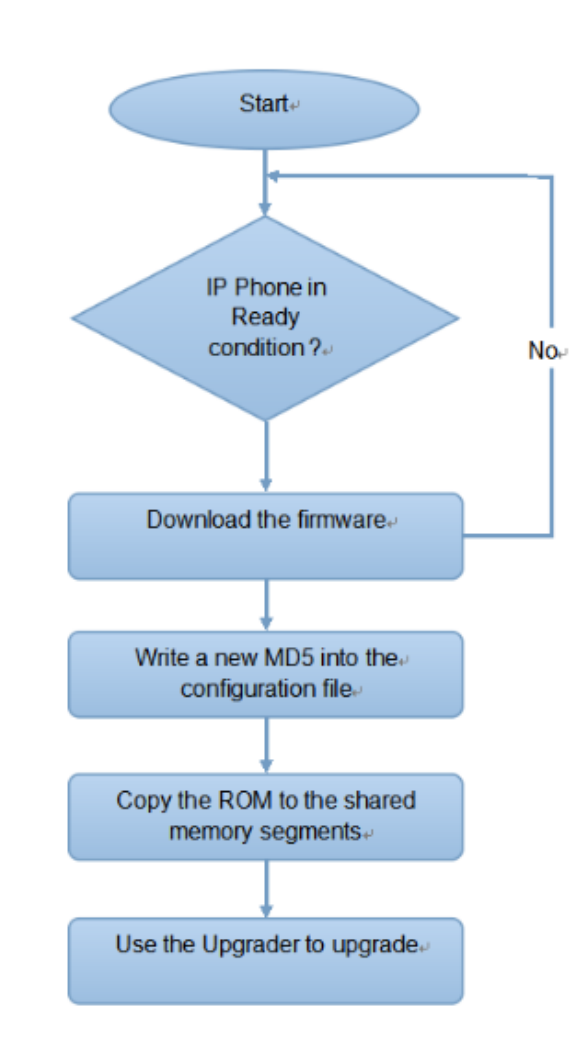

#### **Podívejte se na vývojový diagram níže:**

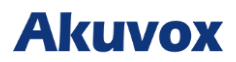

## **Úvod do konfiguračních souborů pro Auto-Provisioning**

Konfigurační soubory mají dva formáty pro automatické zajišťování. Jedním jsou obecné konfigurační soubory používané pro obecné zajišťování a další je zajišťování konfigurace založené na MAC.

#### **Rozdíl mezi těmito dvěma typy konfiguračních souborů je uveden níže:**

• **Poskytování obecné konfigurace**: obecný soubor je uložen na serveru, ze kterého si všechna související zařízení budou moci stáhnout stejný konfigurační soubor pro aktualizaci parametrů na zařízeních. Například cfg.

• **Poskytování konfigurace založené na MAC**: Konfigurační soubory založené na MAC se používají pro automatické zajišťování na konkrétním zařízení, které se odlišuje jedinečným číslem MAC. Konfigurační soubory pojmenované pomocí čísla MAC zařízení budou automaticky porovnány s číslem MAC zařízení před stažením pro zřízení na konkrétním zařízení.

#### **Poznámka**

• Pokud má server tyto dva typy konfiguračních souborů, pak zařízení IP nejprve přistoupí k obecným konfiguračním souborům, než přistoupí ke konfiguračním souborům založeným na MAC.

## **Plánování Auto-Provisioningu**

Akuvox vám poskytuje různé metody Auto-Provisioningu, které umožňují vnitřnímu monitoru provádět Provisioning v konkrétním čase podle vašeho plánu.

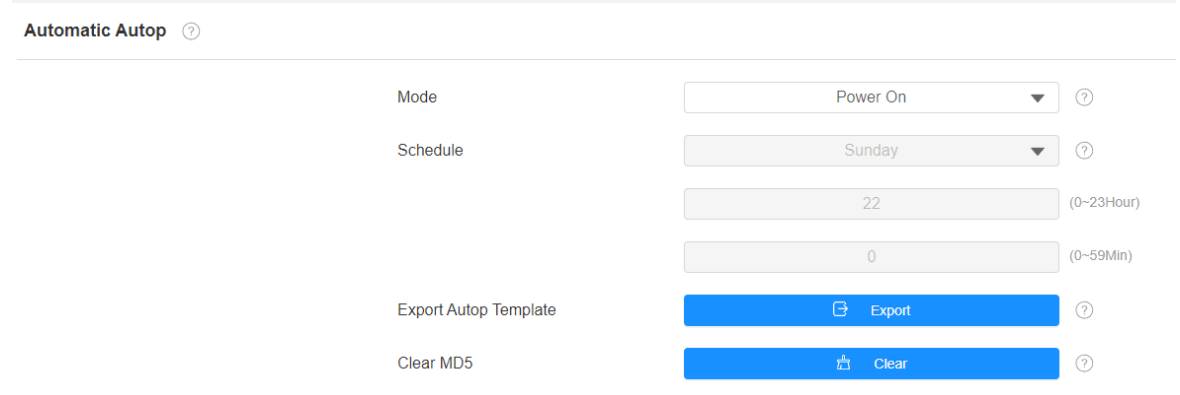

#### Chcete-li nastavit plán na webu zařízení **Upgrade > Advanced > Automatic Autop**.

#### **Nastavení parametrů**:

- **URL**: Adresa serveru TFTP, HTTP, HTTPS nebo FTP pro zřizování.
- **Uživatelské jméno**: nastavte uživatelské jméno, pokud server potřebuje uživatelské jméno pro přístup.
- **Heslo**: nastavte heslo, pokud server potřebuje pro přístup heslo.
- **Společný klíč AES**: používá se pro interkom k dešifrování obecných konfiguračních souborů Autop.
- **AES Key (MAC)**: používá se pro interkom k dešifrování konfiguračního souboru Autop založeného na MAC.

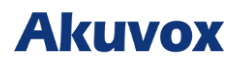

## **Konfigurace Static Provisioning**

Pro stažení firmwaru nebo konfiguračního souboru můžete ručně nastavit konkrétní URL serveru. Pokud je nastaven plán automatického provisioningu, zařízení provede automaticky provisioning v určitou dobu podle plánu, který jste nastavili. Kromě toho protoko ly TFTP, FTP, HTTP a HTTPS lze použít pro aktualizaci firmwaru a konfigurace zařízení.

Chcete-li stáhnout šablonu v části **Upgrade > Advanced > Automatic Autop** a nastavit server

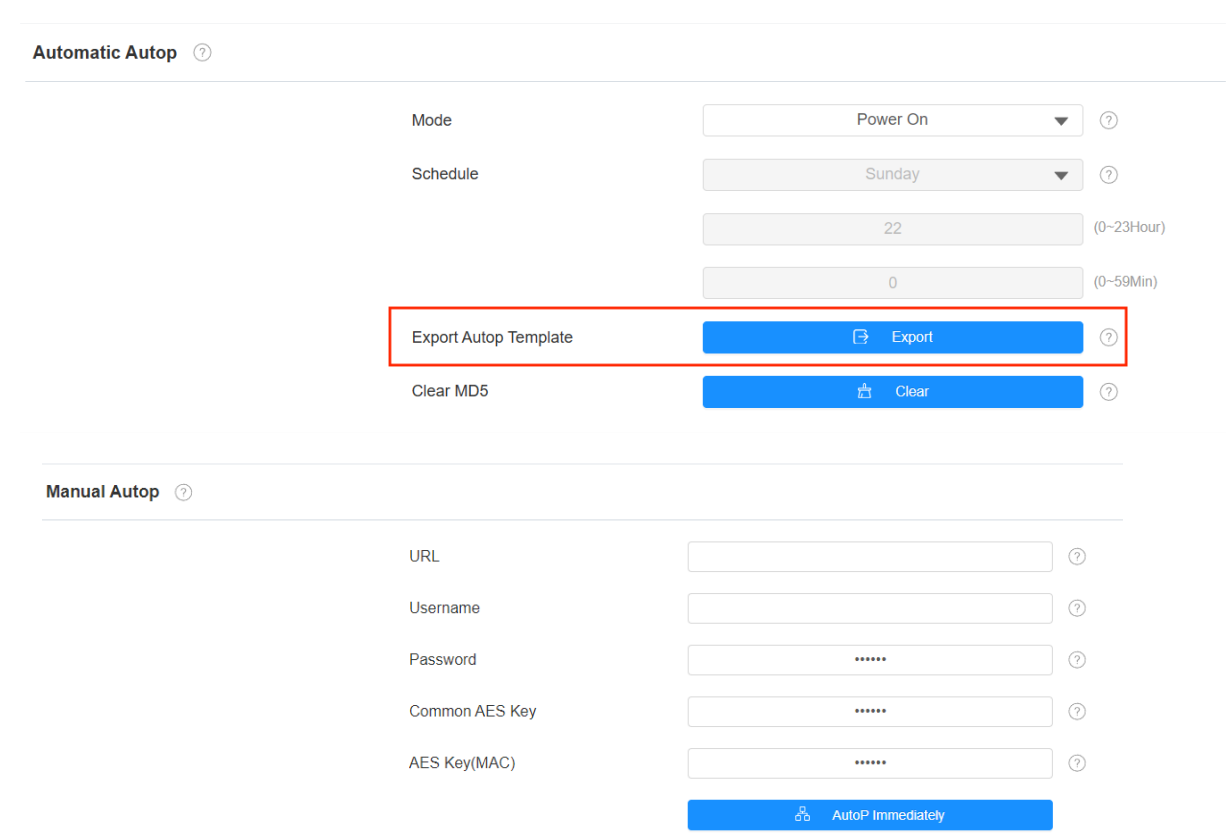

Autop v části **Upgrade > Advanced > Manual Autop** .

#### **Nastavení parametrů**:

- **URL:** Adresa serveru TFTP, HTTP, HTTPS nebo FTP pro provisioning.
- **Uživatelské jméno**: nastavte uživatelské jméno, pokud server potřebuje uživatelské jméno pro přístup.
- **Heslo**: nastavte heslo, pokud server potřebuje heslo pro přístup.
- Společný klíč AES: používá se pro interkom k dešifrování obecného konfiguračního souboru Autop.
- **AES Key (MAC)**: používá se pro interkom k dešifrování konfiguračního souboru Autop založeného na MAC.

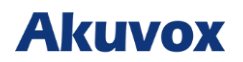

#### **Poznámka**

- AES jako jeden typ šifrování by měl být nakonfigurován pouze v případě, že je konfigurační soubor šifrován pomocí AES.
- Formát adresy serveru:
	- o TFTP: tftp://192.168.0.19/
	- o FTP: ftp://192.168.0.19/(umožňuje anonymní přihlášení)
		- ftp://username:password@192.168.0.19/(vyžaduje uživatelské jméno a heslo)
	- o HTTP: http://192.168.0.19/(použijte výchozí port 80) http://192.168.0.19:8080/(použijte jiné porty, například 8080)
	- o HTTPS: https://192.168.0.19/ (použijte výchozí port 443)

Akuvox neposkytuje uživatelsky specifikovaný server. Připravte si vlastní TFTP/FTP/HTTP/HTTPS server.

## **Konfigurace PNP**

Plug and Play (PNP) je kombinací hardwarové a softwarové podpory, která umožňuje počítačovému systému rozpoznat a přizpůsobit se změnám hardwarové konfigurace s malým nebo žádným zásahem uživatele..

Chcete-li to povolit na webu **Upgrade > Advanced > PNP Option**.

**PNP Option** 

**PNP Config Enabled** 

 $\checkmark$ 

## **Logy hovorů**

Pokud chcete zkontrolovat hovory včetně odchozích hovorů, přijatých hovorů a zmeškaných hovorů v určitém časovém období, můžete zkontrolovat a prohledat záznamy hovorů na webovém rozhraní zařízení a exportovat je.

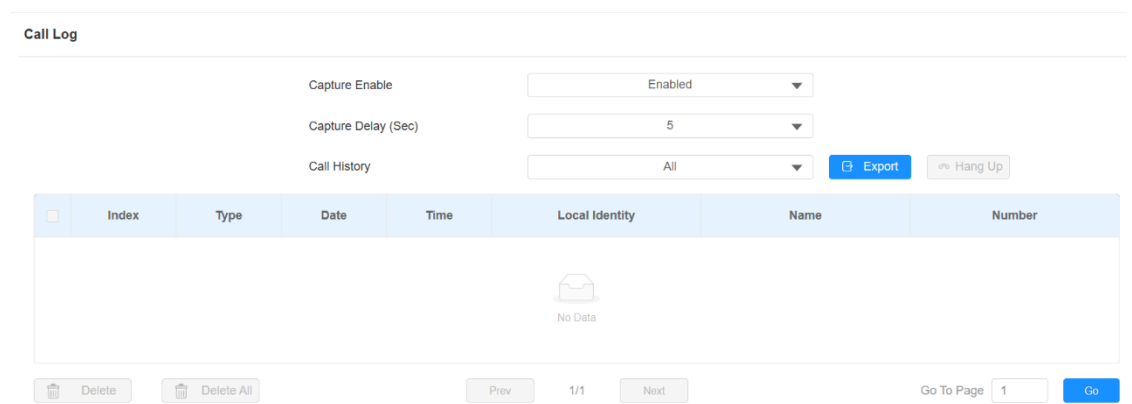

Přejděte do rozhraní **Kontakty > Call Logs**.

#### **Nastavení parametrů**:

- **Capture Delay**: čas zahájení pořízení snímku, když zařízení přejde do náhledu videa.
- **Horní limit**: maximální kapacita úložiště pro snímky. Když kapacita dosáhne svého limitu, předchozí snímky budou přepsány.
- **Historie hovorů**: pět typů historie hovorů, Všechny, Volané, Přijaté, Zmeškané a Přesměrované.
- **Místní identita**: zobrazuje SIP účet nebo IP číslo zařízení, které přijímá příchozí hovory.

Chcete-li zkontrolovat logy hovorů v zařízení, klepněte na **Hovor > Call Logs**.

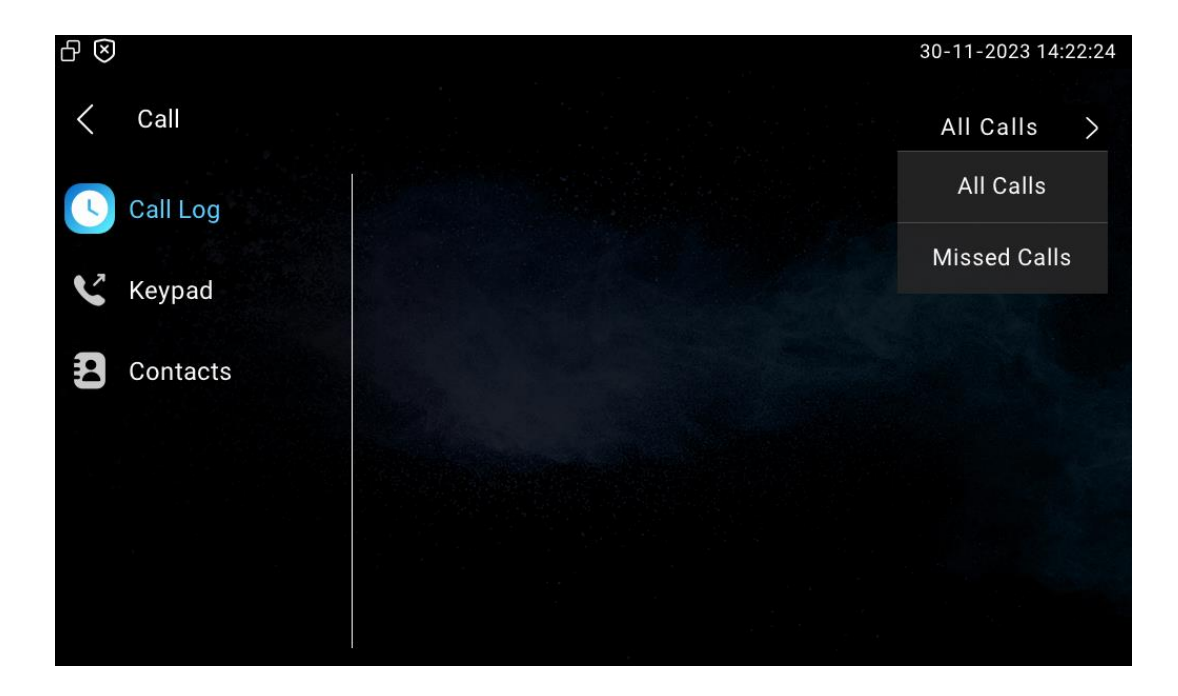

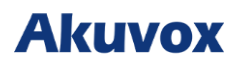

## **Aktualizace firmwaru**

Zařízení Akuvox lze upgradovat na webovém rozhraní zařízení.

#### Přejděte na **Upgrade > Basic**.

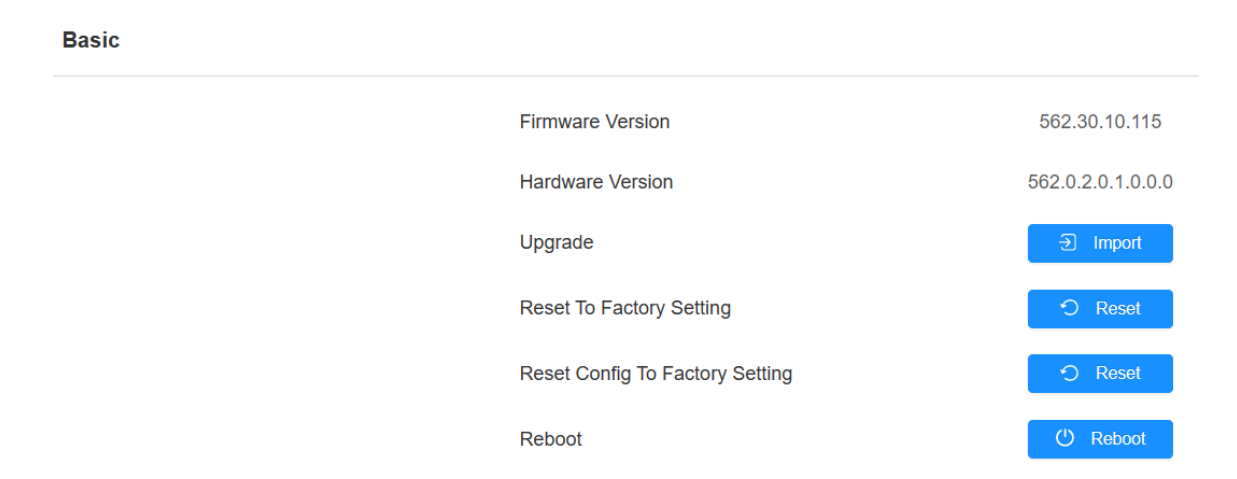

#### **Poznámka**

• Soubory firmware musí mít příponu .**rom**.

## **Záloha**

Šifrované konfigurační soubory můžete importovat nebo exportovat do místního počítače.

#### V případě potřeby přejděte na **Upgrade > Advanced > Others**.

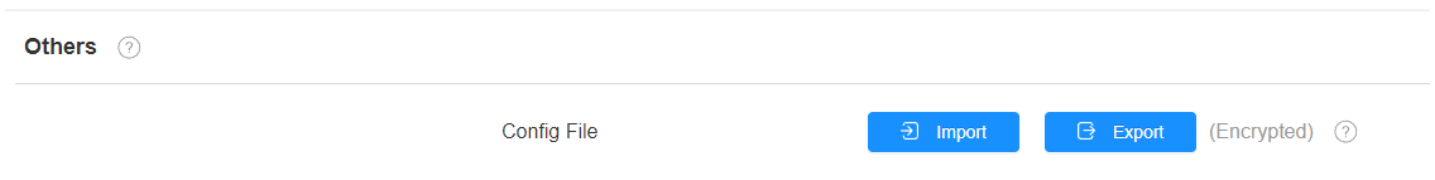

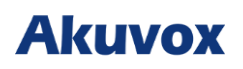

# **Debug**

## **Systémový Debug Log**

Pokud chcete exportovat logy na lokální PC nebo na vzdálený server, můžete funkci nastavit na webovém rozhraní **Upgrade > Diagnosis > System Log**.

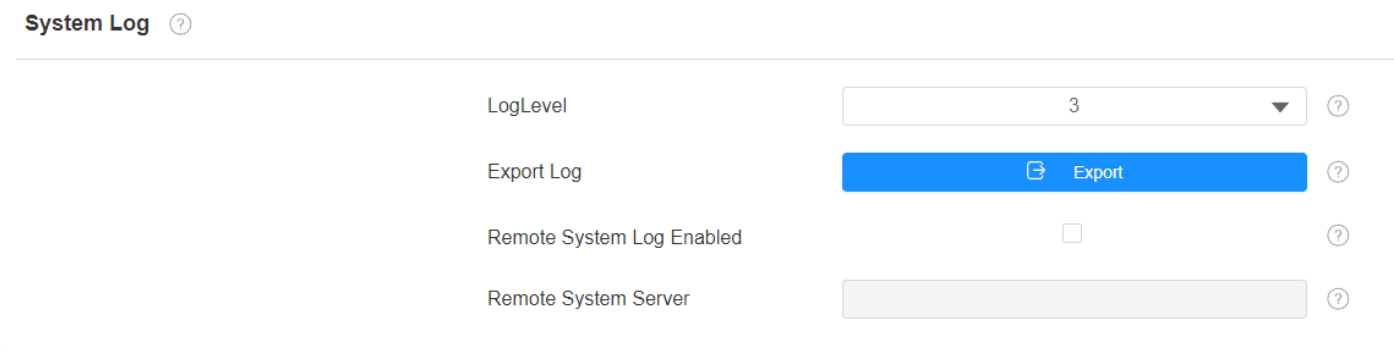

#### **Nastavení parametrů**:

- **Log Level**: Úroveň logu se pohybuje od 1 do 7 úrovní. Technický personál Akuvox vás poučí o konkrétní úrovni protokolu, kterou je třeba zadat pro účely ladění. Výchozí úroveň protokolu je **3**. Čím vyšší je úroveň, tím je protokol úplnější.
- **Exportovat protokol**: kliknutím na **Export** exportujete dočasný soubor debug protokolu do místního počítače.
- **Server vzdáleného systému**: adresa vzdáleného serveru pro příjem systémového logu pro technickou podporou Akuvox.

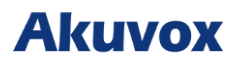

## **PCAP pro Debugging**

PCAP se používá k zachycení datového balíčku vstupujícího do a ze zařízení pro účely ladění a odstraňování problémů.

PCAP můžete před použitím správně nastavit na webu zařízení **Upgrade > Diagnosis > PCAP interface.**

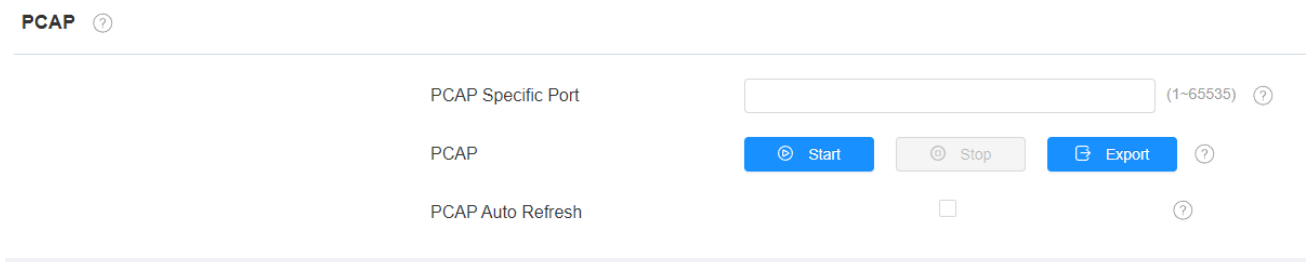

#### **Nastavení parametrů:**

- **PCAP Specific Port**: vyberte konkrétní porty od 1-65535, aby bylo možné zachytit pouze datový paket z konkrétního portu. Ve výchozím nastavení můžete pole nechat prázdné.
- **PCAP**: klepněte na **Start** a na **Stop** pro zachycení určitého rozsahu datových paketů před klepnutím na **Export** pro export datových paketů do místního počítače.
- **PCAP Auto Refresh**: pokud je povoleno, PCAP bude pokračovat v zachycování datových paketů i poté, co datové pakety dosáhnou maximální kapacity 50 milionů. Pokud je zakázáno, PCAP zastaví zachytávání datových paketů, když datové pakety dosáhnou maximální kapacity pro zachytávání 1 MB.

#### **User Agent**

User agent se používá pro účely identifikace analýzy datových paketů SIP.

Tuto konfiguraci provedete na **Account > Advanced**.

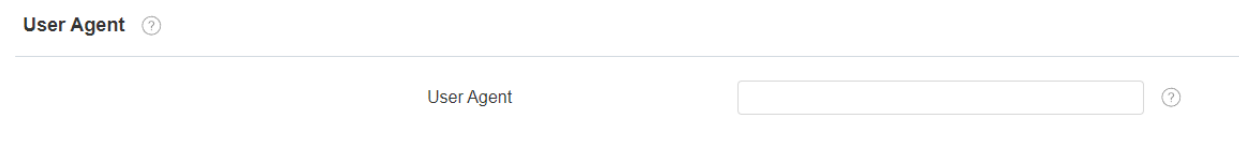

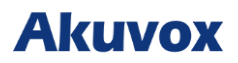

## **Snímky obrazovky**

Můžete si pořídit snímek obrazovky konkrétního zařízení, který vám pomůže s řešením problémů.

Chcete-li pořídit snímky obrazovky, přejděte na **Upgrade > Diagnostika > Screenshots** a poté klikněte na **Screenshots** .

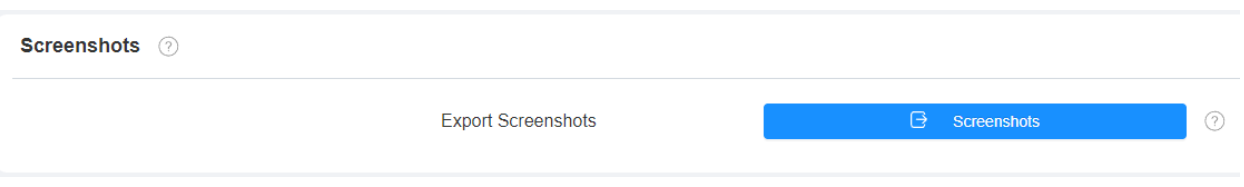

## **Integrace zařízení s třetí stranou**

## **Nastavení chytrého bydlení**

Domovní senzor můžete ovládat pomocí HTTP příkazu.

#### Chcete-li jej nakonfigurovat na webovém rozhraní **Zařízení > Smart Living**.

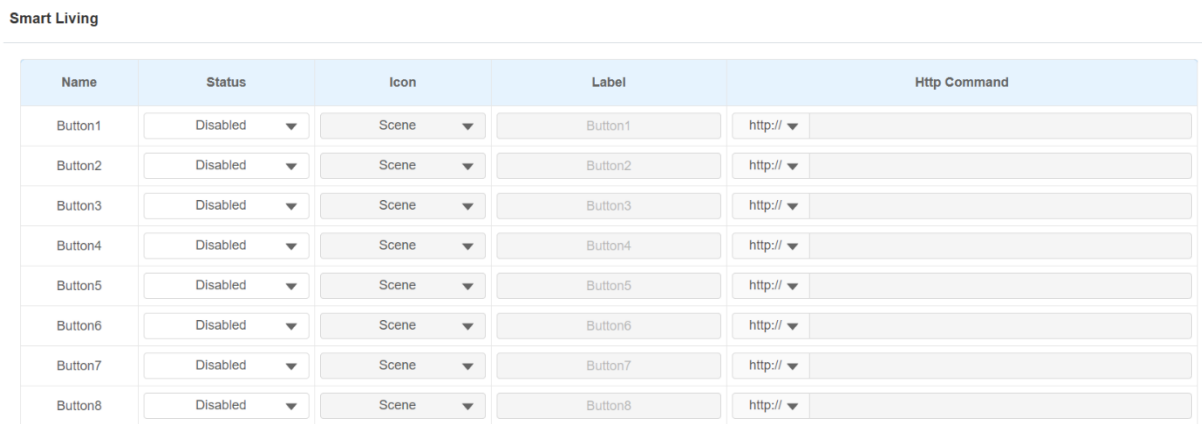

#### **Nastavení parametrů:**

- **Stav**: povolte nebo zakažte toto tlačítko. Pokud je zakázáno, tlačítko se na domovské stránce ovládání nezobrazí.
- **Ikona**: pokud je vybrána možnost **Scéna**, ikona se zobrazí jako ikona scény. Pokud je vybrána **možnost Světlo**, ikona je ikona světla.
- **Štítek**: přizpůsobení zobrazovaného názvu tlačítka.
- **Příkaz HTTP**: Příkaz HTTP pro spuštění senzoru.

#### **Poznámka**

• Konfigurace tlačítka Smart Living ve webovém rozhraní **Zařízení > Nastavení zobrazení** .

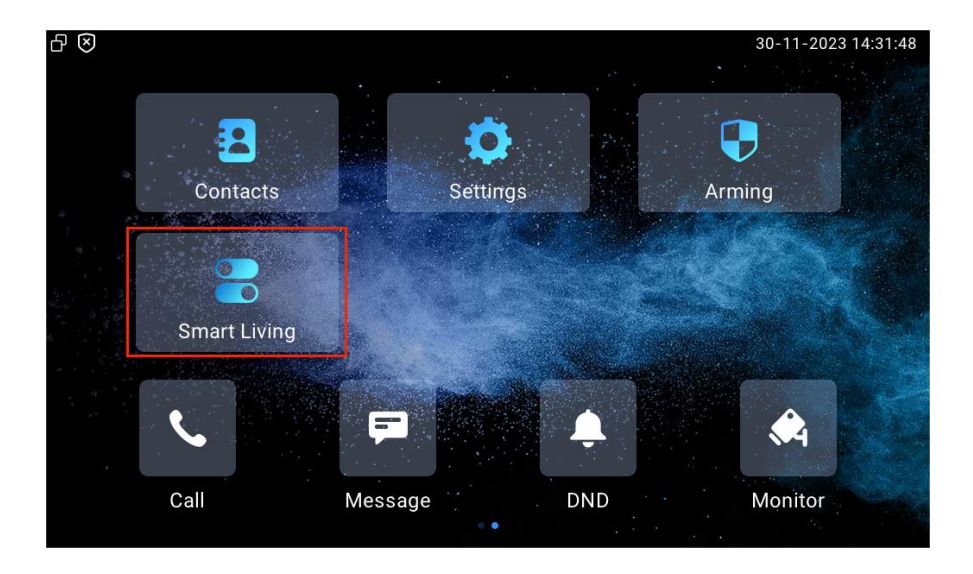

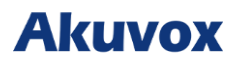

#### Integrace s Control 4

Než budete moci integrovat zařízení s domácím centrem Control 4, musíte povolit režim Control 4. Chcete-li jej povolit, přejděte do nabídky **Síť > Upřesnit > Nastavení připojení.**

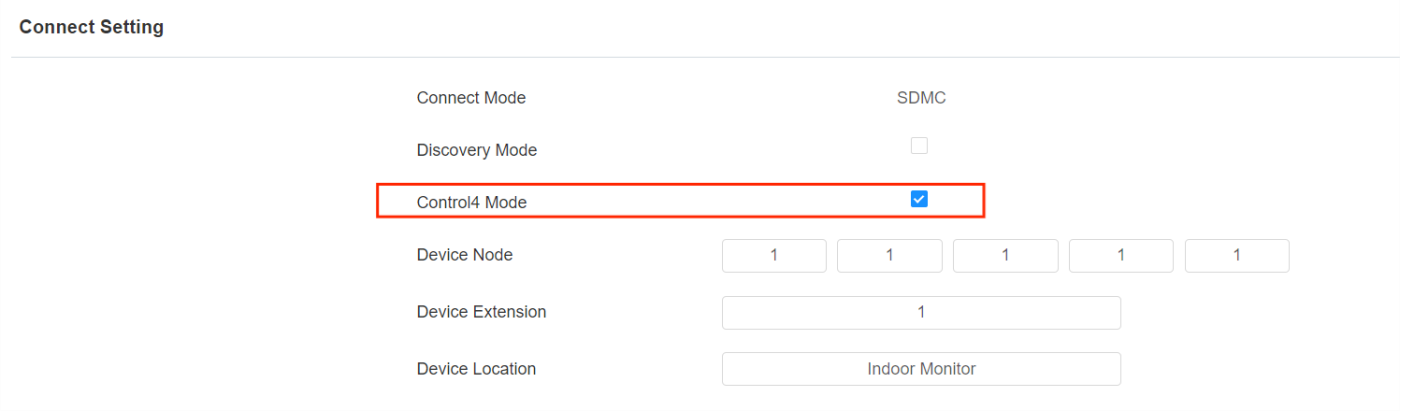

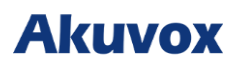

## **Úprava hesla**

## **Upravit heslo základního nastavení zařízení**

Chcete-li provést konfiguraci na obrazovce **Nastavení zařízení > Pokročilá nastavení > Chráněný kód,** vyberte **Systémový kód** pro změnu nového hesla. Výchozí heslo je **123456**.

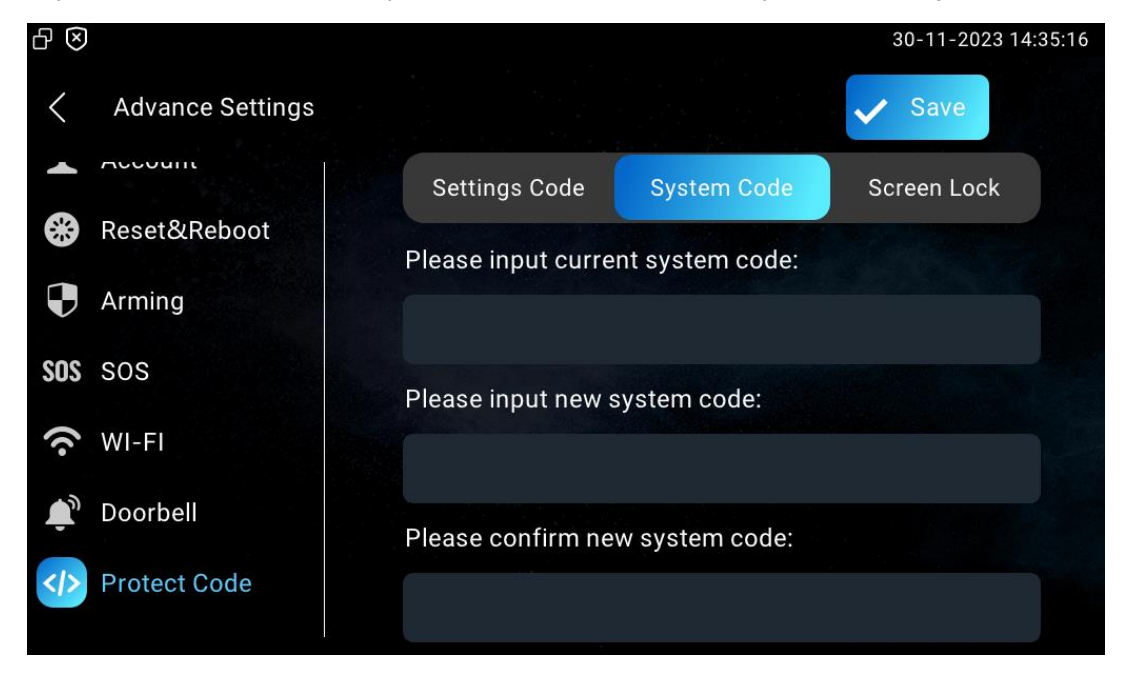

## **Upravit heslo pro pokročilé nastavení zařízení**

Toto heslo se používá pro zadávání pokročilých nastavení zařízení, včetně nastavení hesla , čísel účtů, čísel SOS, nastavení sítě atd. Výchozí heslo je 123456. Přejděte na **Nastavení > Pokročilá nastavení > Protected Code** a zvolte **Settings Code**.

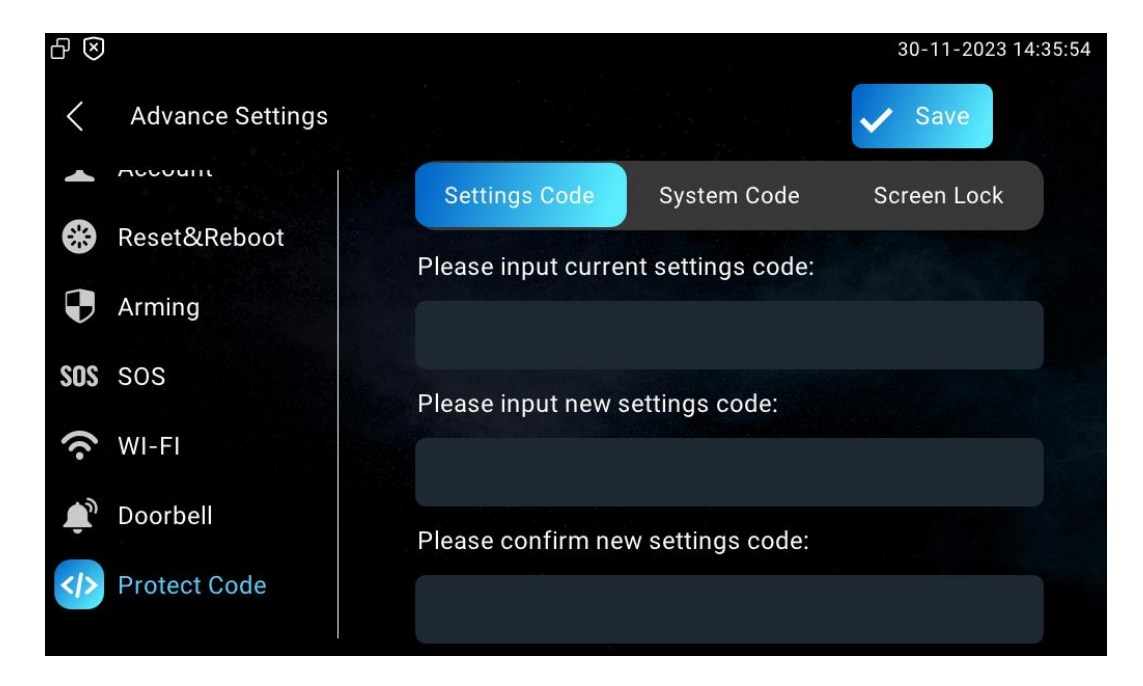

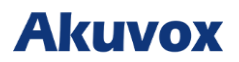

#### **Upravit heslo webového rozhraní zařízení**

Chcete-li změnit heslo webového rozhraní, můžete to provést na webovém rozhraní zařízení. Vyberte **Admin** pro účet správce a **Uživatel** pro uživatelský účet. Chcete-li změnit heslo, klikněte na **Změnit heslo**.

#### Přejděte na **Zabezpečení > Základní > Upravit webové heslo**.

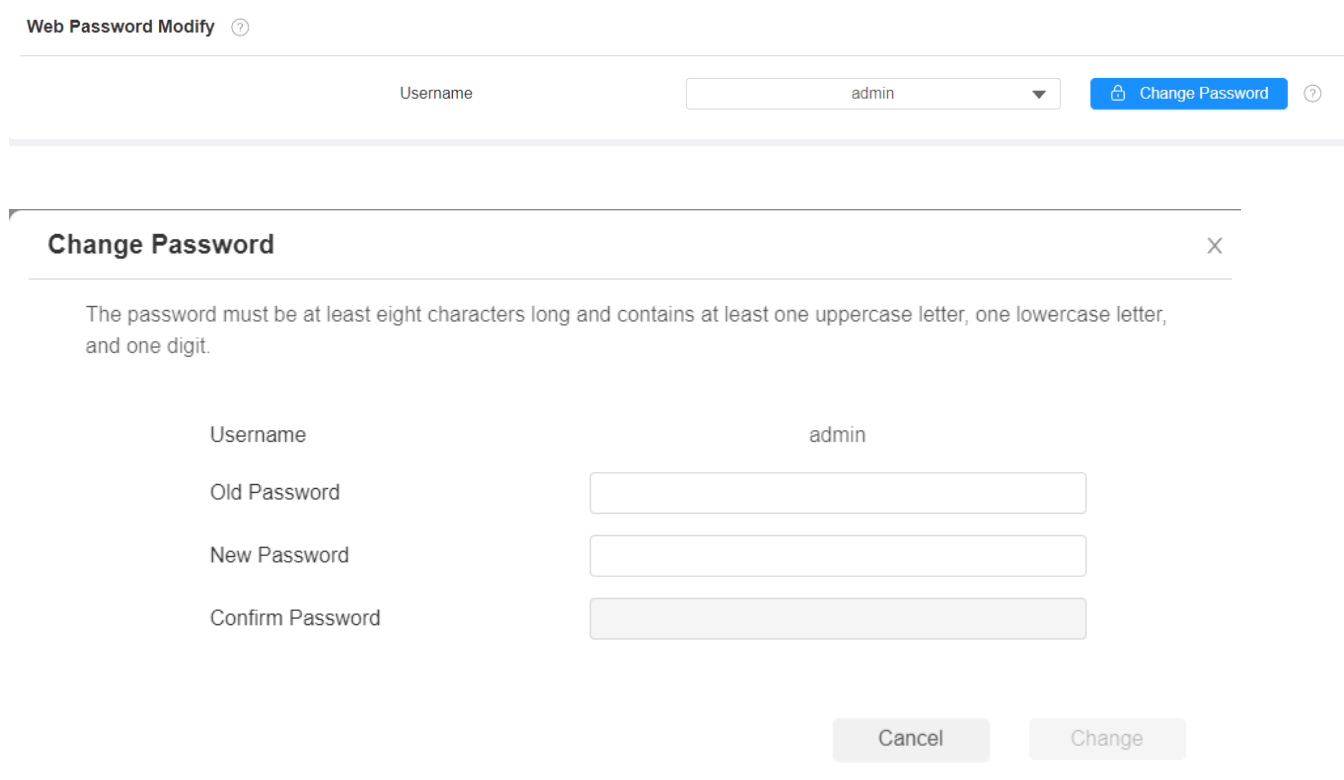

#### **Poznámka**

 $\bar{1}$ 

• Existují dva účty, jeden je **admin**, jeho heslo je **admin**, druhý je **user** a jeho heslo je **user**.

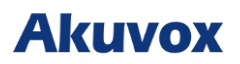

## **Upravit heslo zámku obrazovky**

Přejděte na **Nastavení > Pokročilá nastavení >** Obrazovka chráněného kódu a zvolte **Zámek obrazovky**.

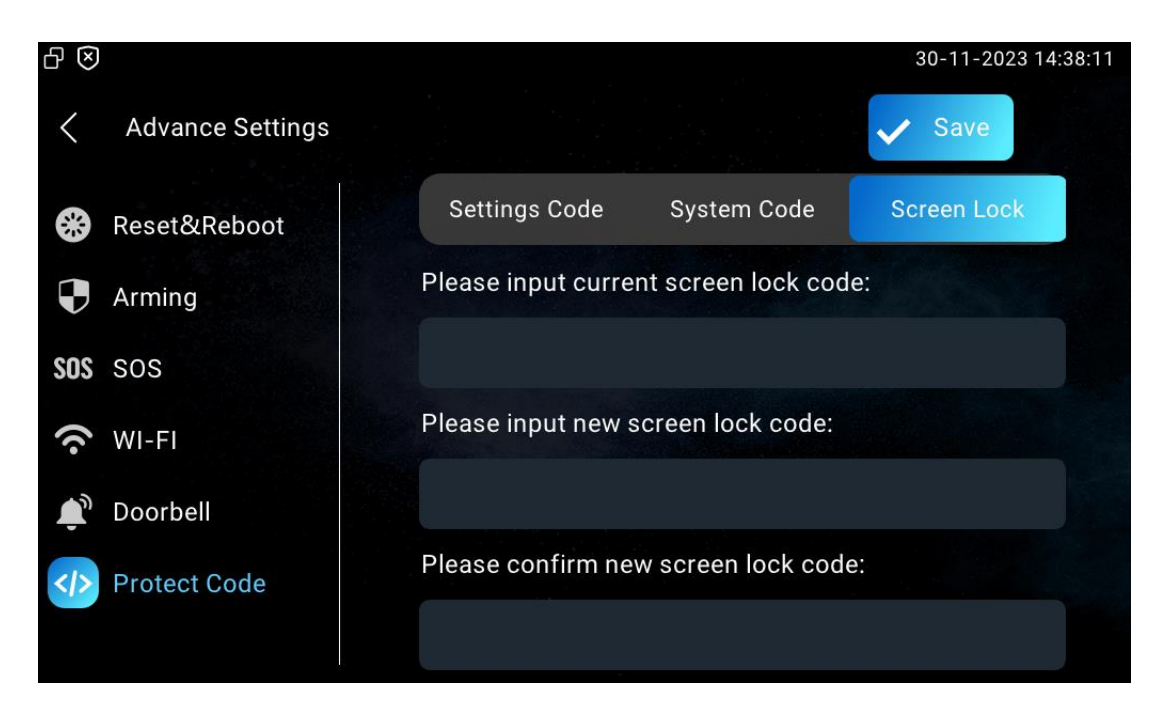

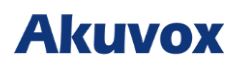

## **Restart a reset systému**

## **Restart zařízení**

Pokud chcete restartovat zařízení, můžete to provést přímo na displeji v nastavení zařízení nebo na webovém rozhraní zařízení.

Restartování systému na obrazovce **Nastavení > Pokročilá nastavení > Resetovat a restartovat**.

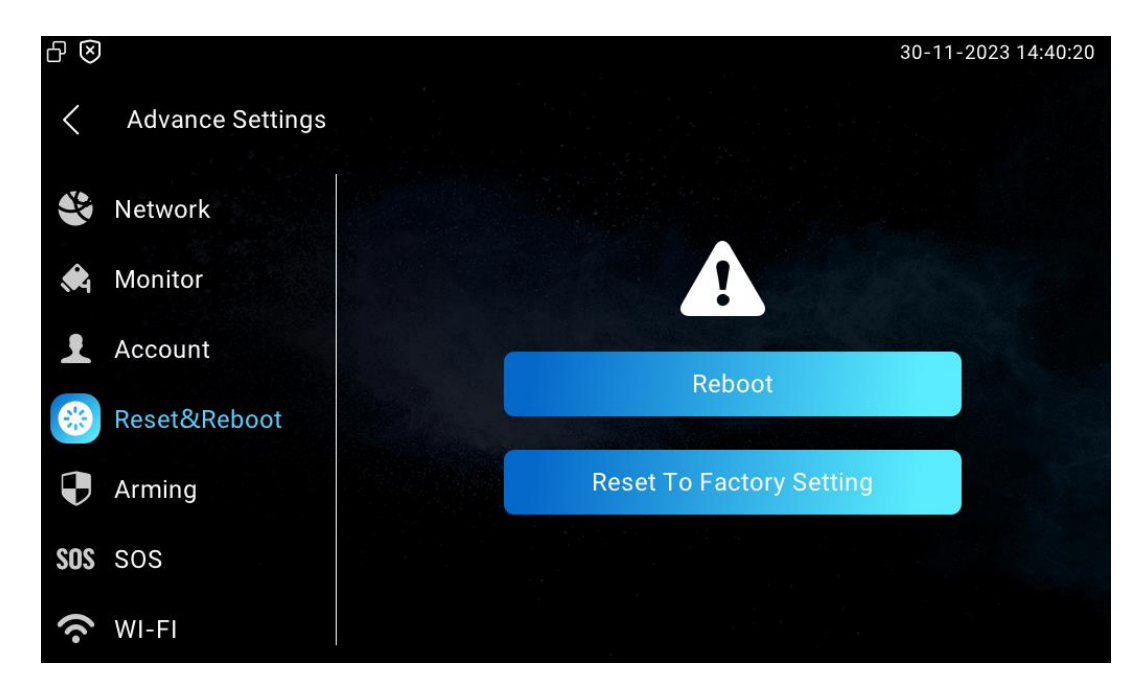

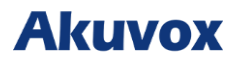

## **Restart na webovém rozhraní**

Pokud chcete restartovat systém zařízení, můžete jej ovládat také na webovém rozhraní zařízení. Navíc můžete nastavit plán restartování zařízení.

Ovládejte jej na webu zařízení **Upgrade > Základní**.

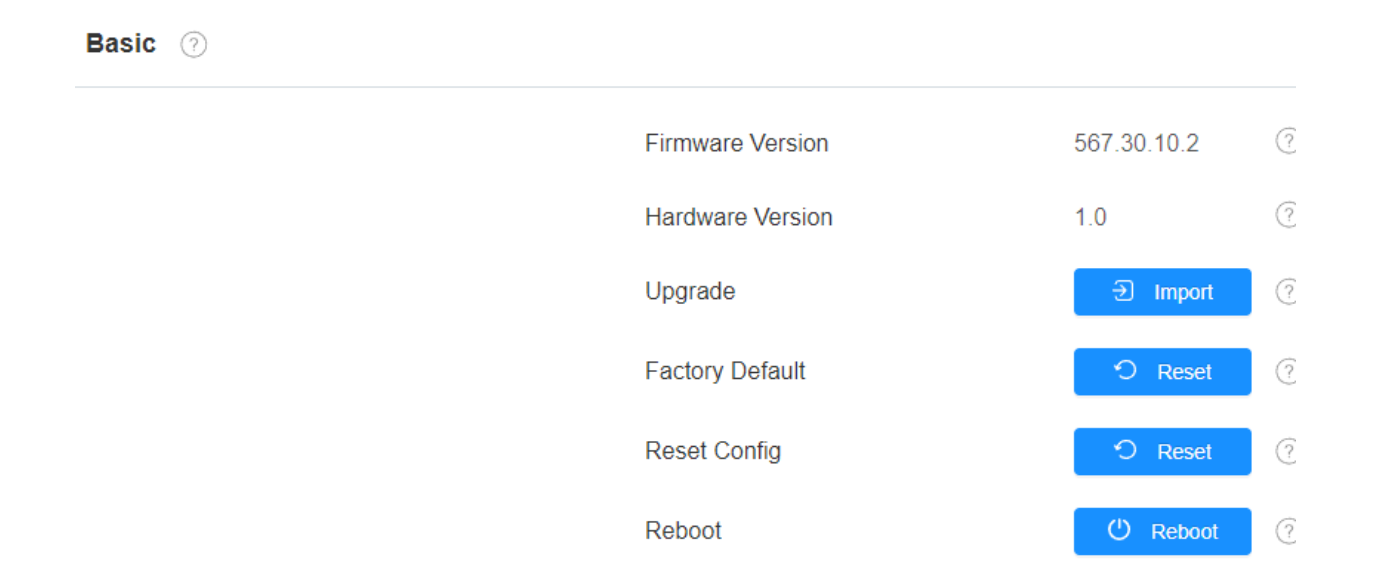

Chcete-li nastavit plán automatického restartování zařízení na webovém rozhraní **Upgrade >** 

#### **Advanced > Reboot Schedule**.

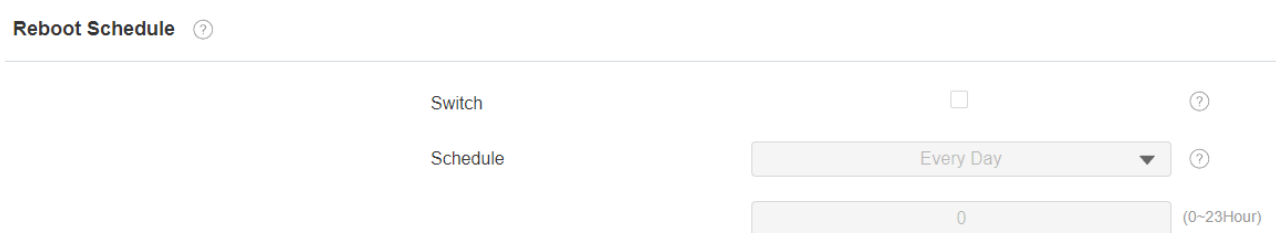

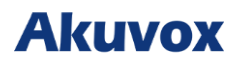

## **Reset zařízení**

Pokud chcete resetovat celý systém do továrního nastavení, můžete to provést přímo na displeji zařízení. Pokud chcete pouze resetovat konfigurační soubor na tovární nastavení namísto celého systému zařízení, můžete stisknout **Reset Config To Factory Setting**.

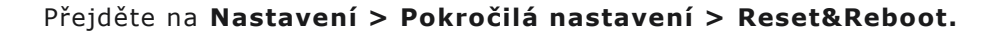

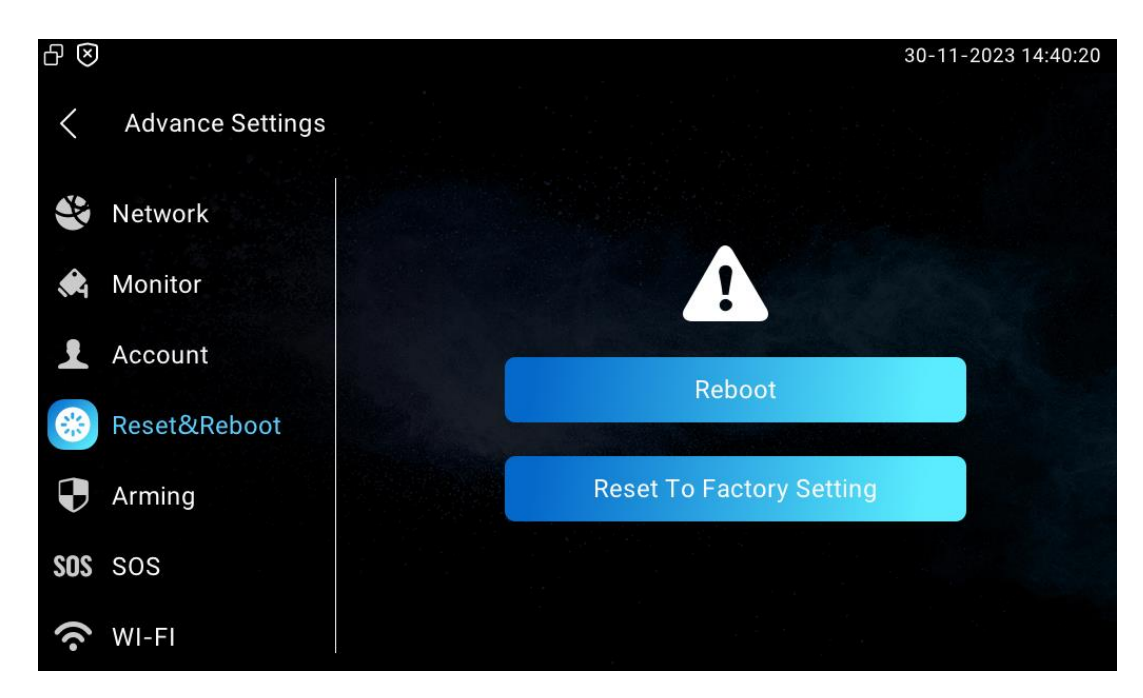

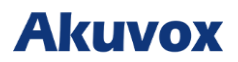

## **Reset z webovém rozhraní**

Systém zařízení lze také resetovat z webovém rozhraní zařízení bez nutnosti přiblížení se k zařízení. Pokud chcete pouze resetovat konfigurační soubor na tovární nastavení, můžete kliknout na **Reset Config**.

Chcete-li jej ovládat z webu zařízení **Upgrade > Základní**.

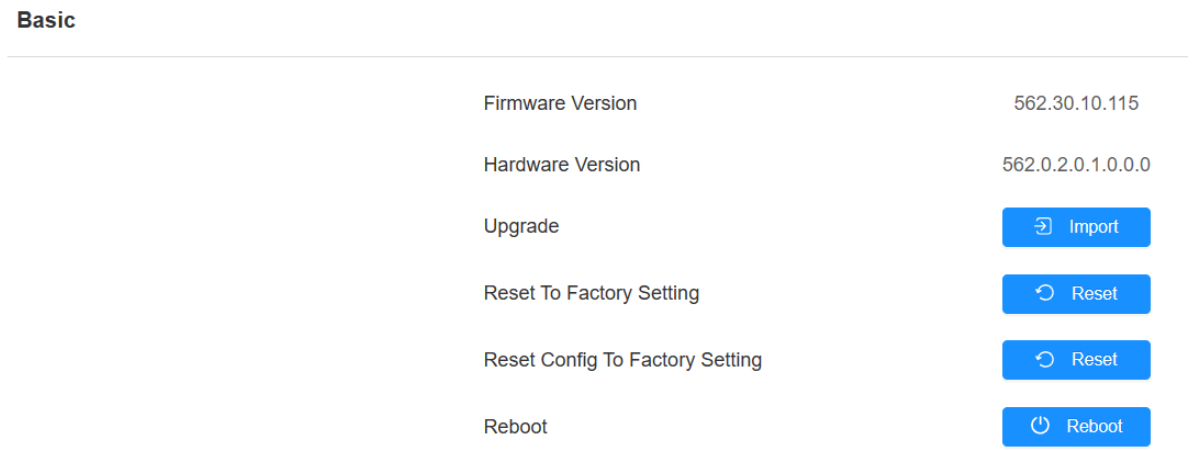

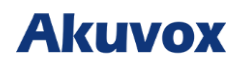

# Akuvox Gakubela

Akuvox je přední světový poskytovatel produktů a řešení Smart Intercom a Smart Home. Nabízí technologie ke zlepšení života lidí pomocí lepší komunikace, větší bezpečnosti a většího pohodlí.

www.akuvox.cz

© Copyright 2012-2024 Akuvox Networks Co., Ltd. All rights Reserved